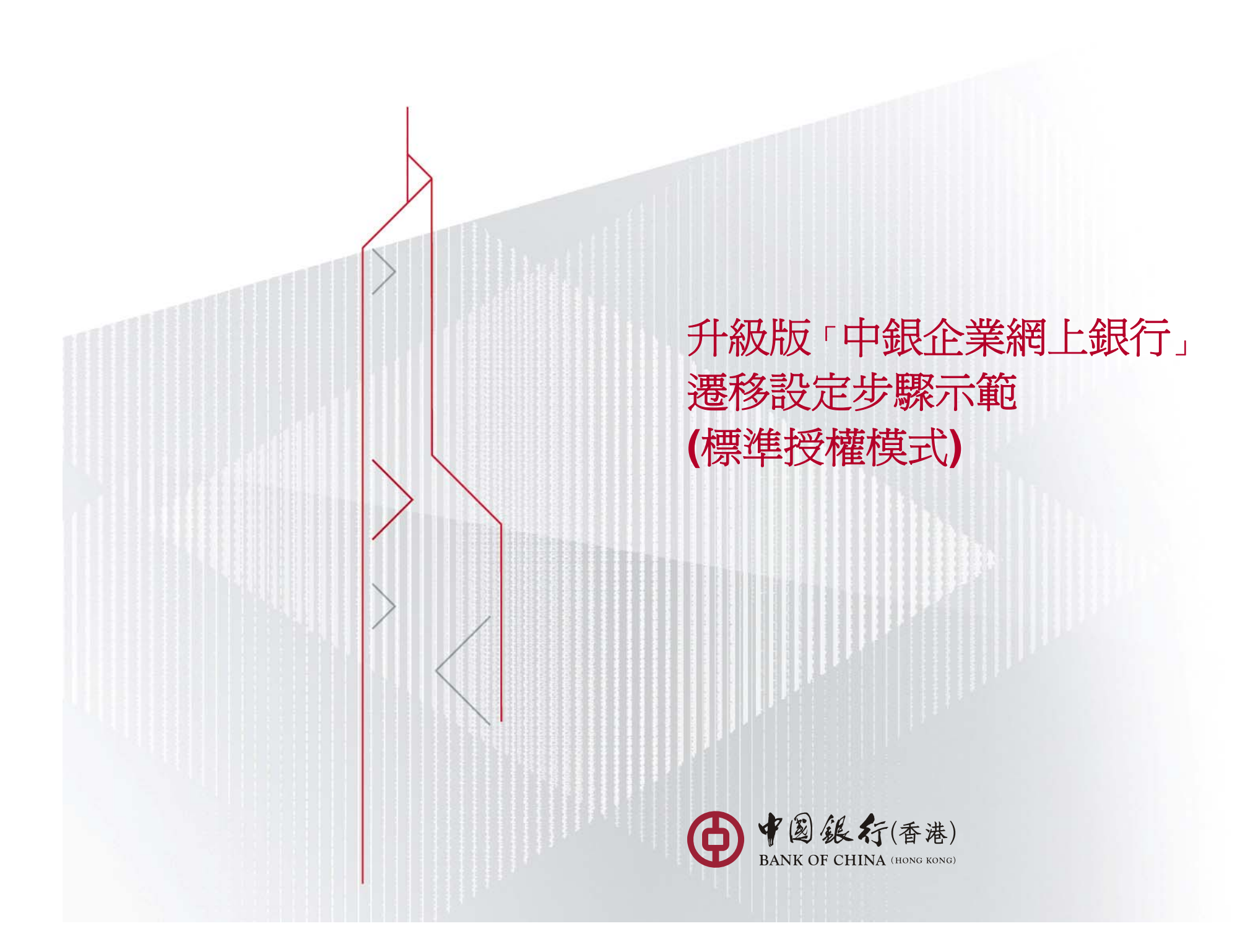

# 什麼資料會被抄寫至升級版的「中銀企業網上銀行」

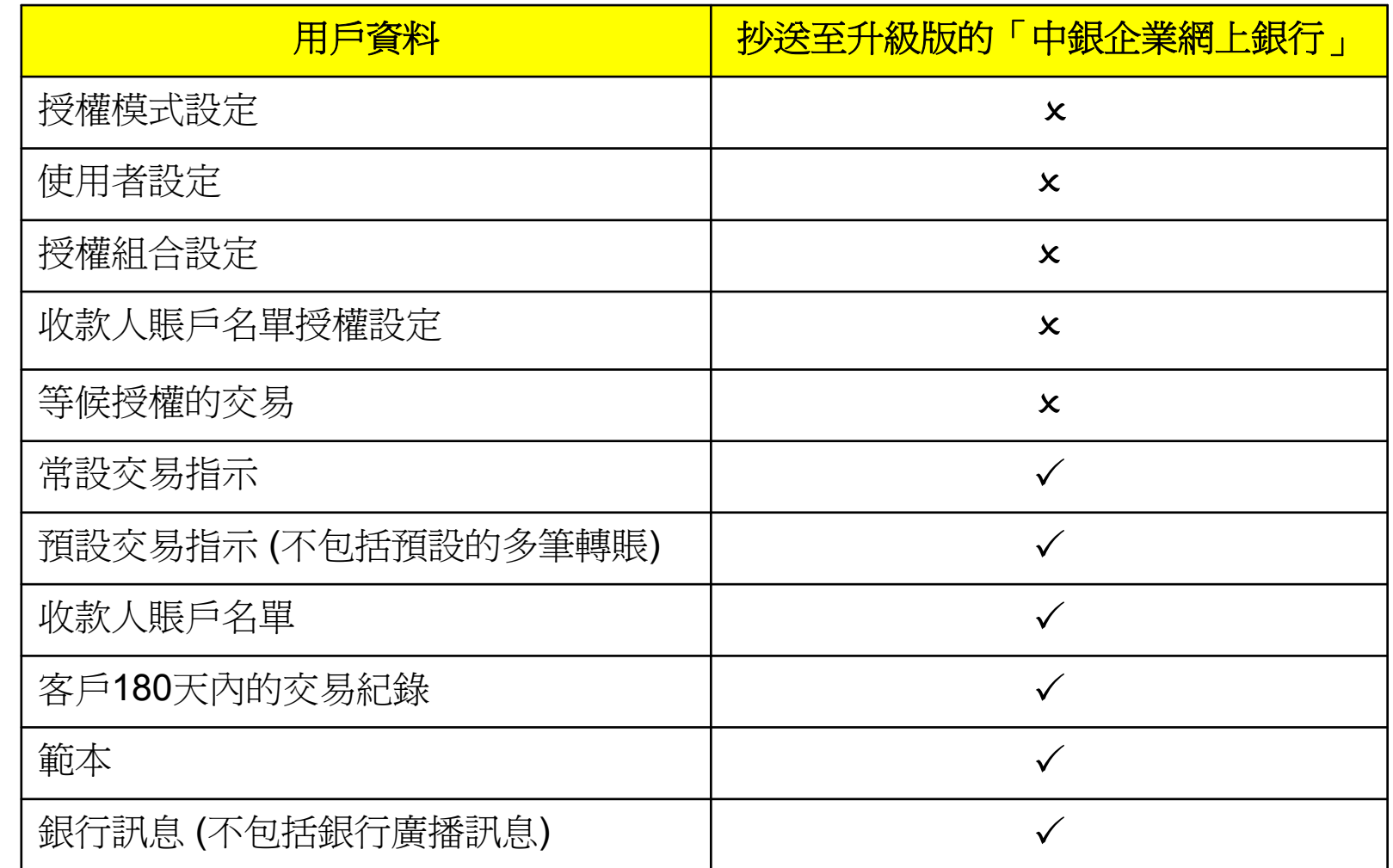

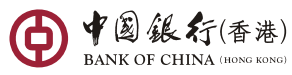

#### $\blacktriangleright$ 版面 首席使用者登入**–**

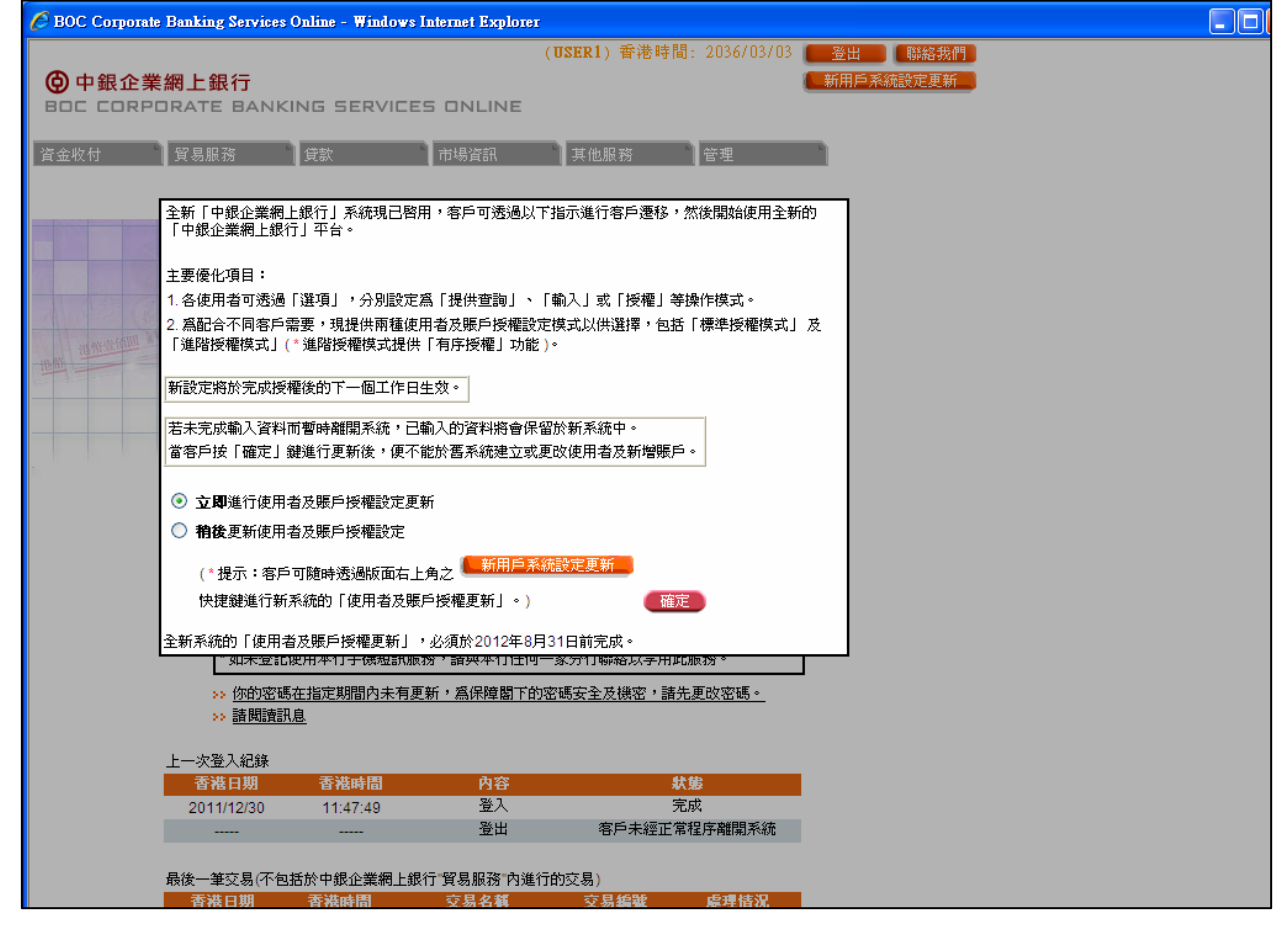

首席使用者登入後便可進行遷移設定。

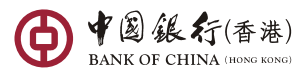

# 版面 **–** 委託使用者登入

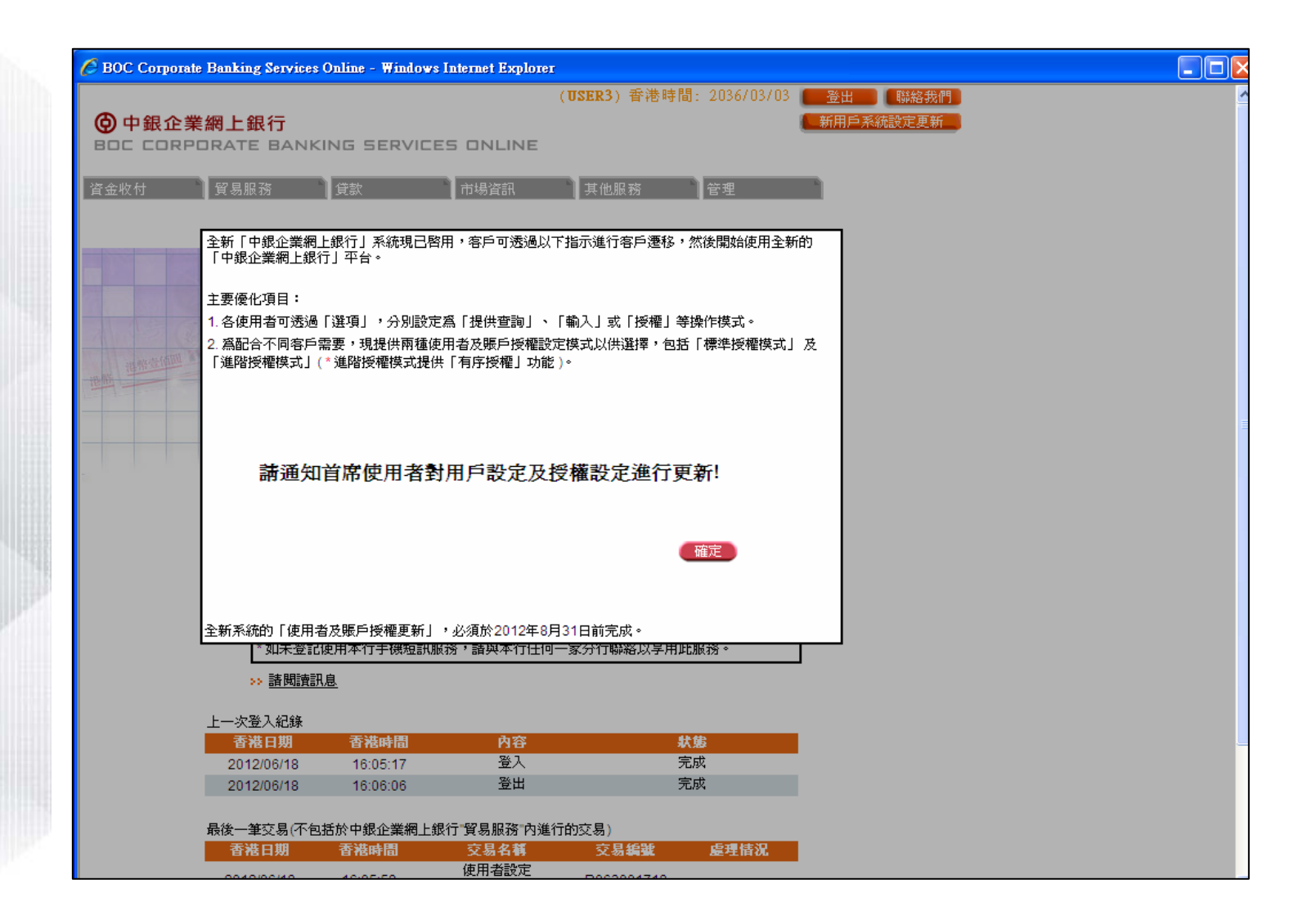

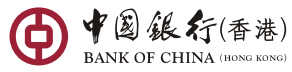

#### 版面 **–**如需雙重授權

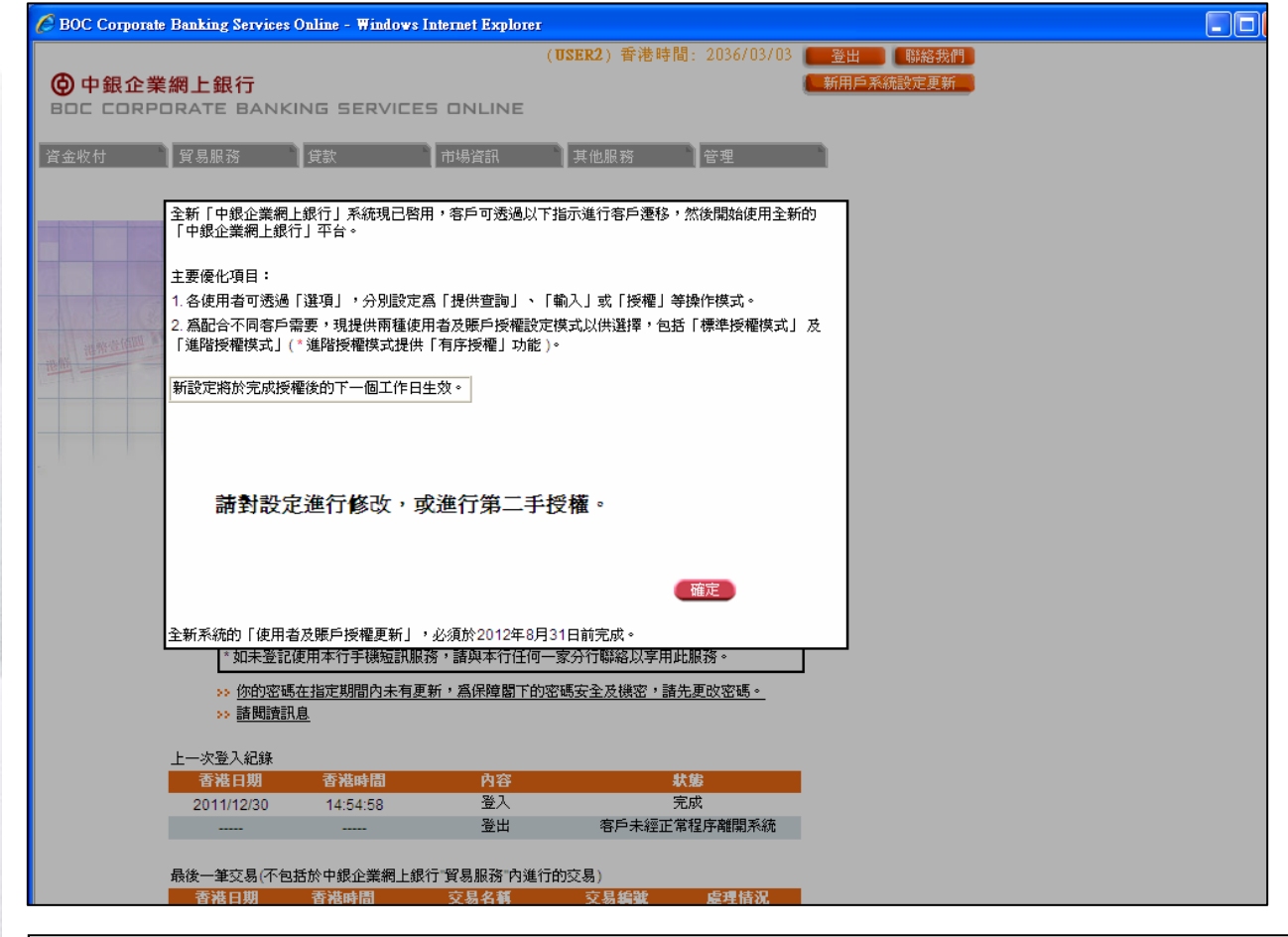

如第一名首席使用者已登入及進行授權,當其他首席使用者登入時,便會提示他們進行 授權或修訂各項設定 (如使用者、賬戶授權等設定)。

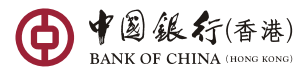

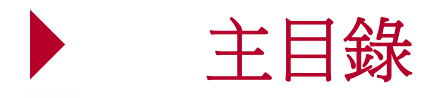

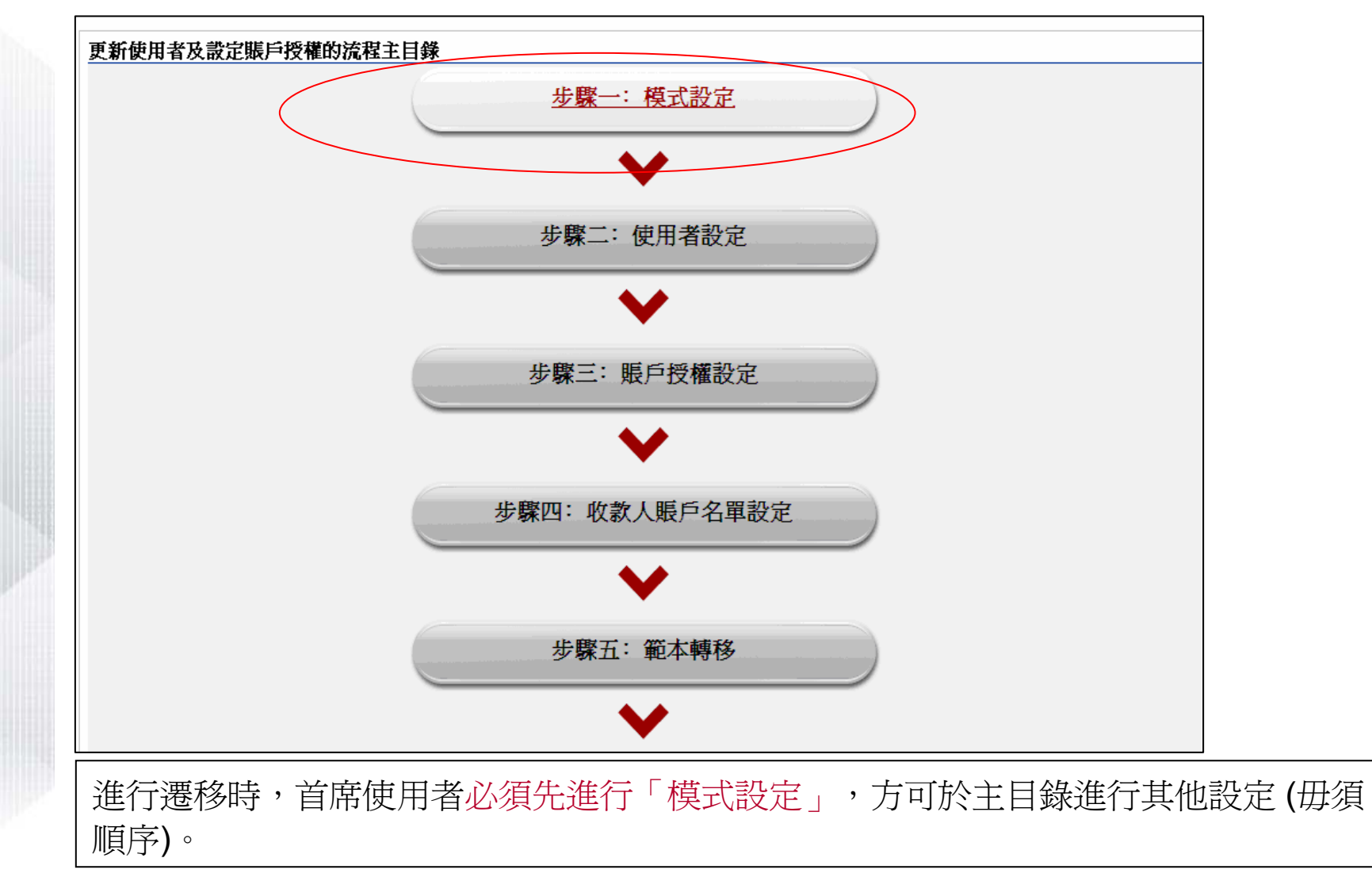

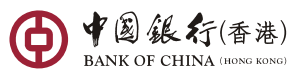

需進行以下**5**項設定方完成遷移

 $\bigoplus$ 

中国銀行(香港)

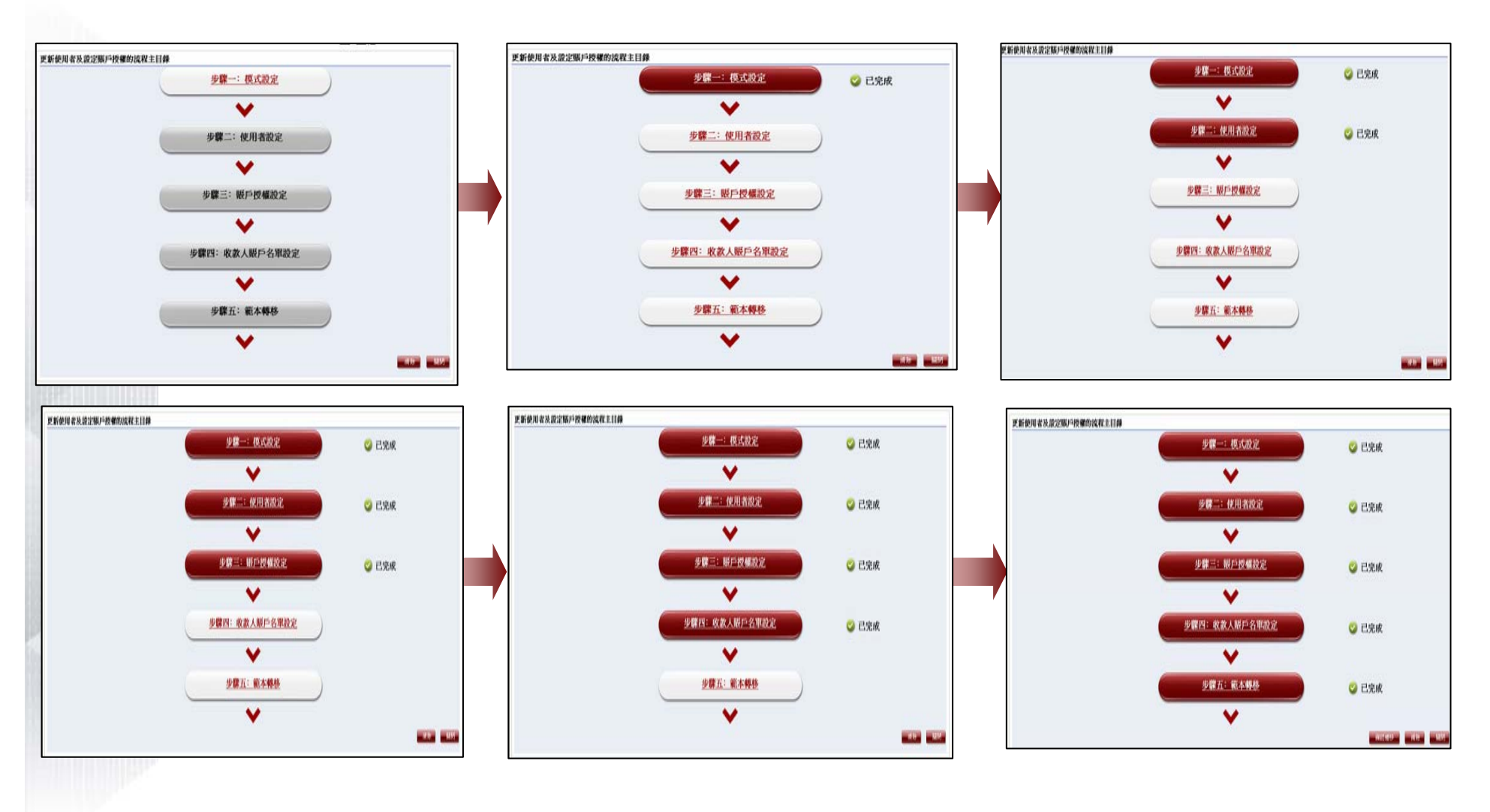

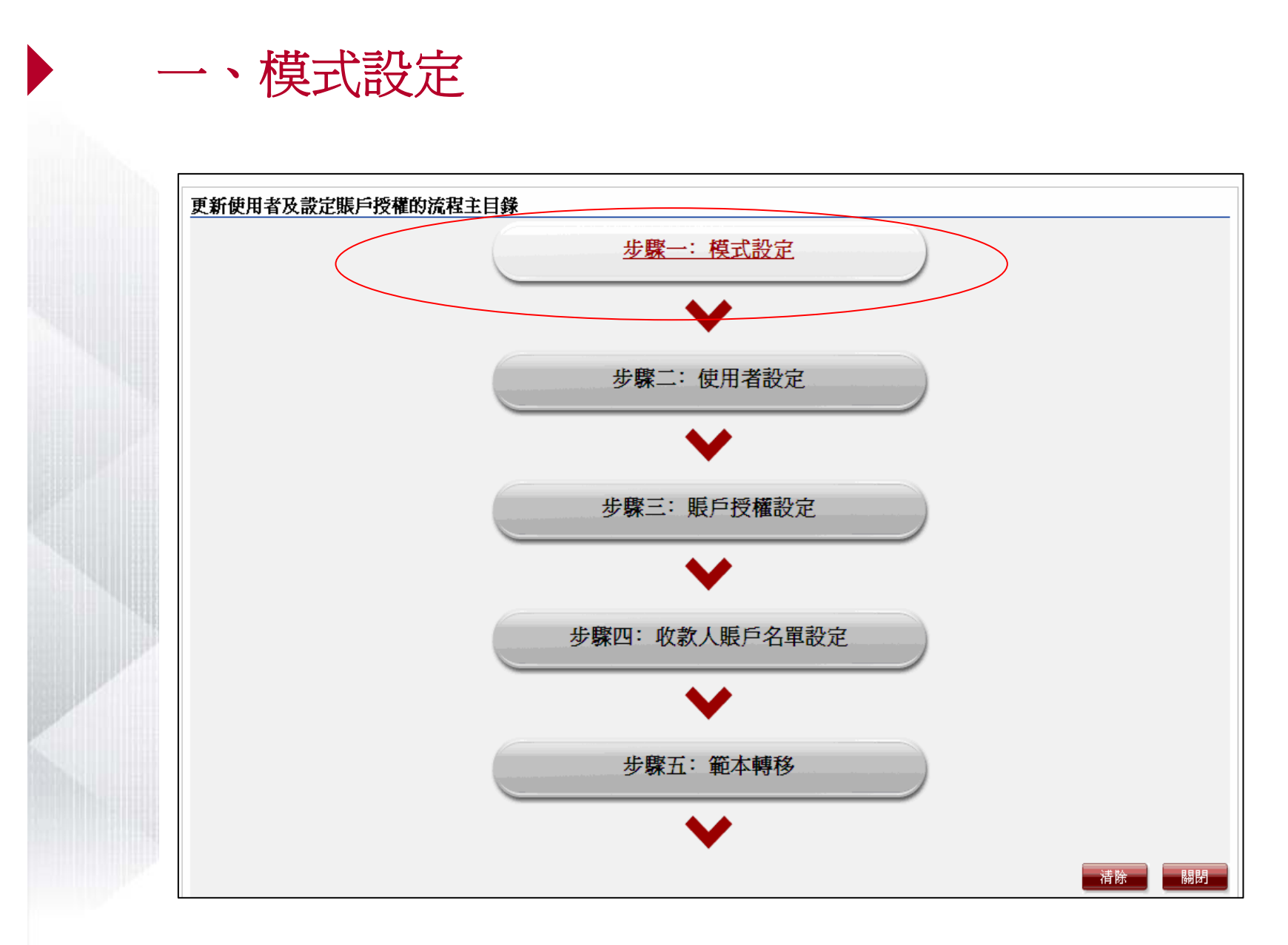

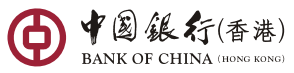

## 模式設定 **–** 可選標準授權模式或進階授權模式

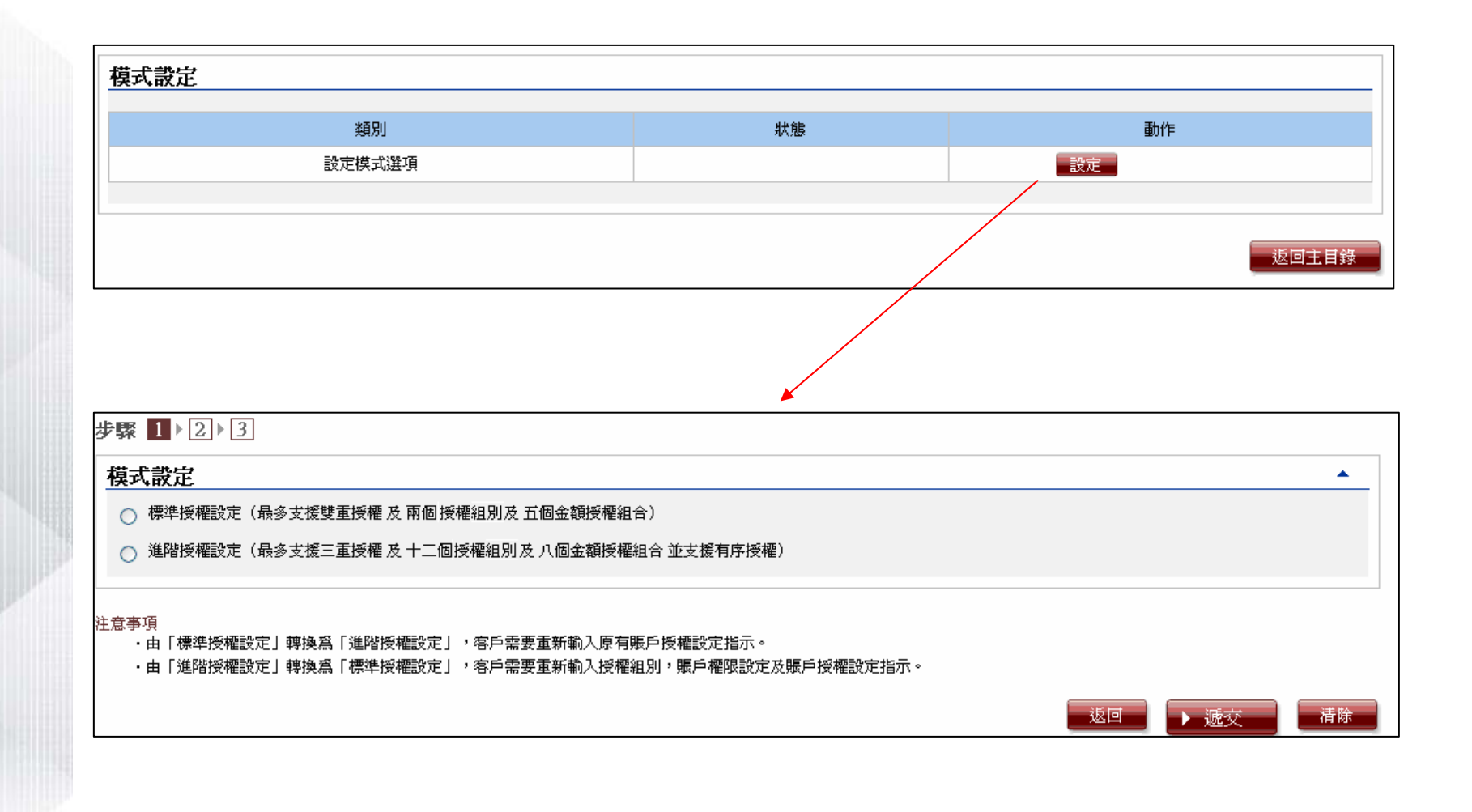

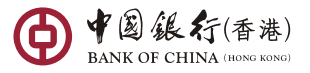

# 模式設定 **–** 標準授權模式與進階授權模式比較

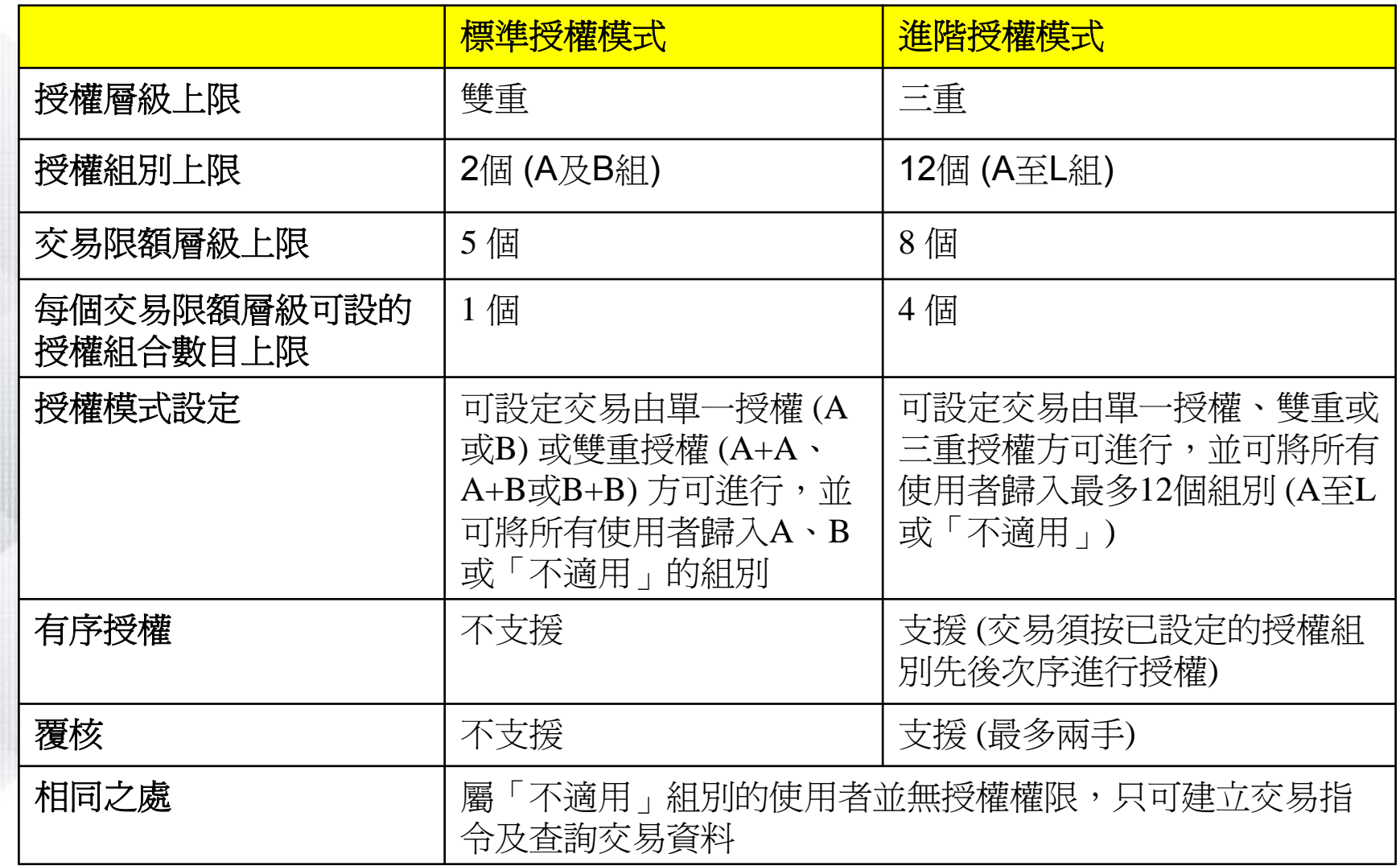

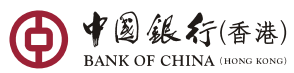

# 模式設定 **–** 標準授權模式與進階授權模式比較

#### 使用者設定

D

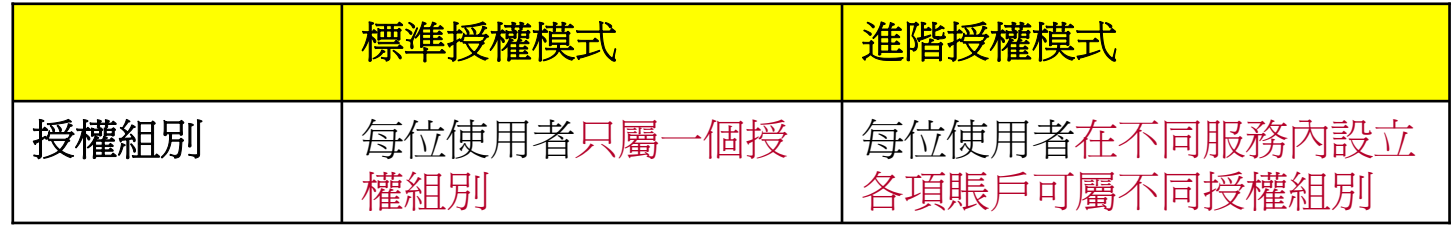

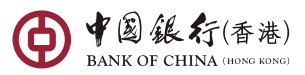

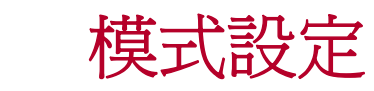

 $\blacktriangleright$ 

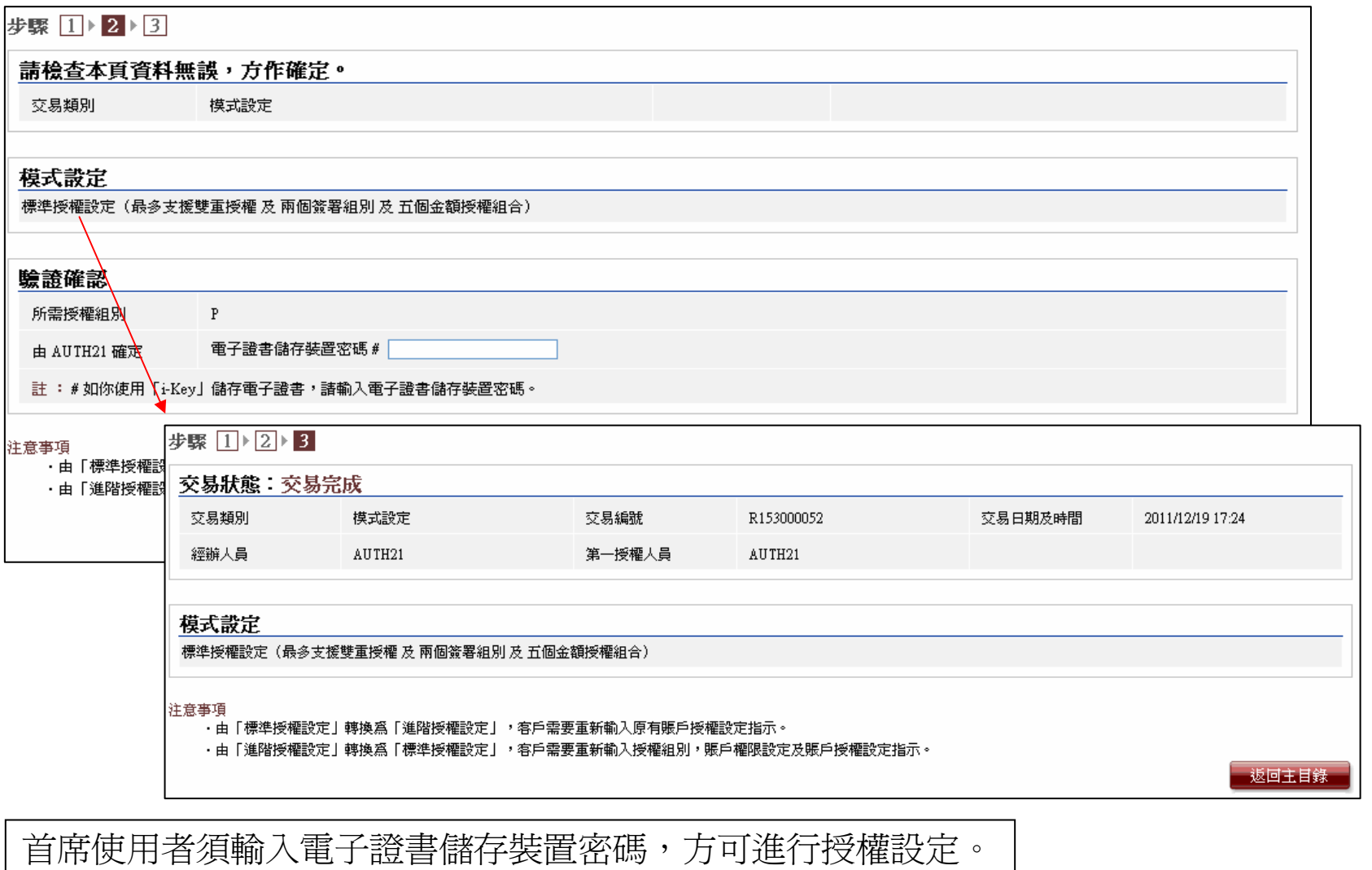

中国銀行(香港)

#### 模式設定 **–**標準授權模式 **(**單一授權 **)**

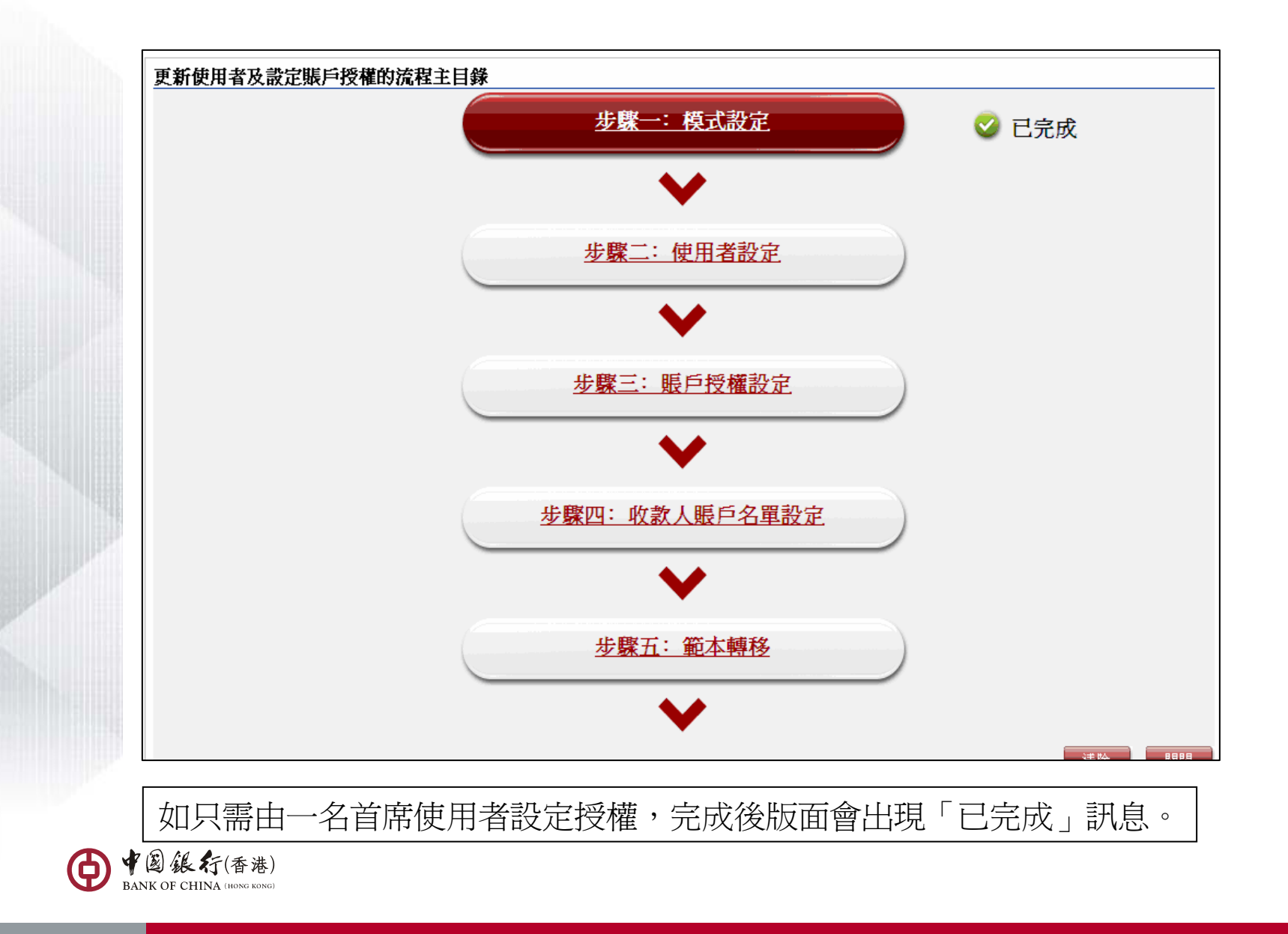

#### 模式設定 **–**標準授權模式 **(**雙重授權 **)**

當第一位首席使用者完成設定後會見到以下版面

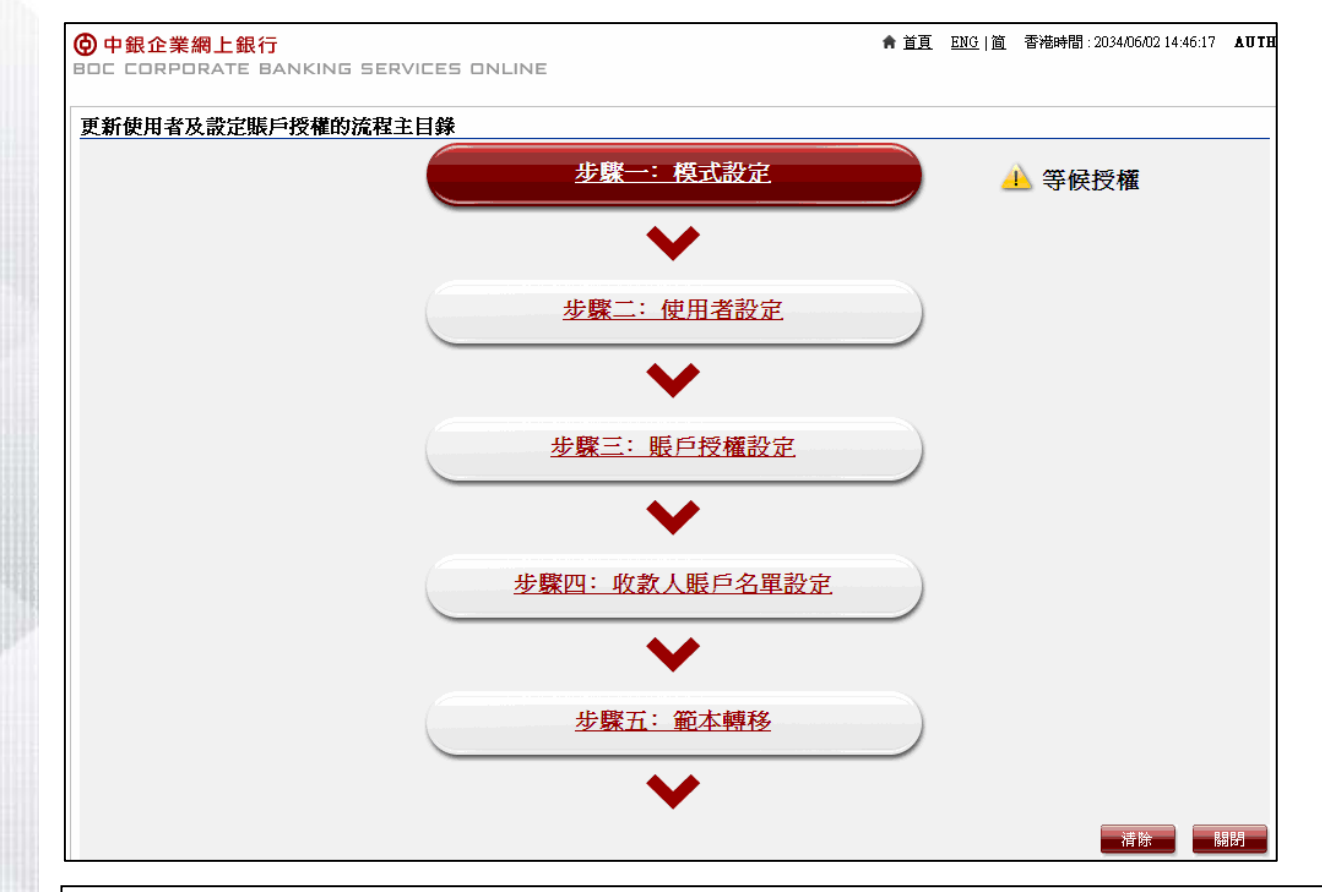

如需由兩名首席使用者設定授權,其中一名完成授權後,版面會出現「等候授權」訊息 ,提示另一名首席使用者進行授權。

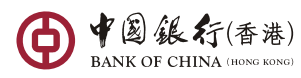

二、使用者設定

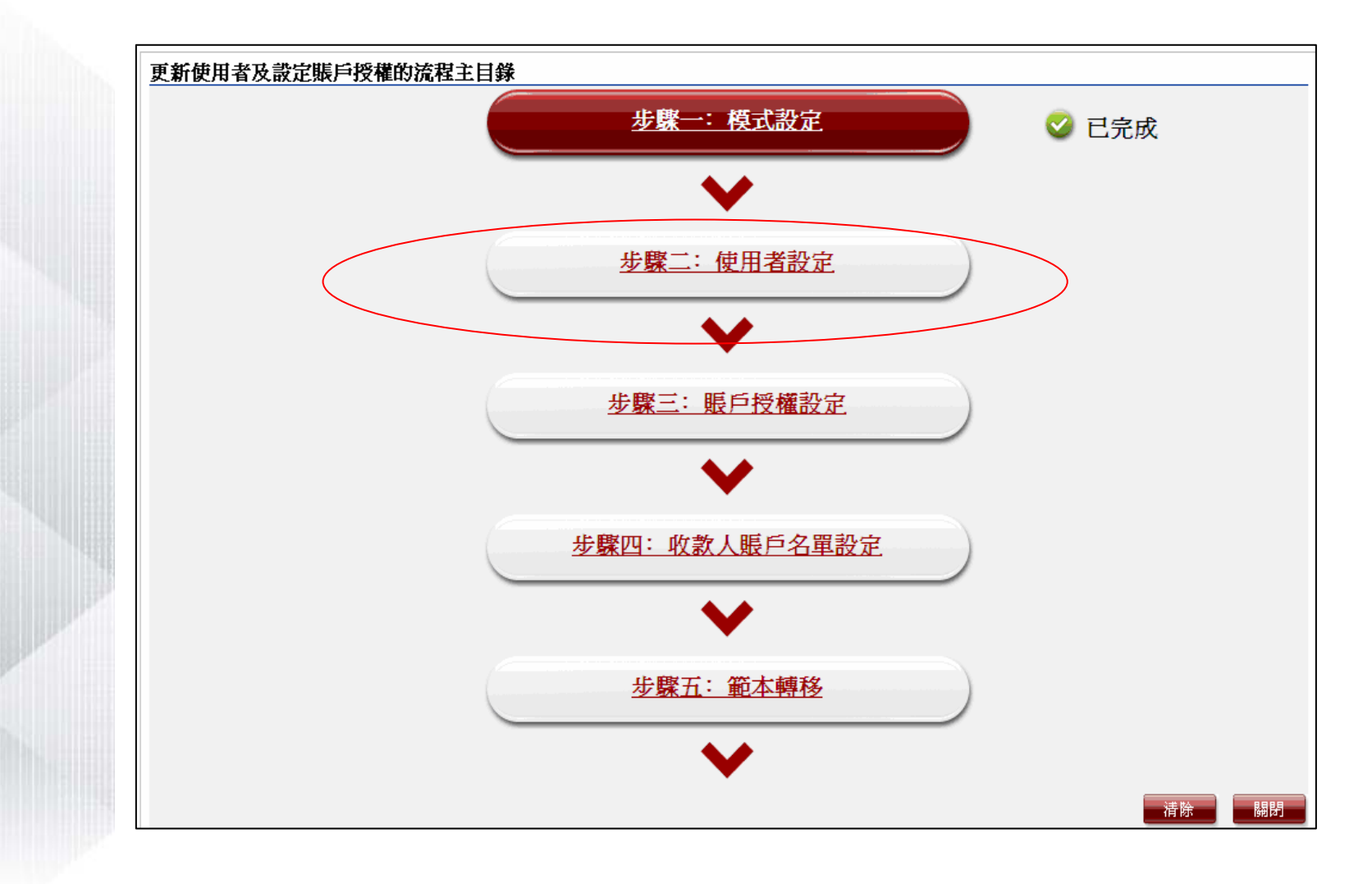

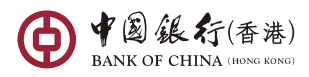

# 標準授權模式 **–** 使用者設定

 $\bullet$ 此版面會列出包含所有使用者的名單,首席使用者可設定所有使用者的功能性權限或按 「刪除」鍵以取消使用者。

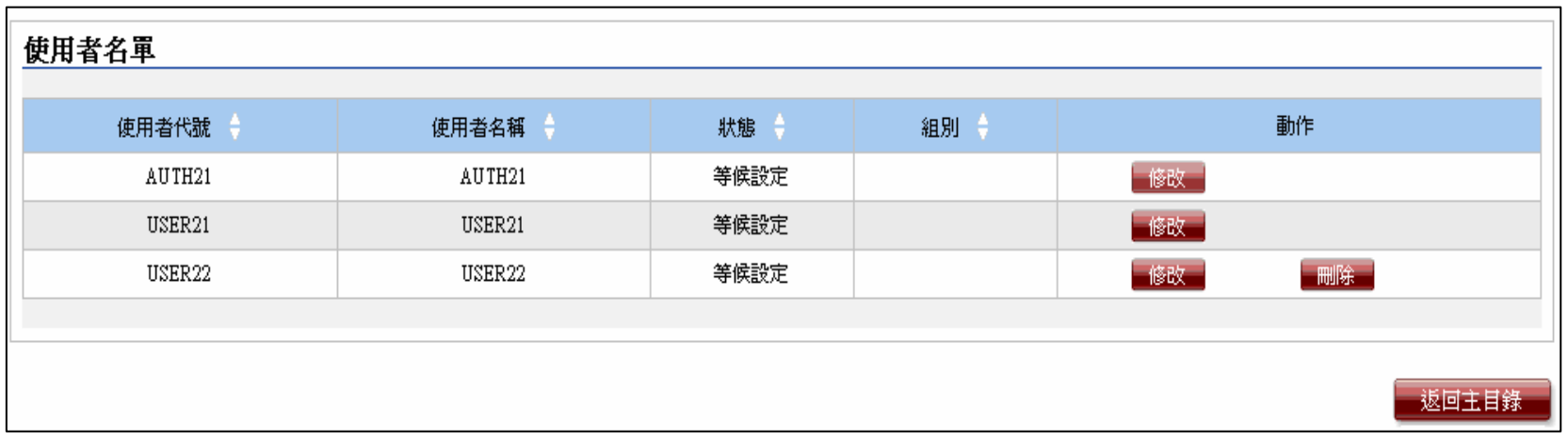

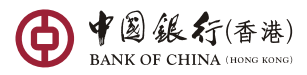

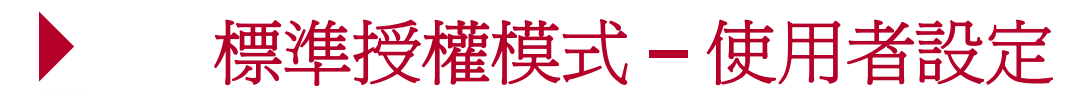

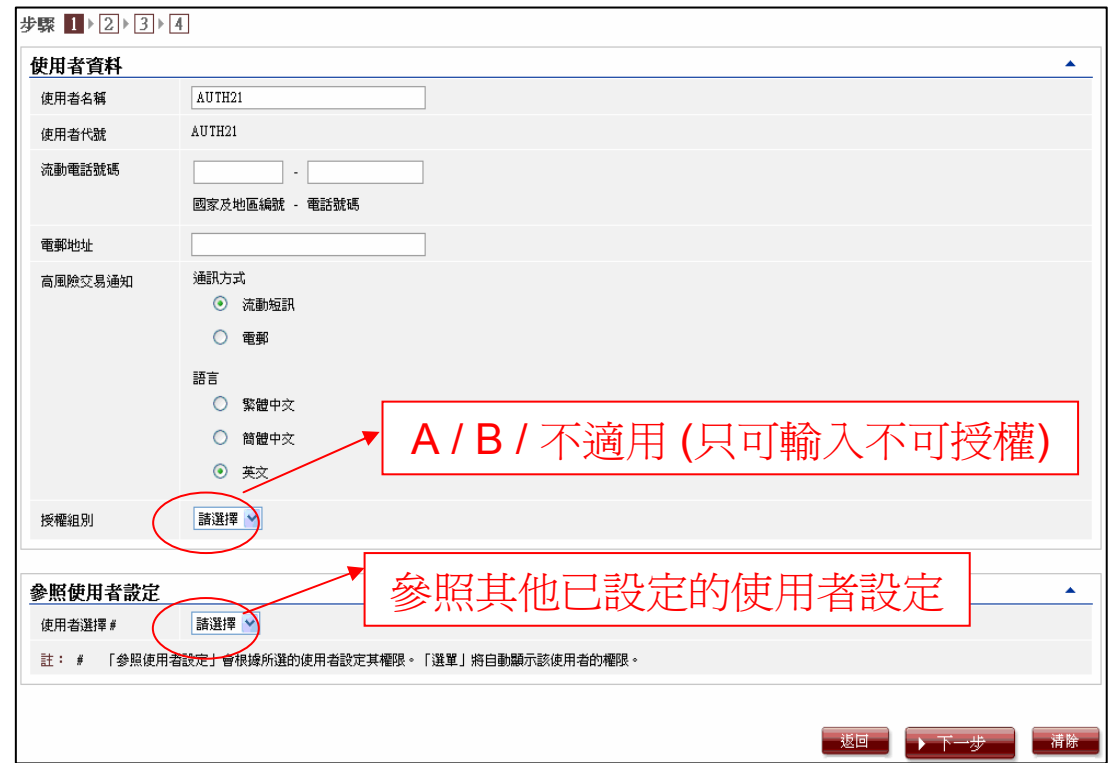

「參照使用者設定」: 首席使用者於進行使用者設定時,可在「參照使用者設定」內選擇參照使用者,按 「下一步」後版面即會顯示指定使用者的設定,包括「功能性權限設定」及「賬戶權 限設定」等,讓首席使用者可根據所選的使用者設定再作修改並套用至其他使用者的 設定中。

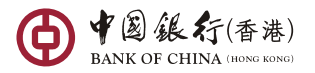

17

### 標準授權模式 **–** 使用者設定 **–** 功能性權限設定

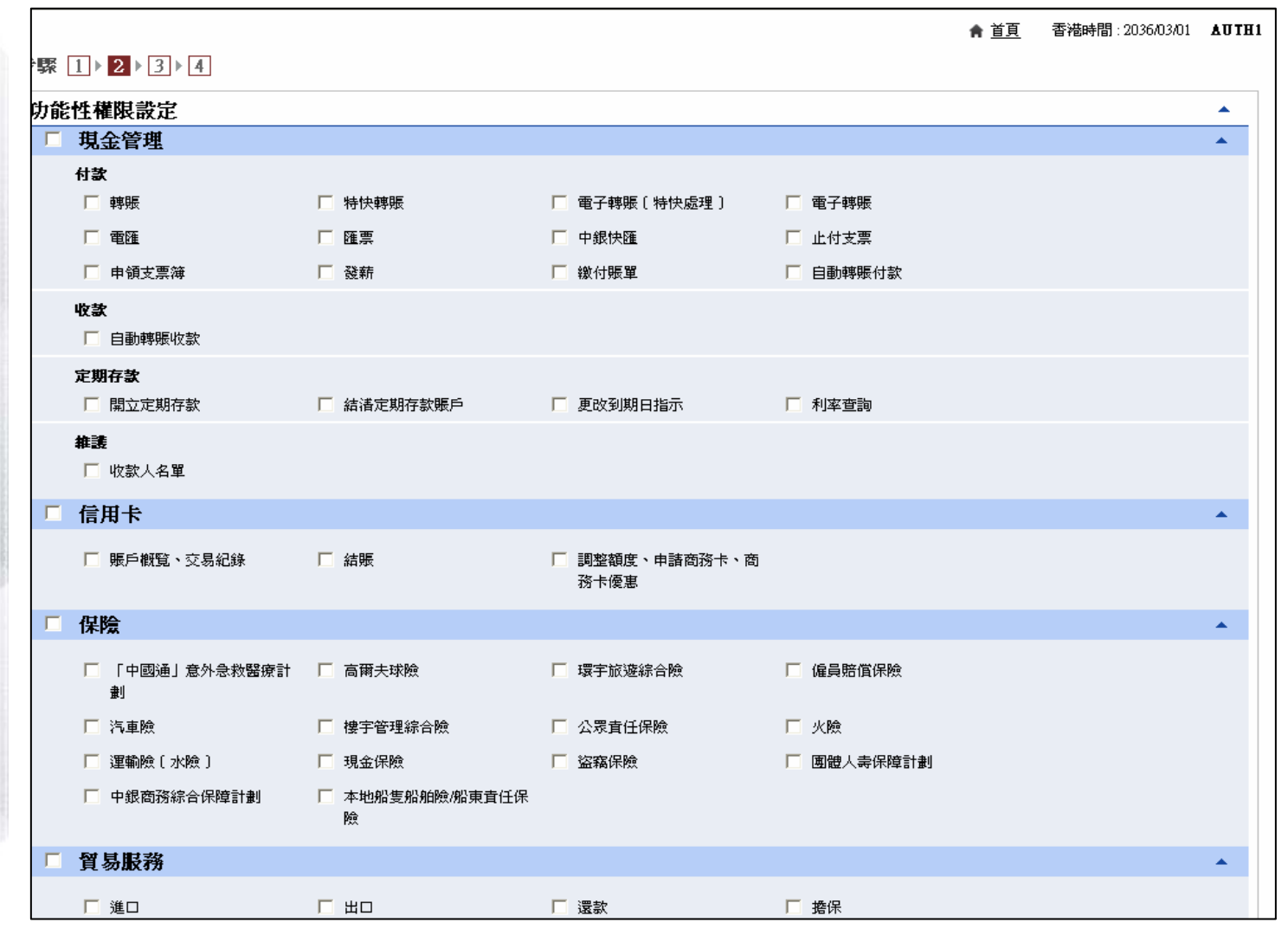

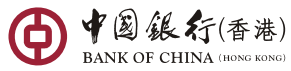

### 標準授權模式 **–** 使用者設定 **–** 功能性權限設定

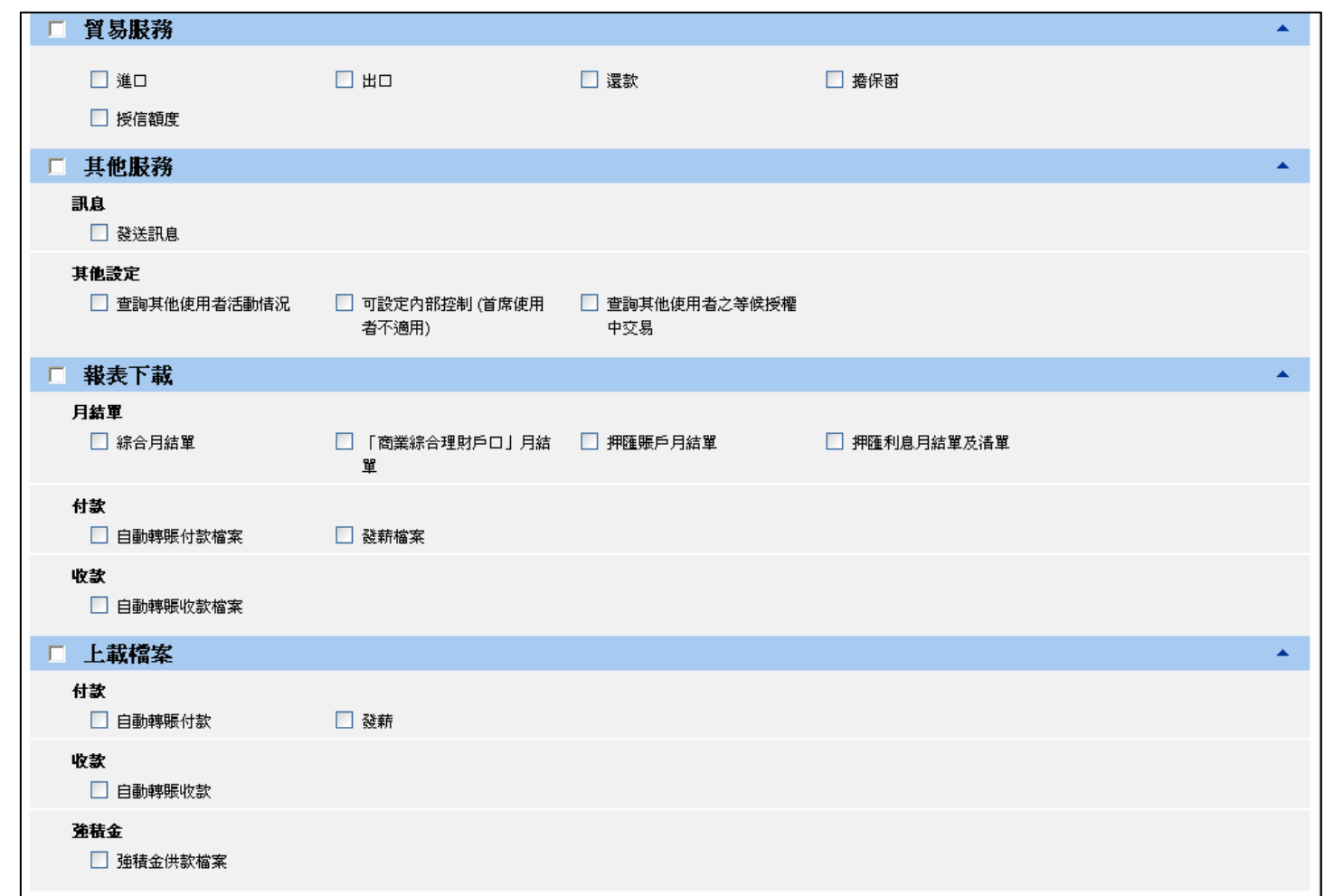

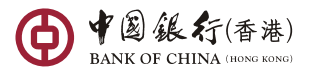

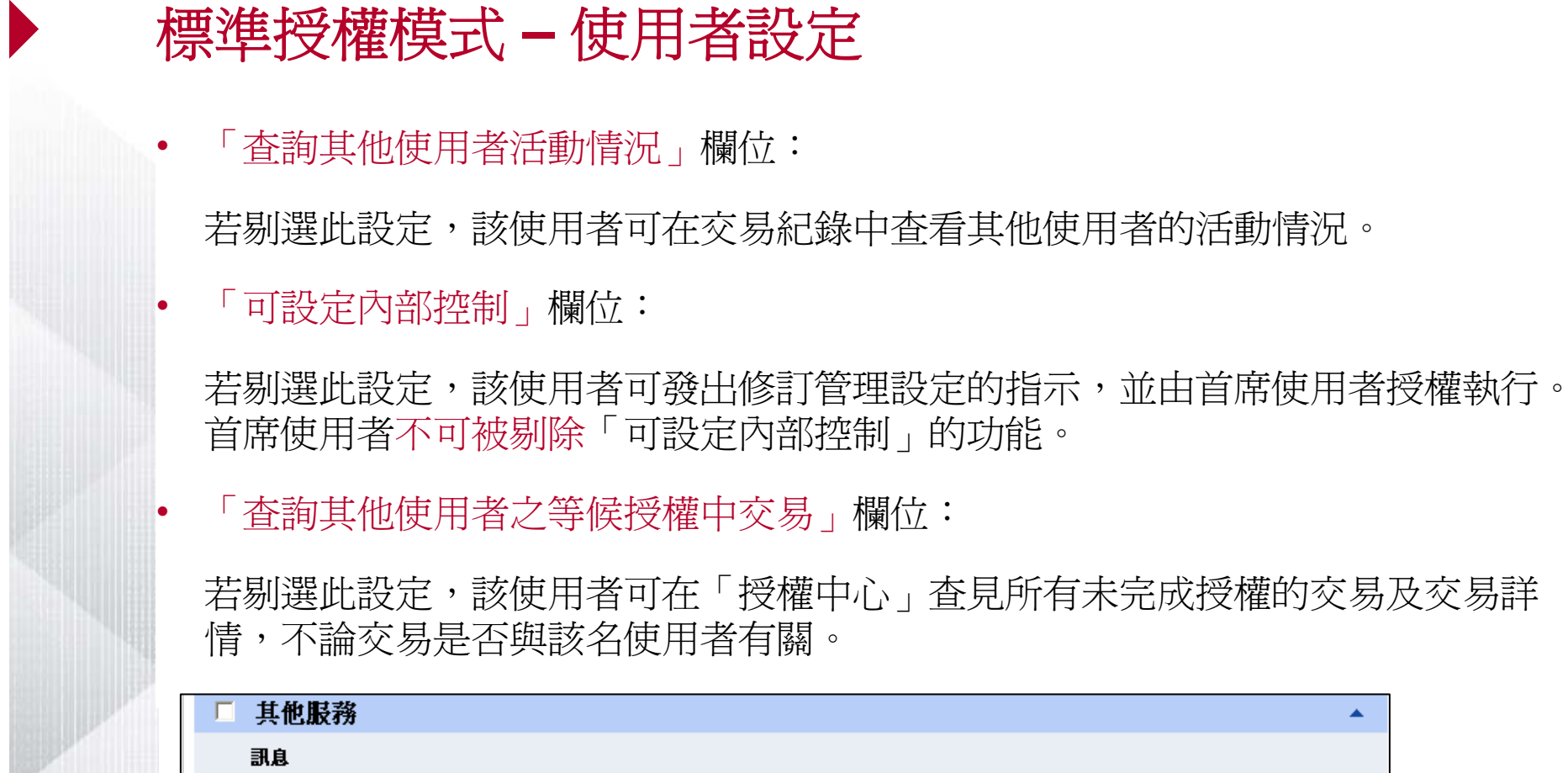

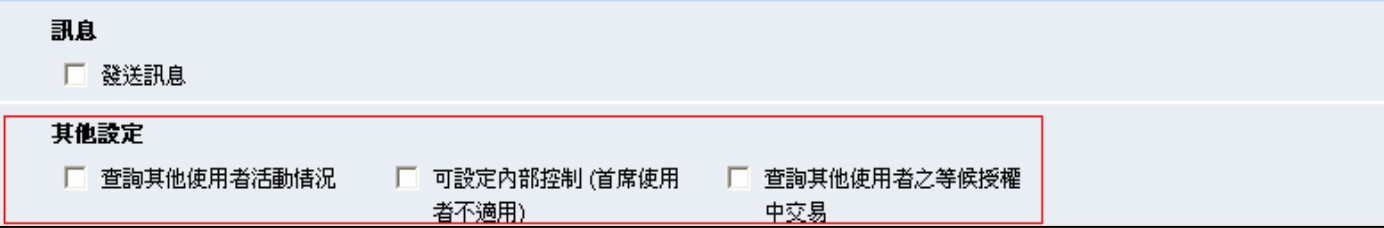

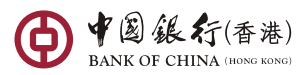

## 標準授權模式 **–** 使用者設定 **–** 賬戶權限設定

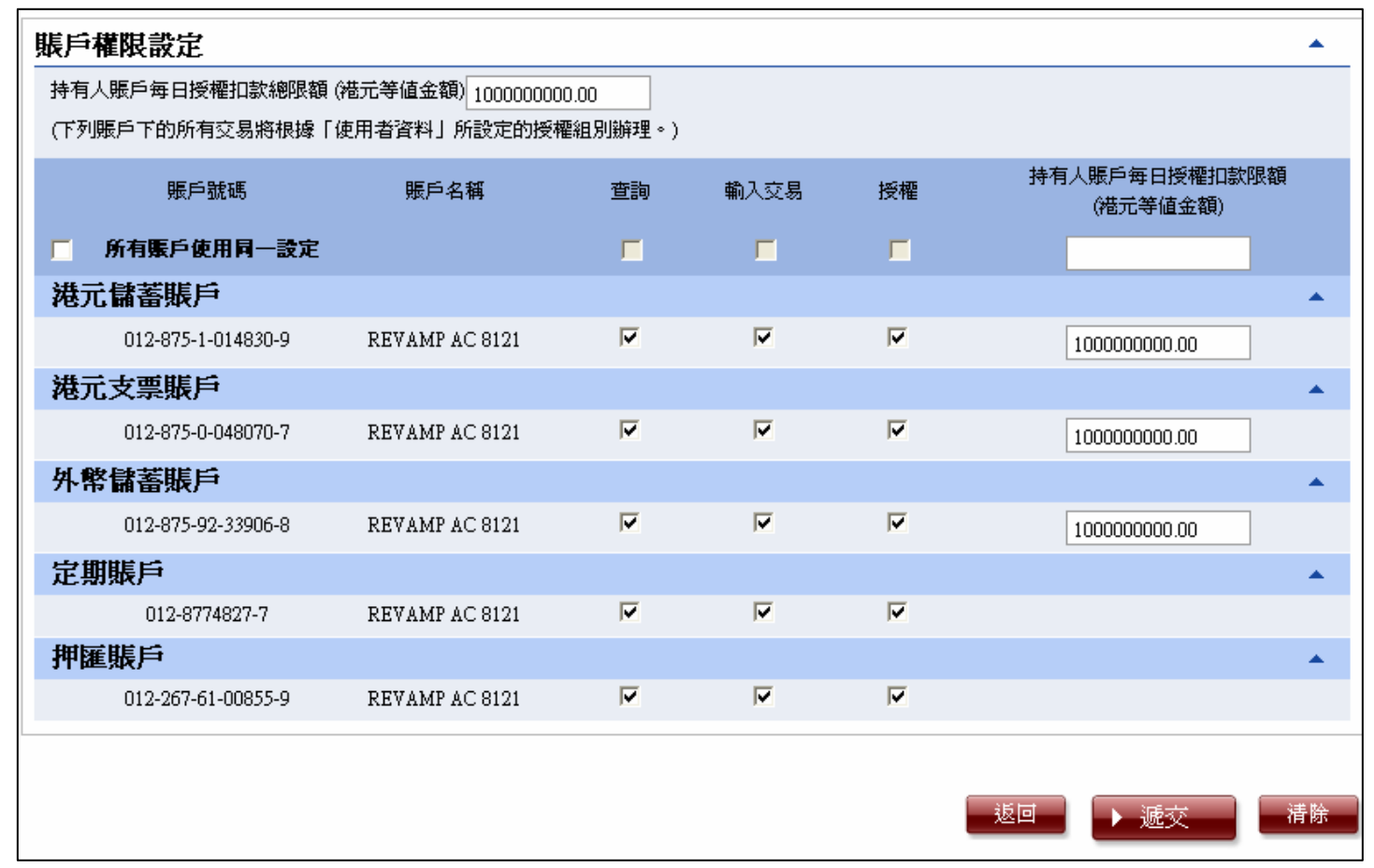

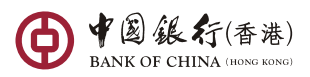

#### 標準授權模式 **–** 使用者設定 **–** 賬戶權限設定

O 「賬戶權限設定」中顯示所有登記使用「中銀企業網上銀行」的賬戶。

- O 如首席使用者沒有輸入「賬戶每日授權扣款總限額」,有關使用者便不可授權進行交 易。此欄位必須大於或相等於「賬戶權限設定」項下「賬戶的每日授權扣款限額」的 最高者,否則使用者按「確認」後系統會顯示訊息,提示使用者輸入錯誤 。
- O 如首席使用者沒有輸入「賬戶的每日授權扣款限額」,有關使用者便不可授權進行有 關賬戶的扣賬交易。此外,於此欄位輸入的金額不能大於開戶時設定的支賬限額 。
- O 可在使用者設定的各個交易限額欄位輸入最多13位數字加小數點後2位 (如 9999999999999.99)。

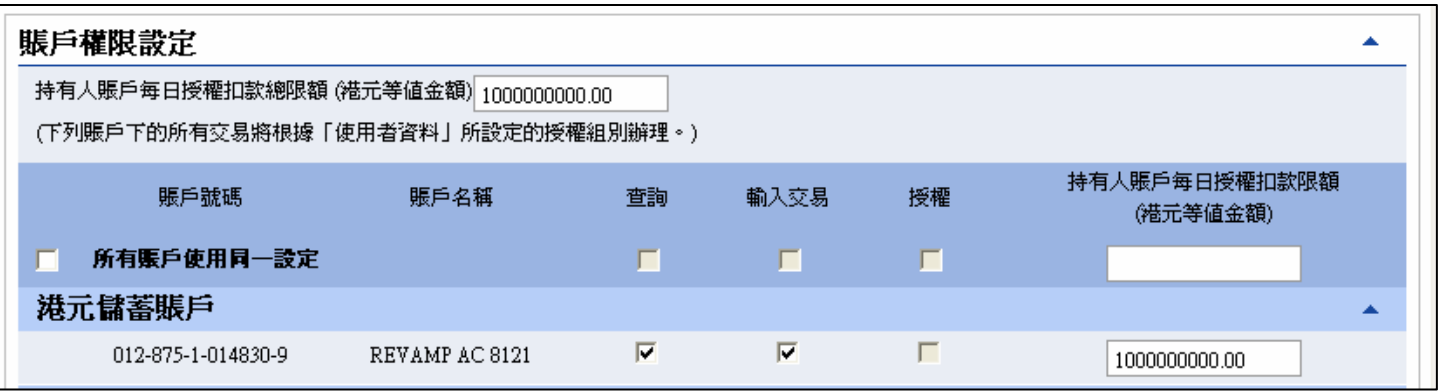

在標準授權模式中,如使用者屬「不適用」的授權組別,有關「賬戶權限設定」項下的 各賬戶「授權」剔選方格會變暗,並且不能供剔選。

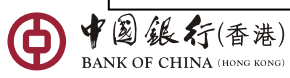

22

# 標準授權模式 **–** 使用者設定確認版面

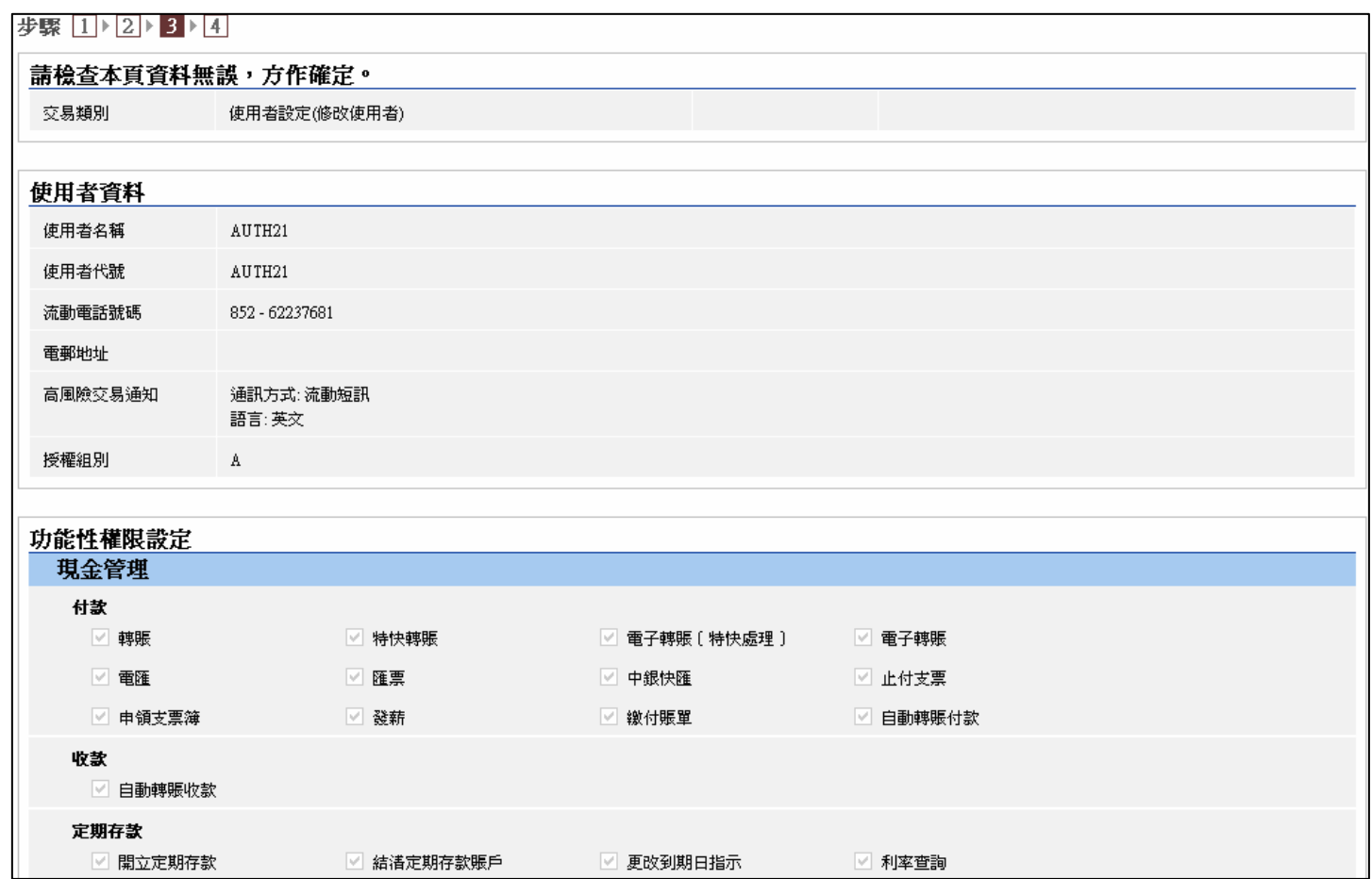

中国銀行(香港)

### 標準授權模式 **–** 使用者設定確認版面

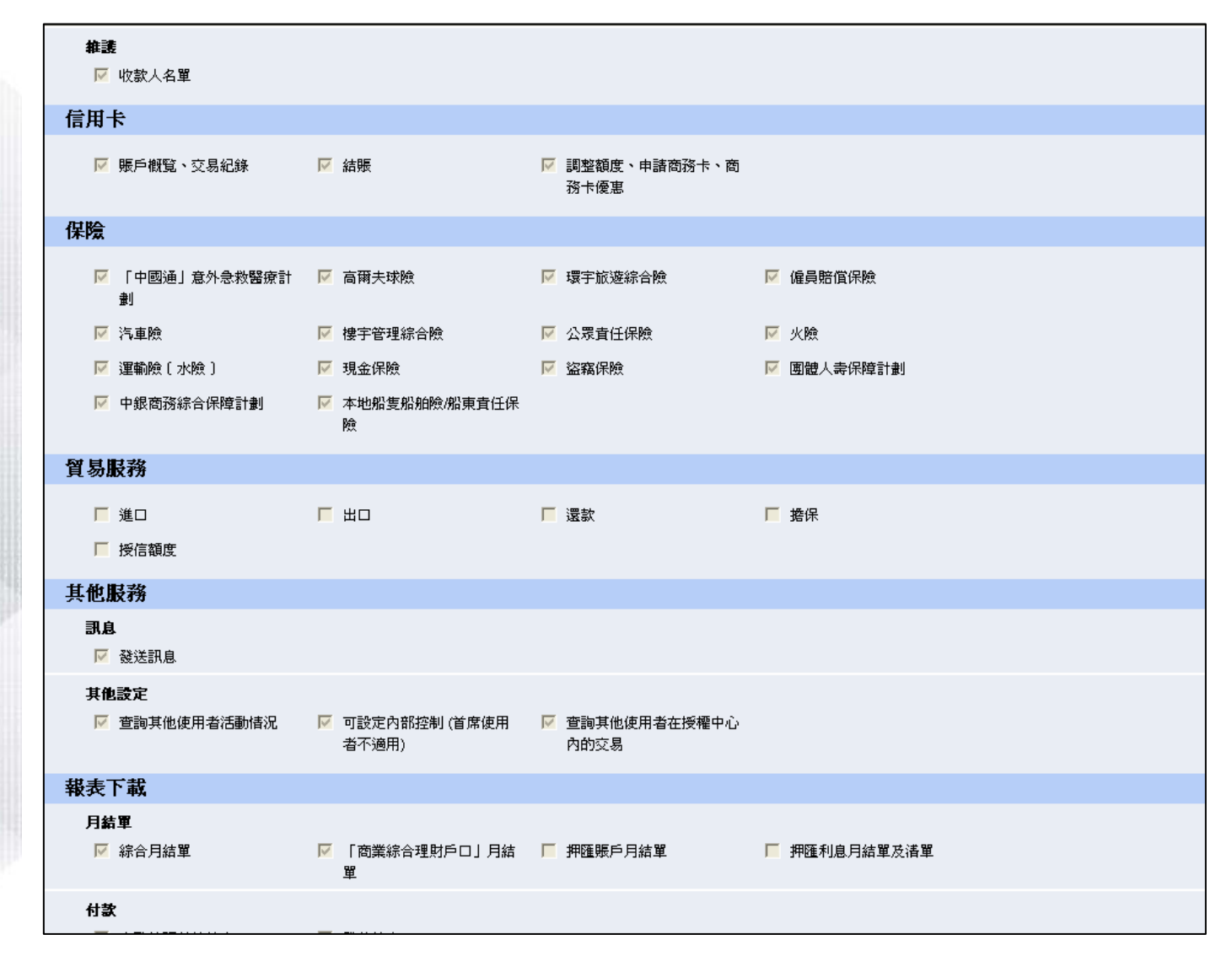

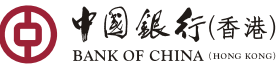

24

## 標準授權模式 **–** 使用者設定確認版面

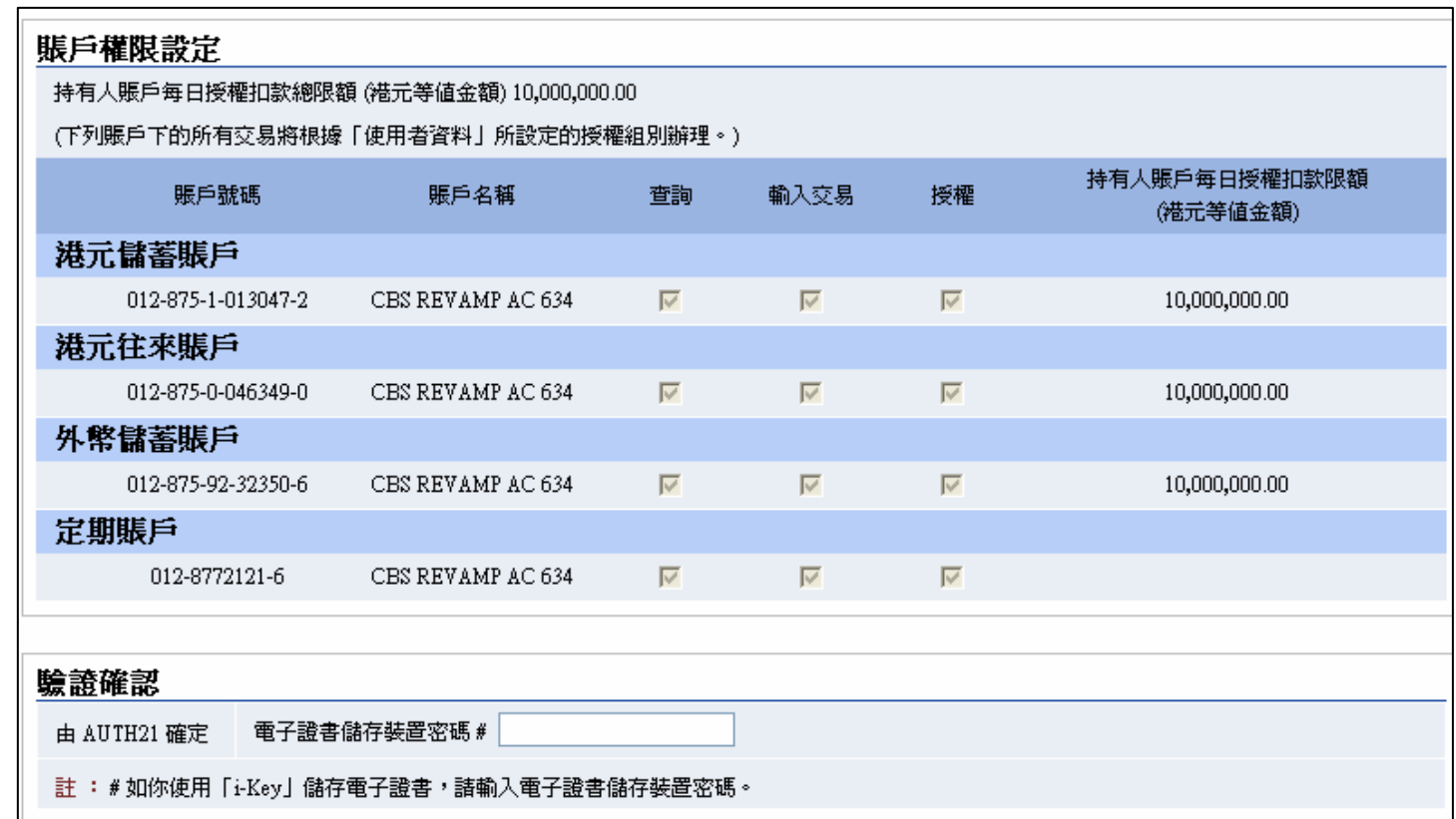

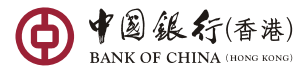

# 標準授權模式 **–** 使用者設定完成版面

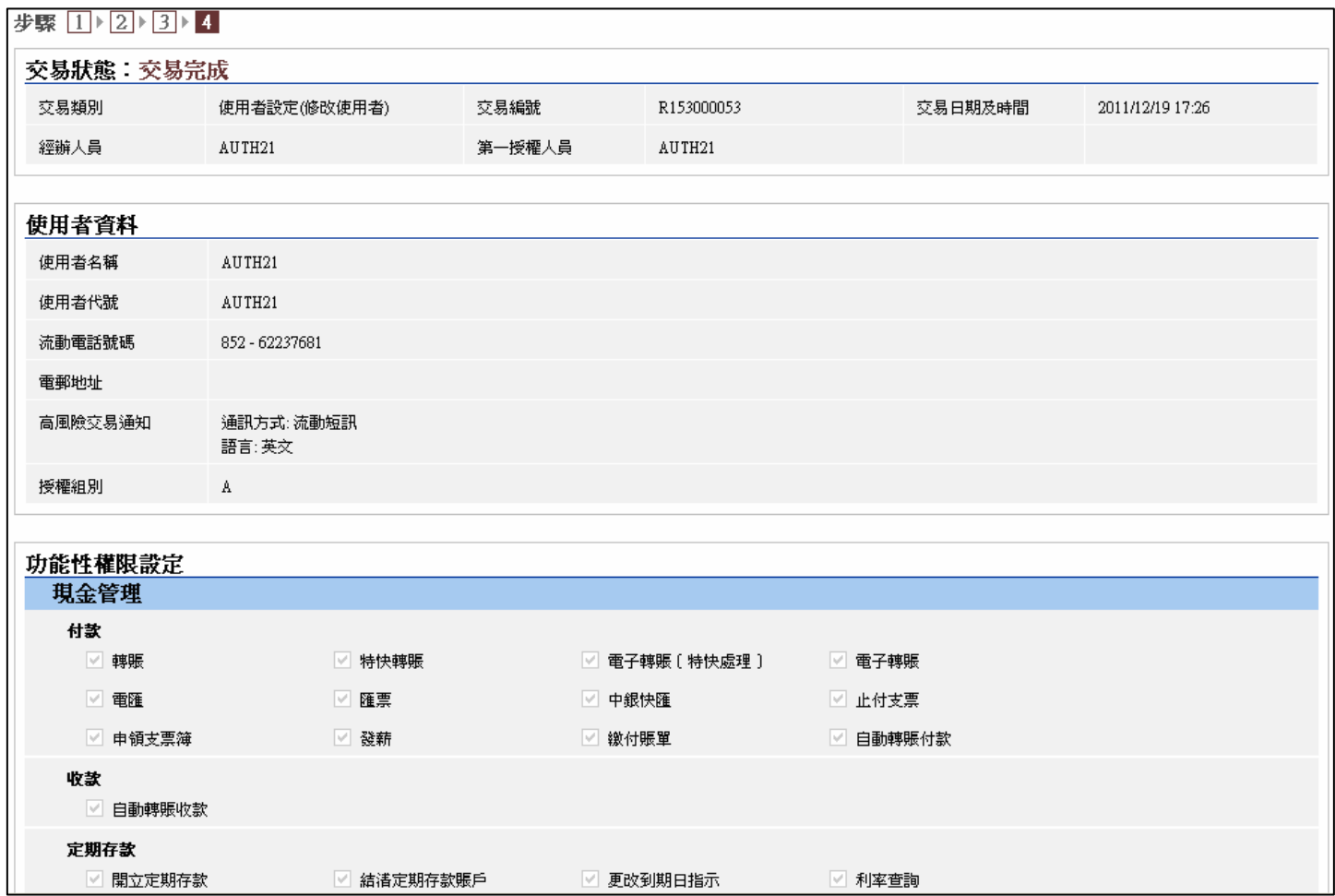

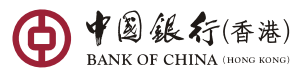

## 標準授權模式 **–** 使用者設定完成版面

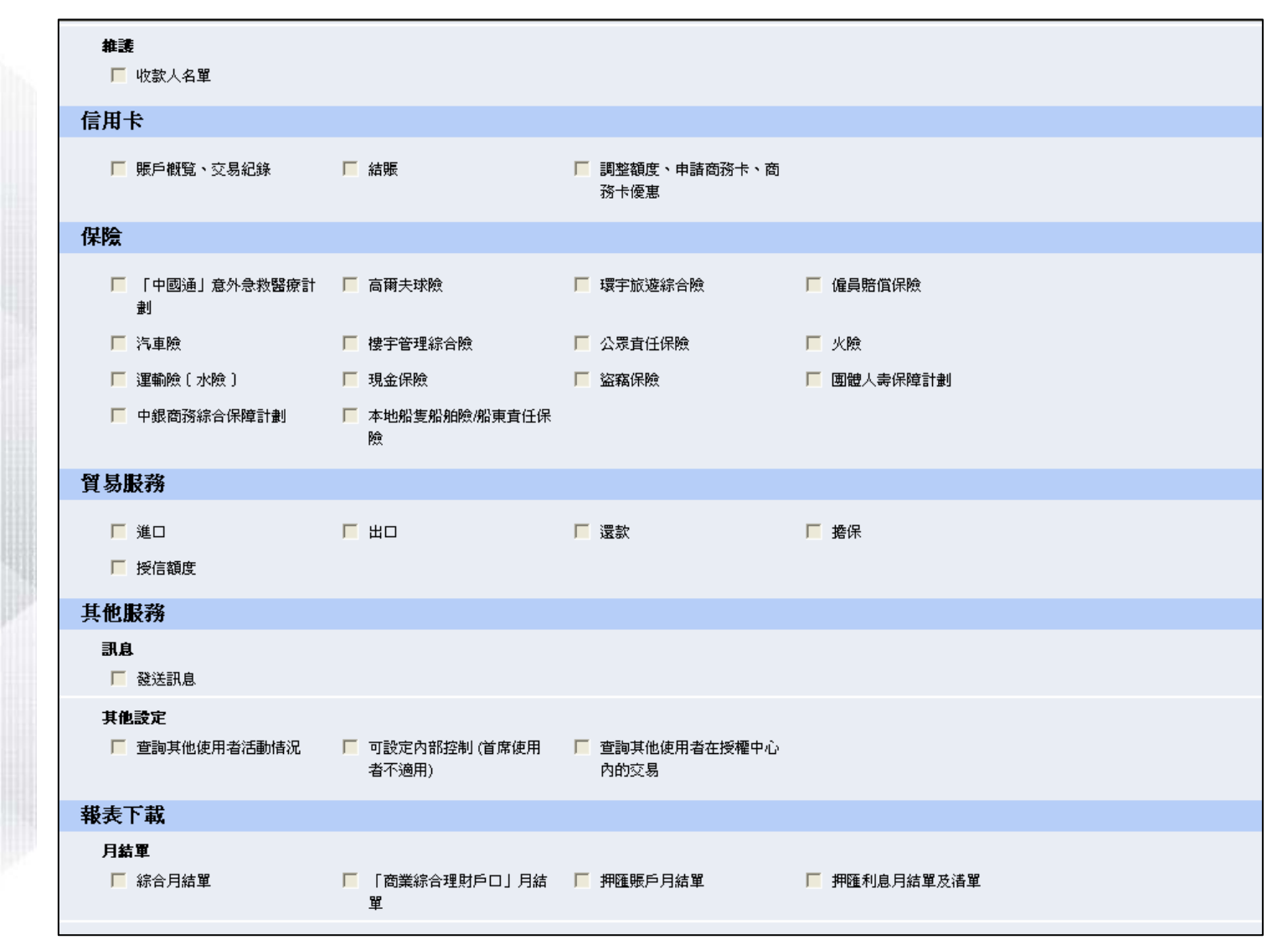

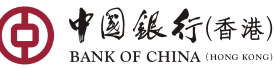

27

#### 標準授權模式 **–**使用者設定完成版面

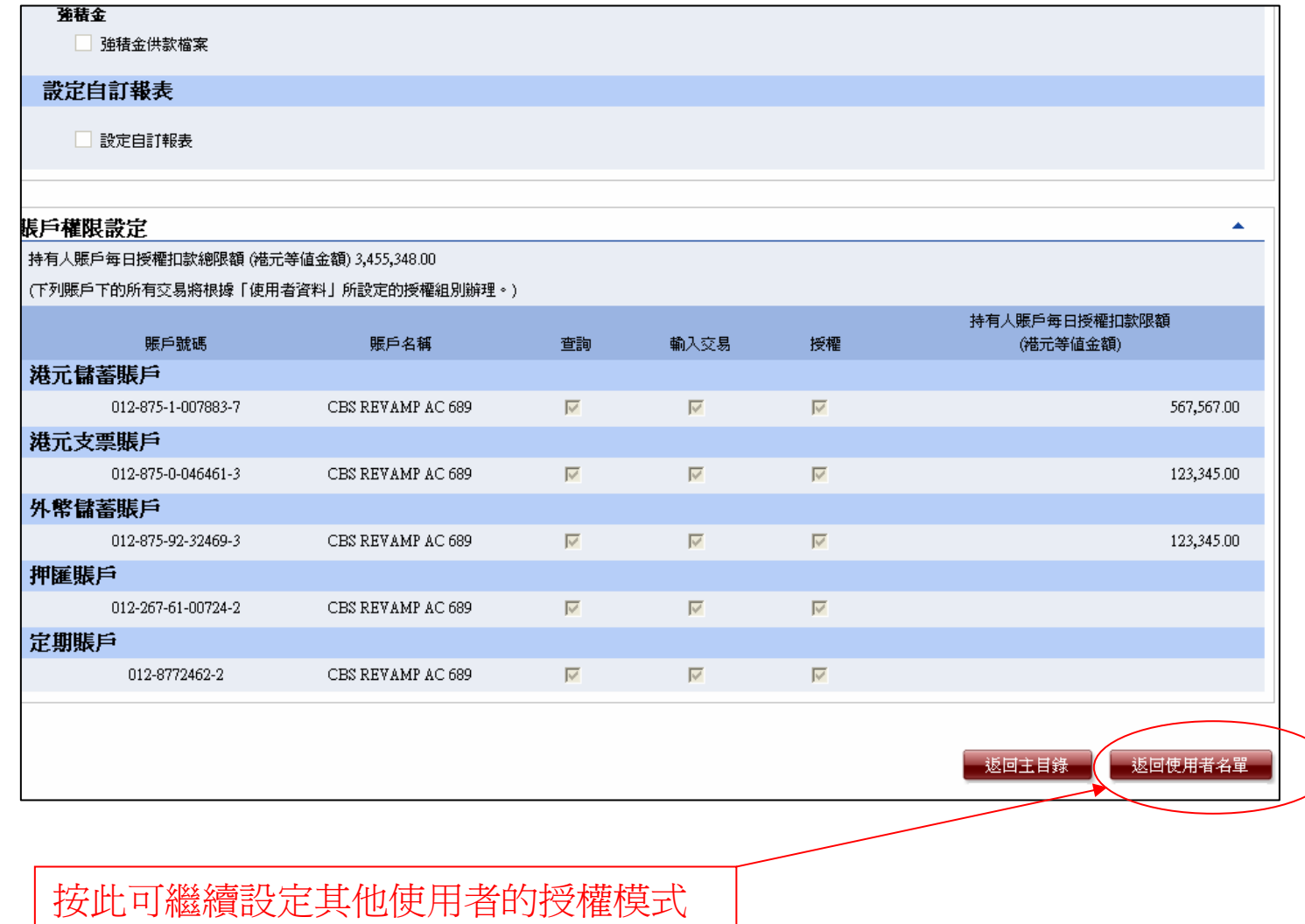

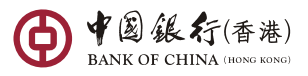

 $\blacktriangleright$ 

28

### 標準授權模式 **–** 使用者設定

- •當完成了一名使用者的設定後,該使用者的狀態會顯示為 「已完成」。
- 如在遷移設定中刪除使用者,該使用者的狀態會顯示為「刪除」。請注意,遷移後在 「刪除」狀態的使用者仍然會在升級版「中銀企業網上銀行」的使用者名單內出現,在 100日後方會自動消失。首席使用者可查看但不能參照該使用者的設定,但不能參照此 使用者設定。
- •首席使用者不需要為所有使用者進行設定 。
- •未進行設定的使用者也會被遷移至升級版「中銀企業網上銀行」,但「授權組別」及 「賬戶權限設定」會留空。系統會為這些使用者預設「功能性權限」 。

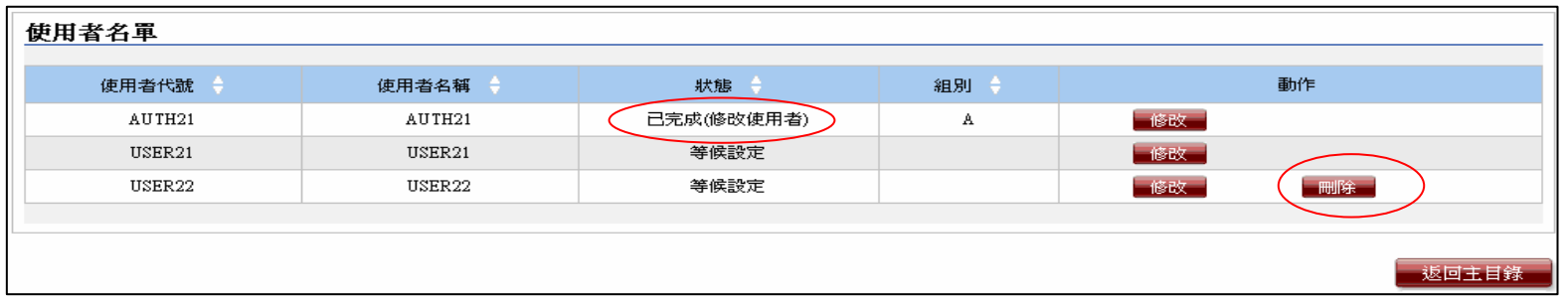

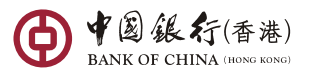

•

#### 標準授權模式 **–**使用者設定 **(**單一授權 **)**

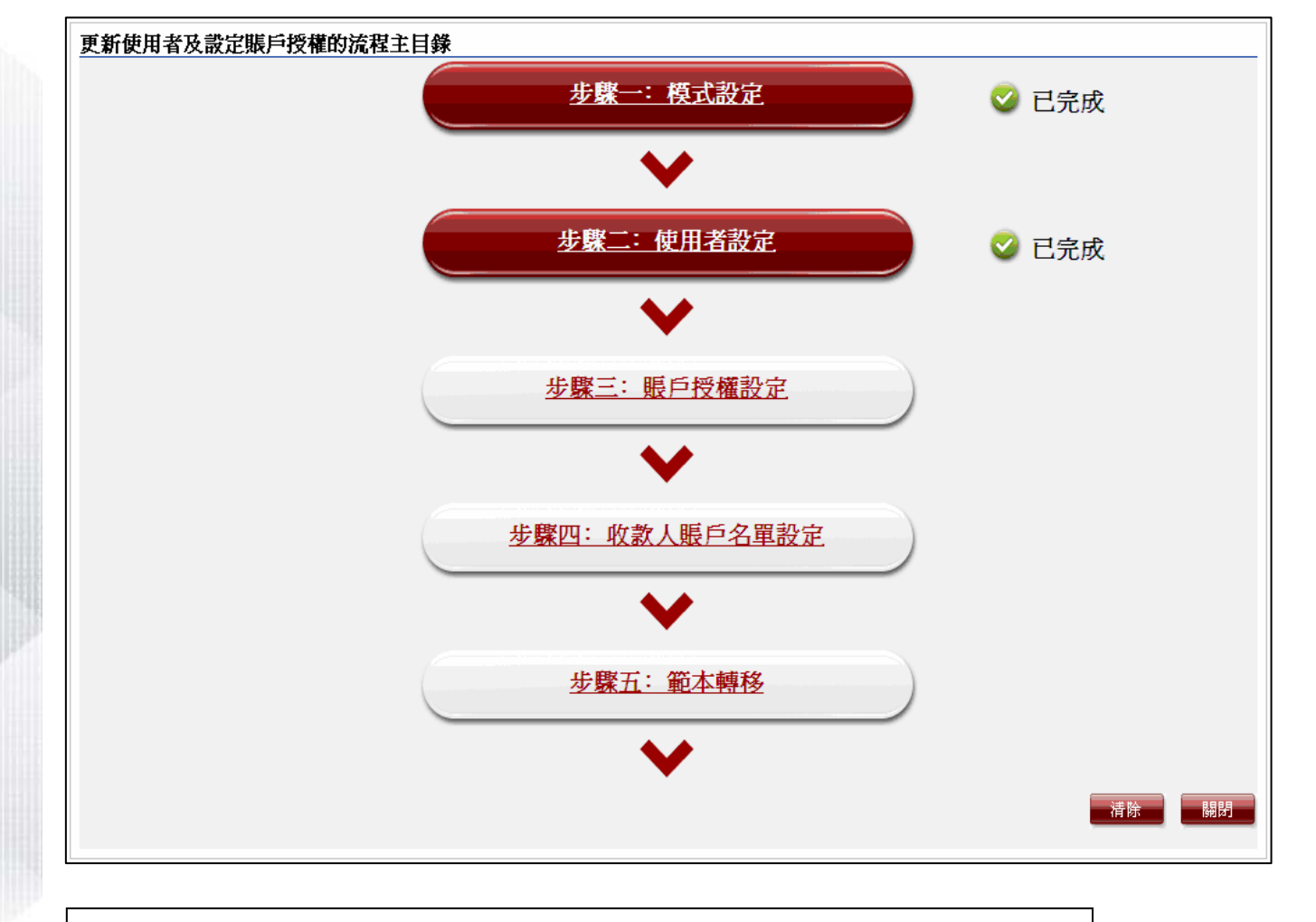

一名首席使用者完成授權後版面會出現「已完成」訊息 。

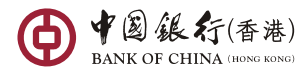

#### 標準授權模式 **–**使用者設定 **(**雙重授權 **)**

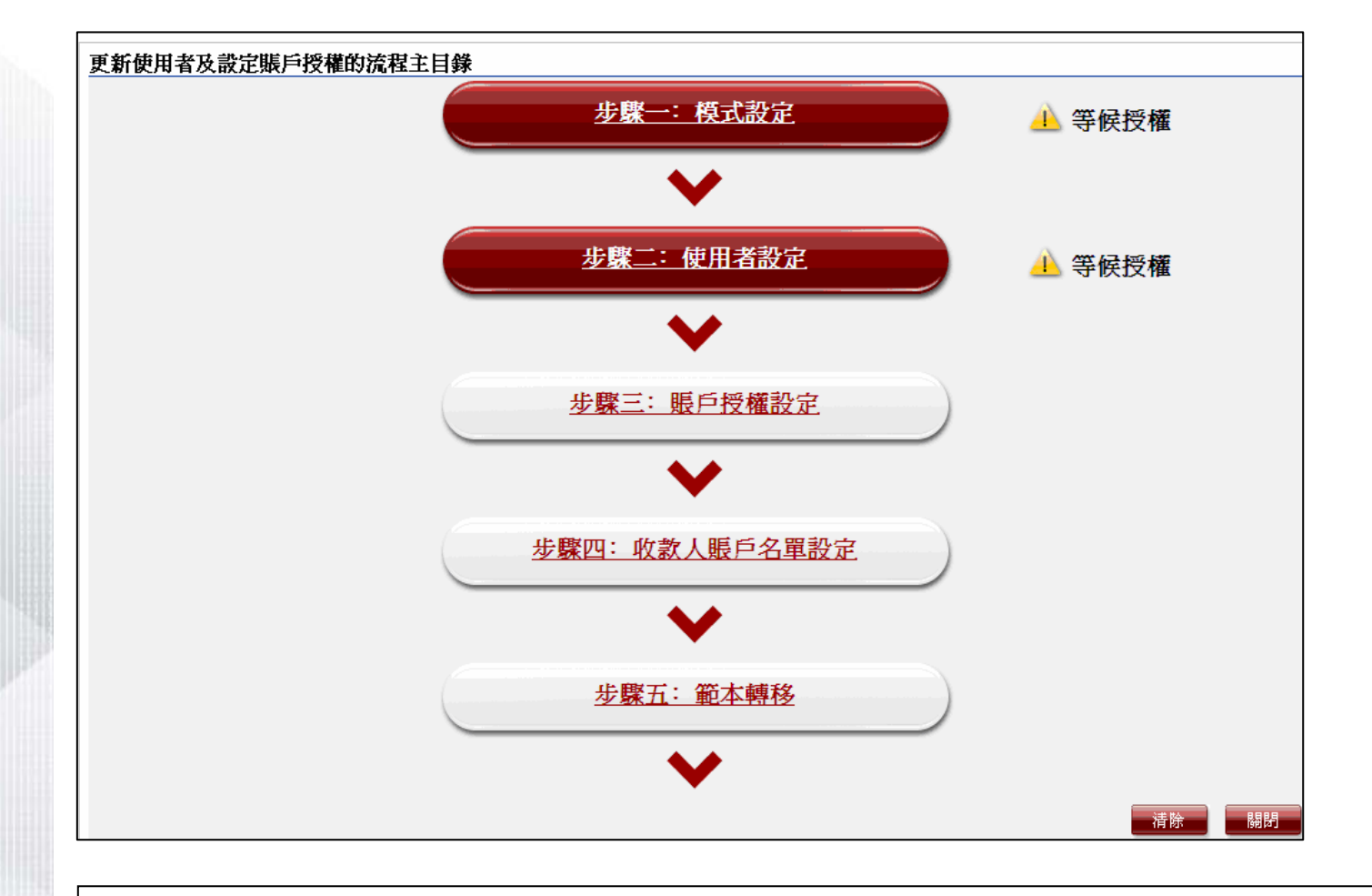

如需由兩位首席使用者設定授權,其中一名完成授權後,版面便會出現「等候 授權」訊息,提示另一名首席使用者進行授權 。

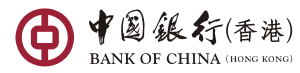

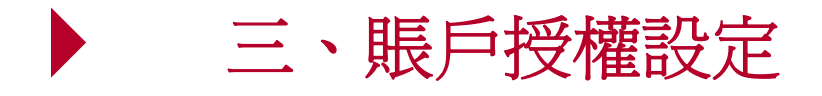

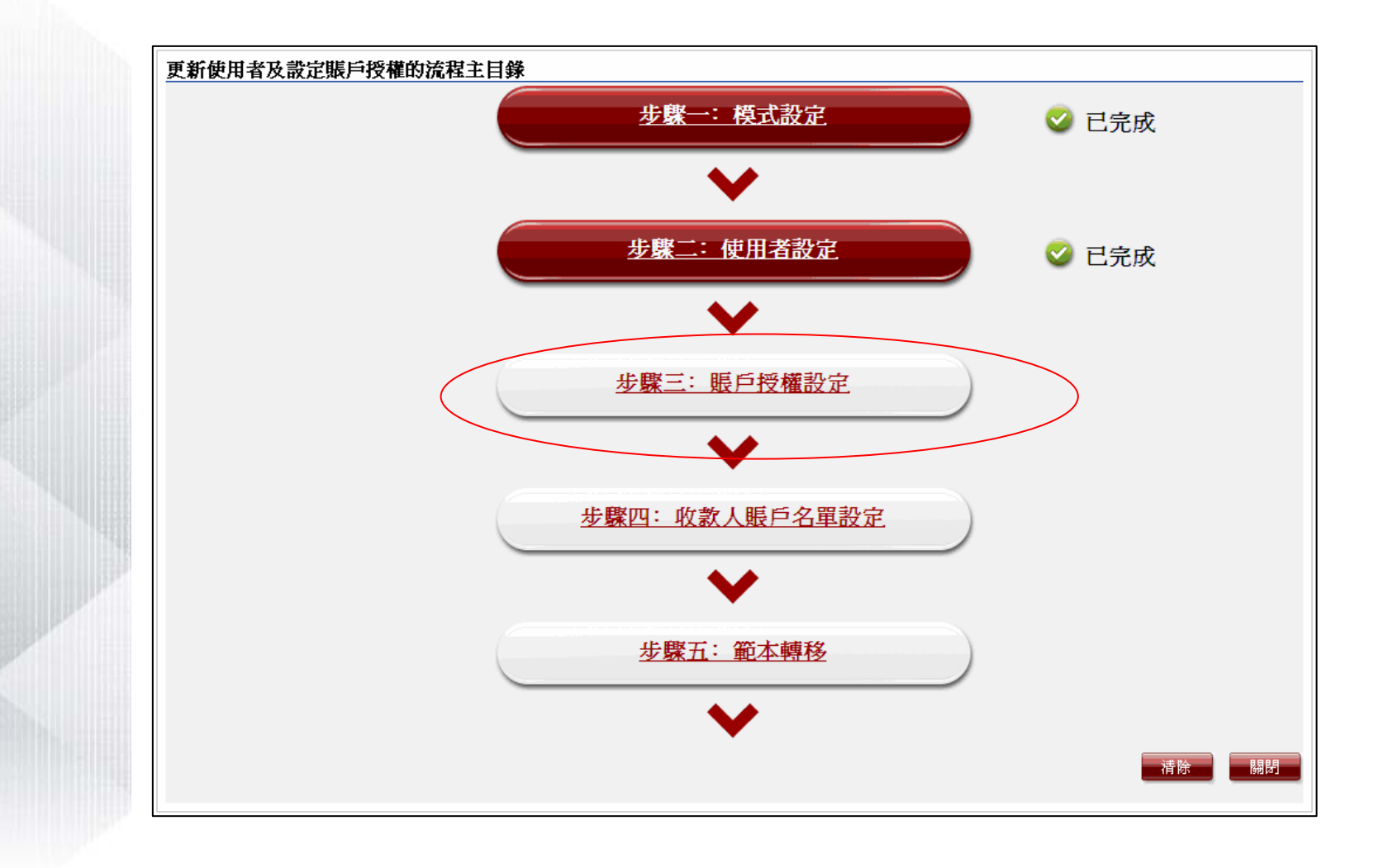

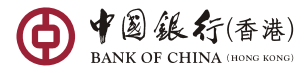

#### 標準授權模式 **–**賬戶授權設定

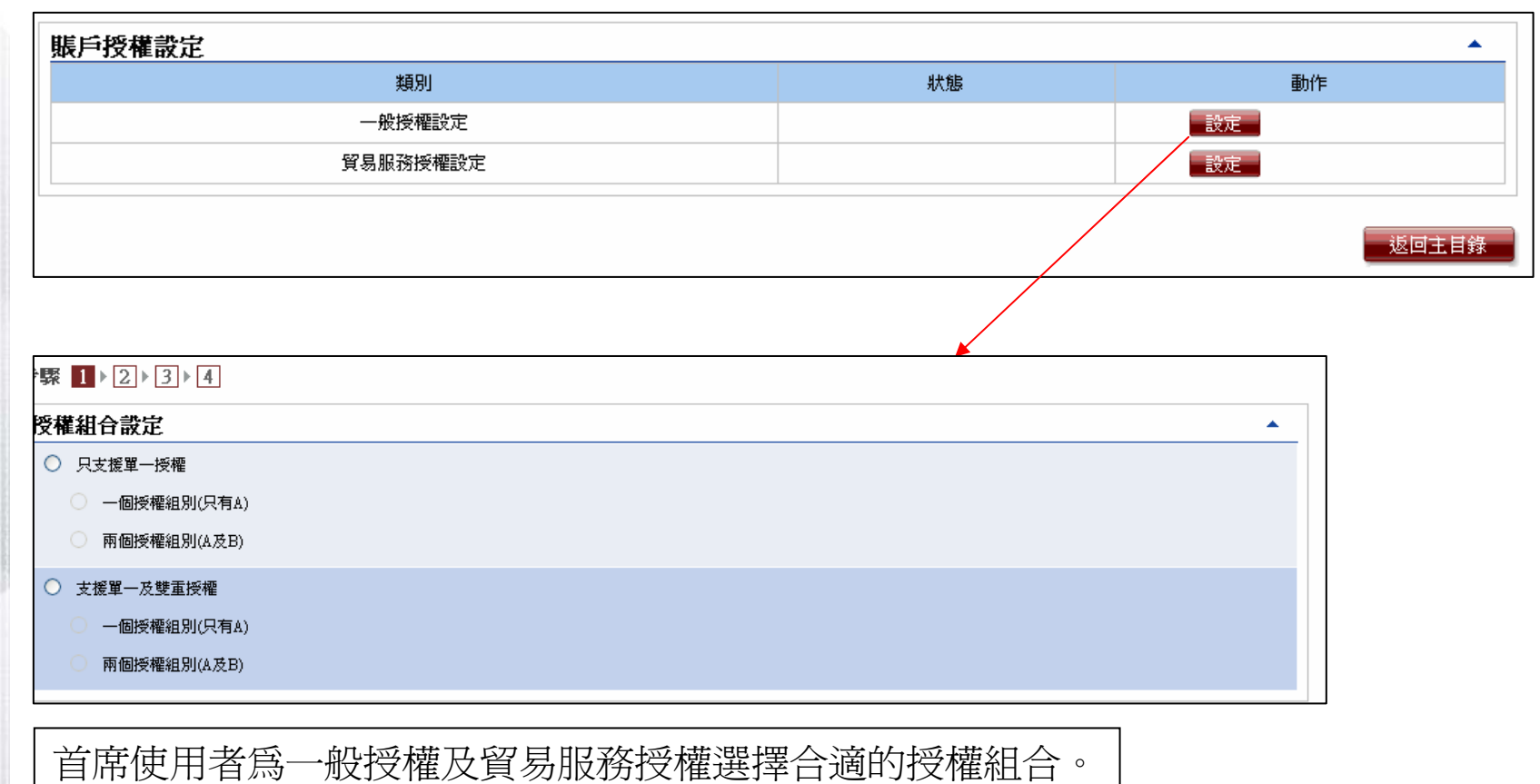

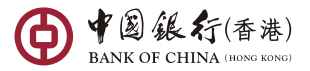

### 標準授權模式 **–** 一般授權設定 **/** 貿易服務授權設定

- 在「一般授權設定」和「貿易服務授權設定」中,可在所有金額欄位輸入最多13位數 字加小數點後2位。
- • 一般授權設定有6個設定項目:
	- 1. 「轉賬交易」
	- 2. 「繳付賬單」
	- 3. 「定期存款 (更改 / 結清)」
	- 4. 「發薪」
	- 5. 「自動轉賬」
	- 6. 「非登記收款人轉賬限額」
- • 貿易授權設定有4個設定項目:
	- 1.「進口」
	- 2. 「出口」
	- 3. 「擔保」
	- 4. 「還款」

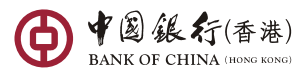

•

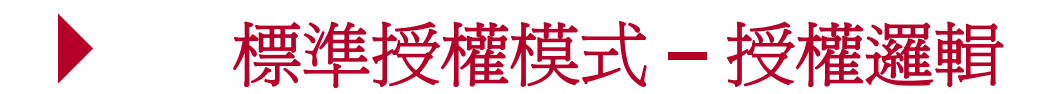

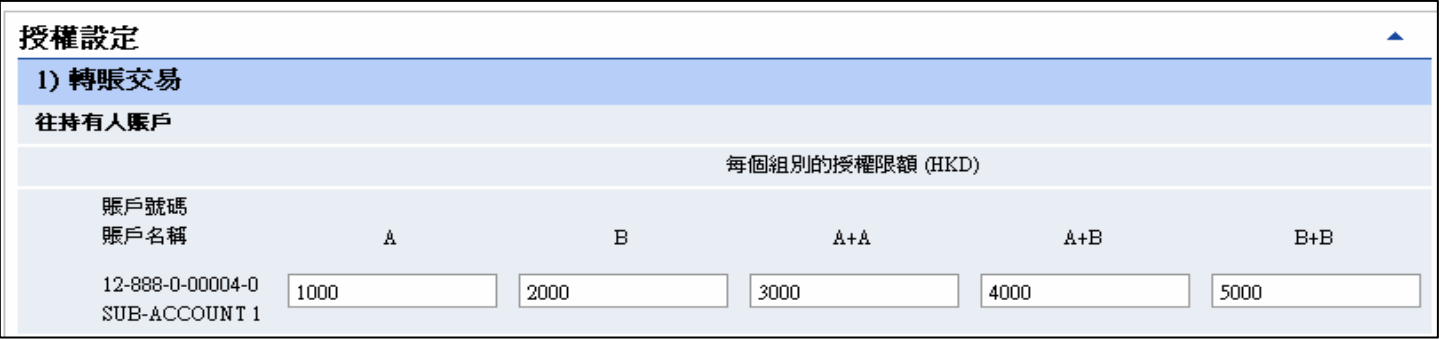

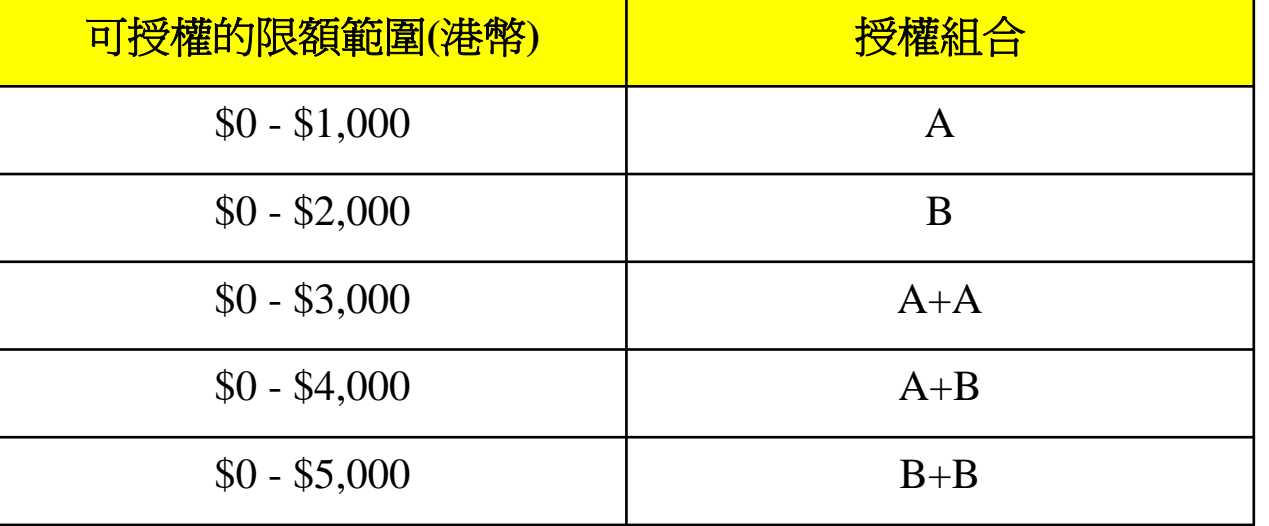

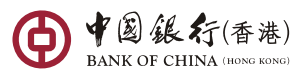

# 標準授權模式 **–** 授權邏輯

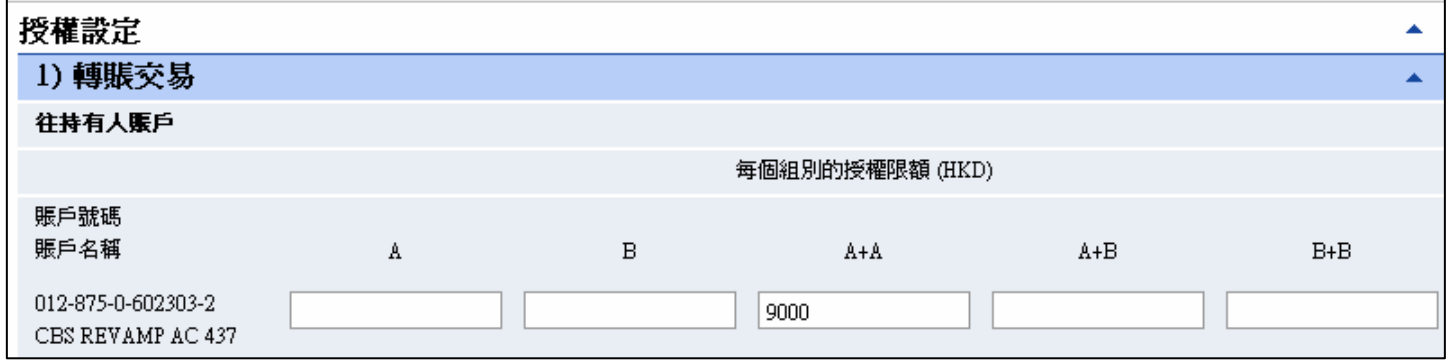

根據以上設定,如欲透過此賬戶進行港幣9,000元或以下的轉賬交易,須由 兩名A組別 (A+A) 的使用者授權。

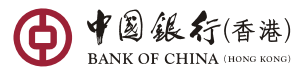
### 標準授權模式 **–** 授權邏輯

- •根據以上設定,如透過此賬戶進行港幣9,500元的轉賬交易,須由兩名A組別 (A+A) 的使用者授權 。如透過此持有人賬戶進行港幣9,000元或以下的轉賬交易,則只須由 一名A組別的使用者授權 。
- •A組的授權金額不能等於或大於A+A組和 A+B組。
- •B組的授權金額不能等於或大於B+B組和A+B組。
- •A組和B組之間的授權金額是獨立計算的。 A組的授權金額可以大於B組,反之亦可。

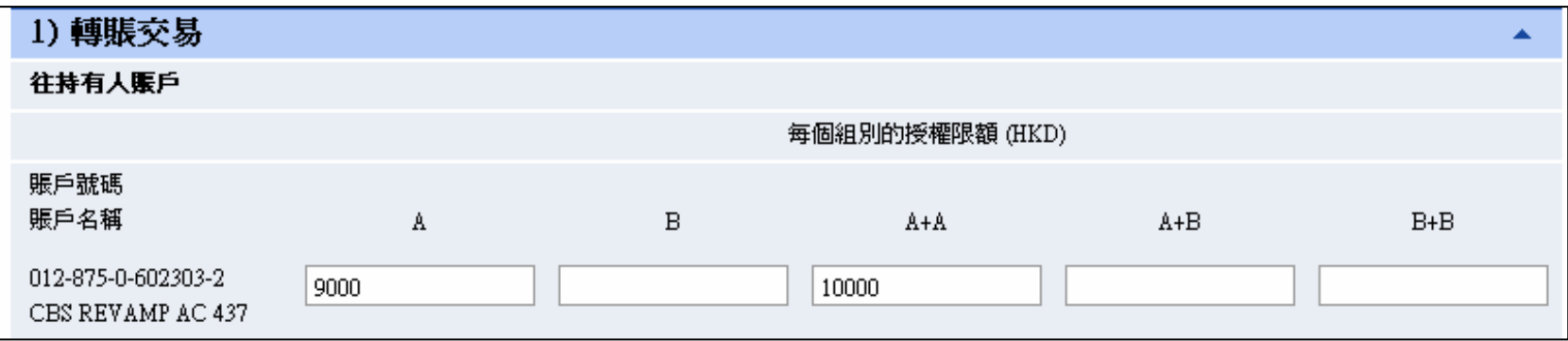

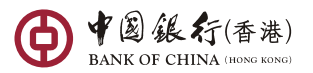

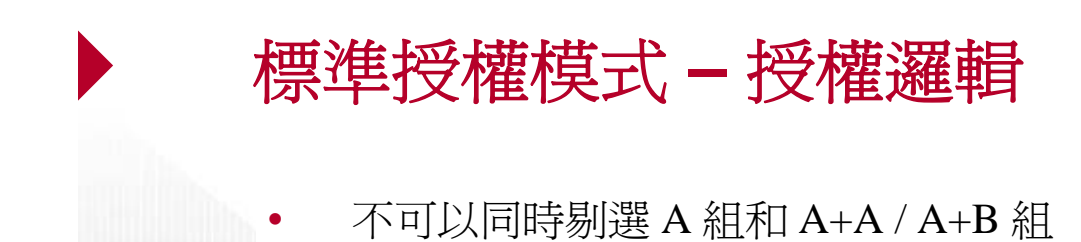

•• 不可以同時剔選 B 組和 B+B / A+B 組

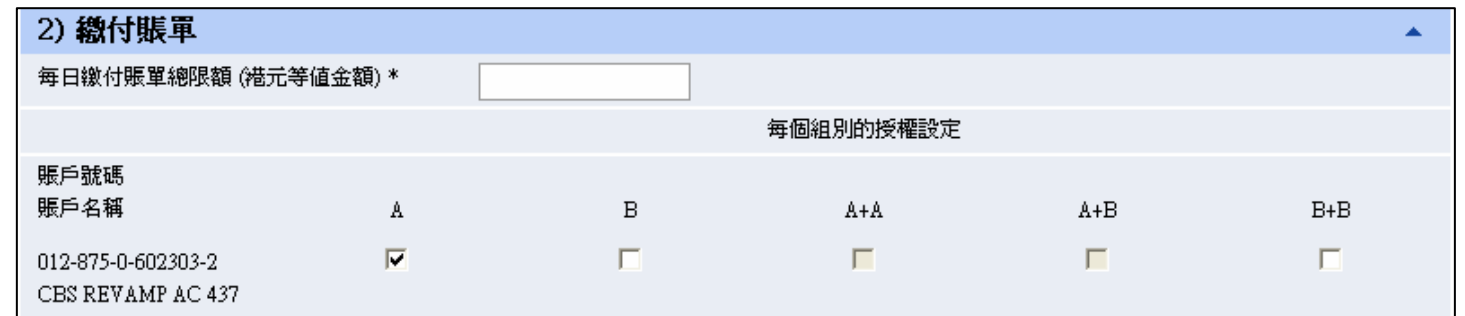

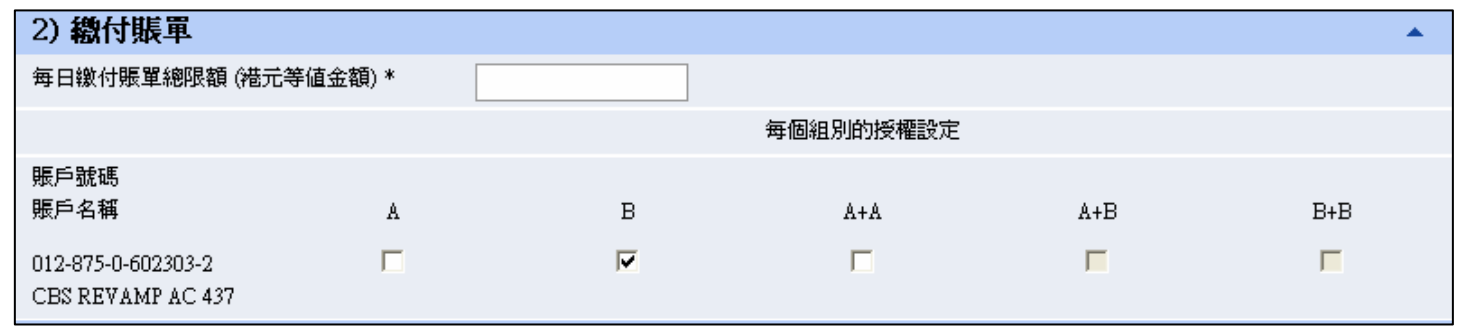

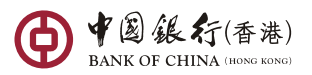

# 標準授權模式 **–** 授權邏輯

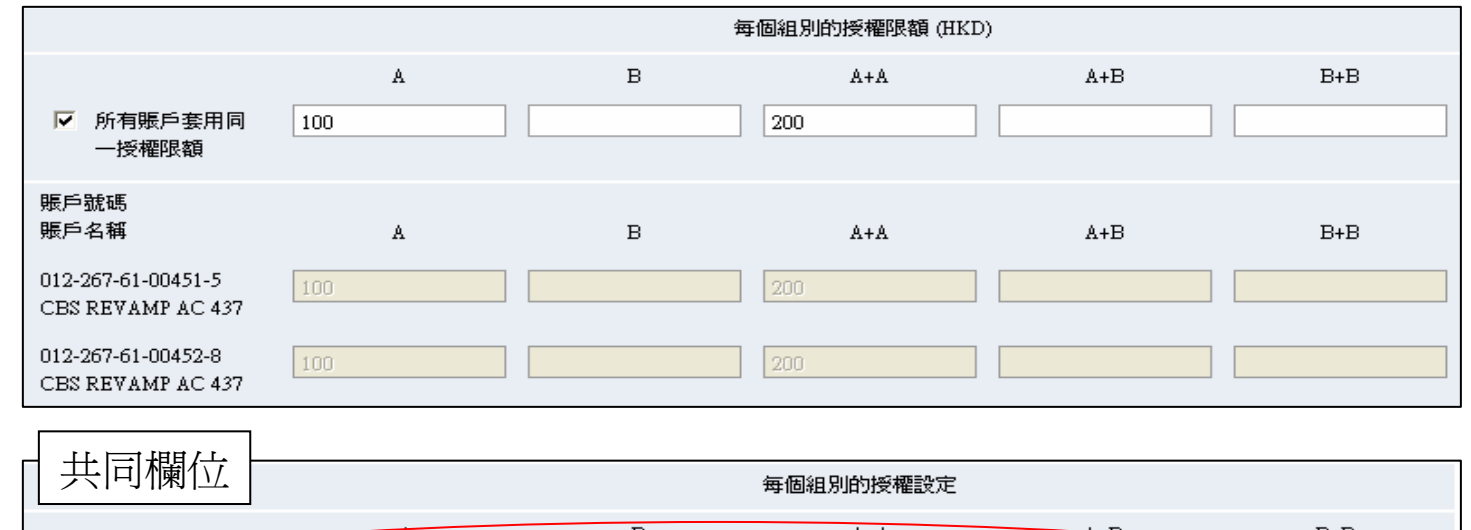

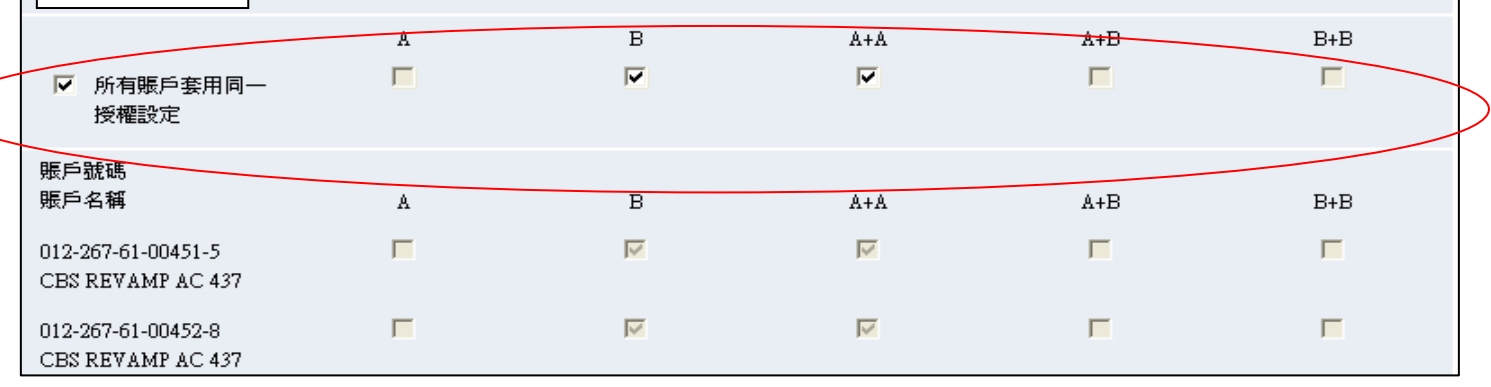

如果剔選共同欄位內的方格, 所有方格將顯示該選擇。

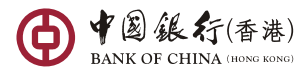

39

### 標準授權模式 **–** 一般授權設定輸入版面

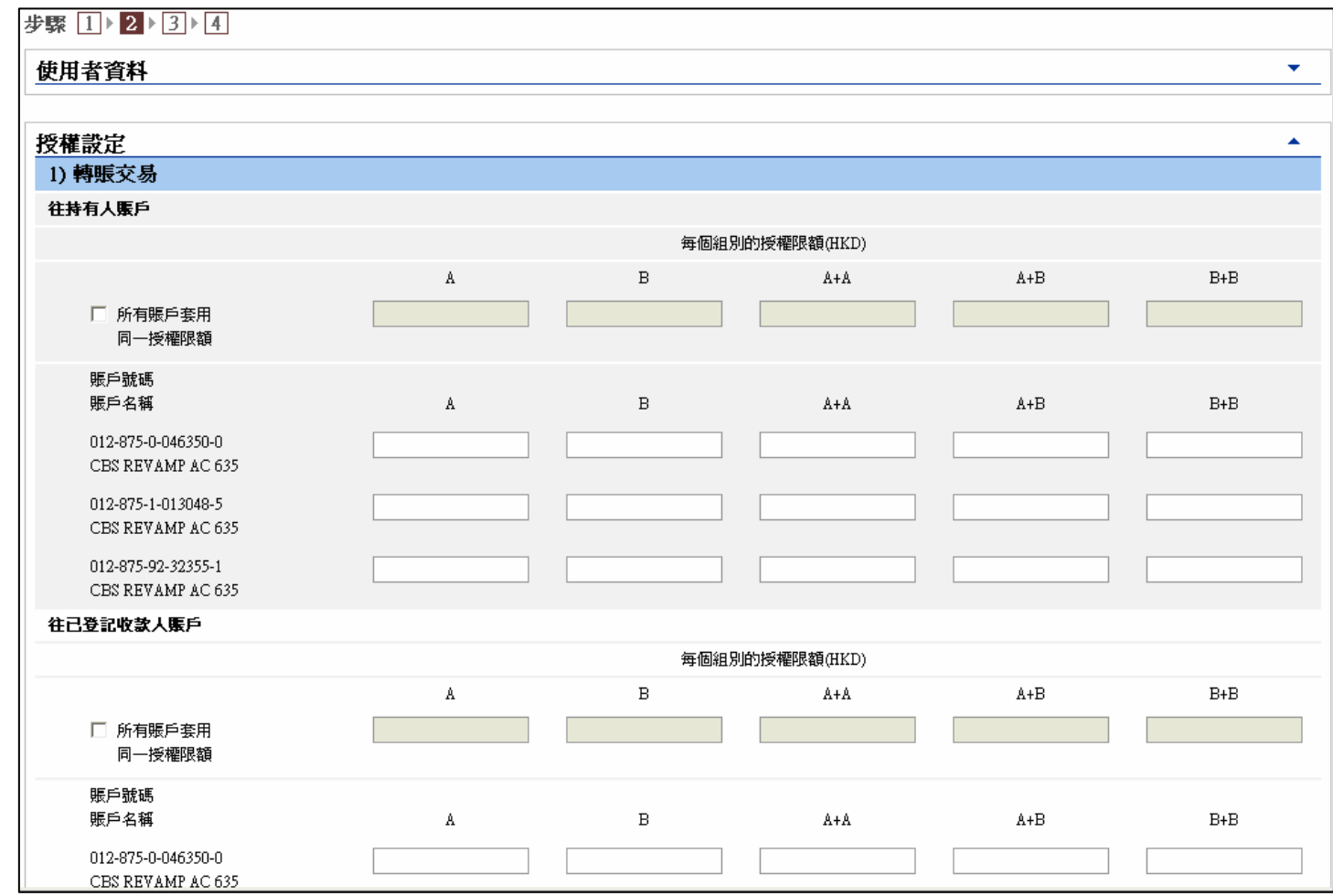

● V② 《大行》(香港)

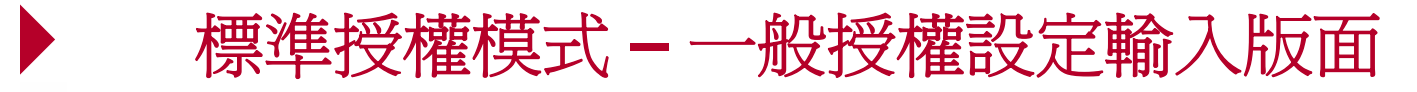

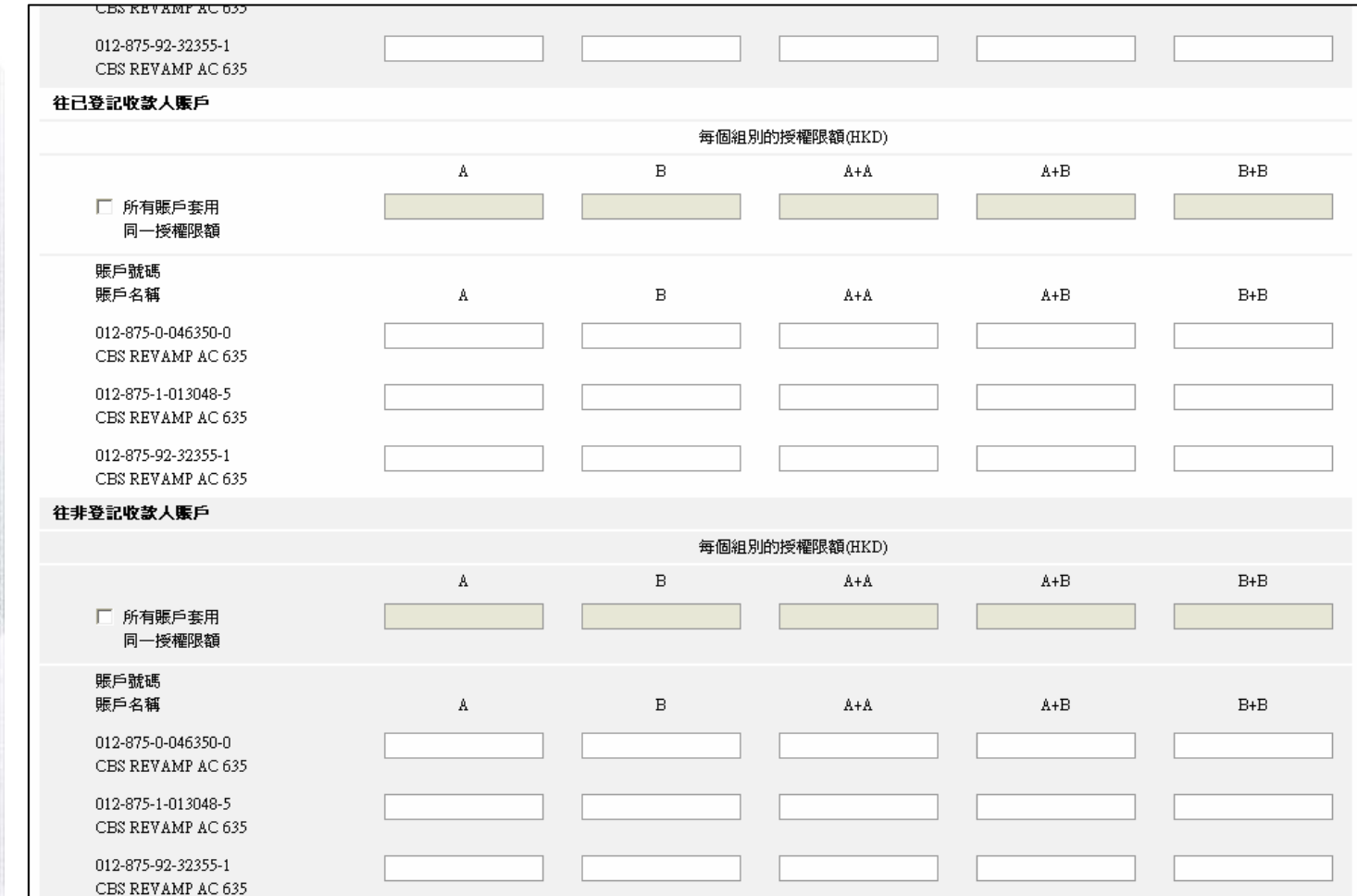

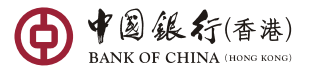

### 標準授權模式 **–** 一般授權設定輸入版面

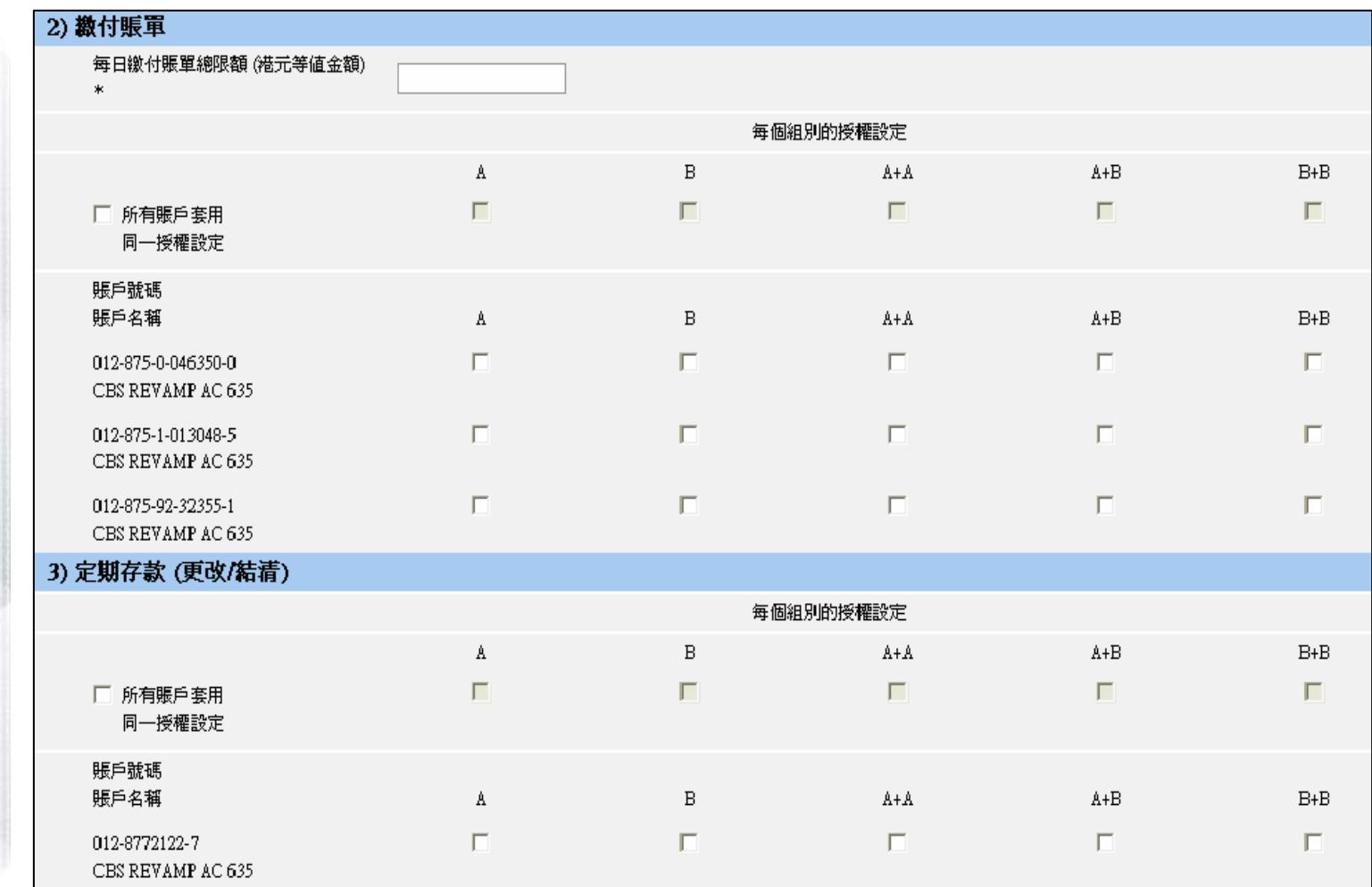

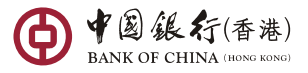

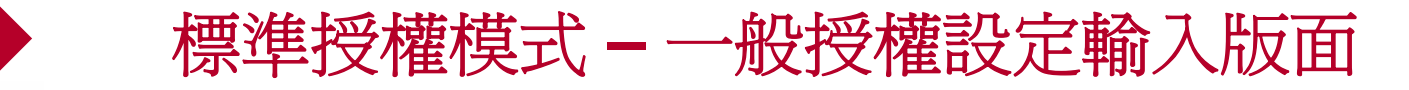

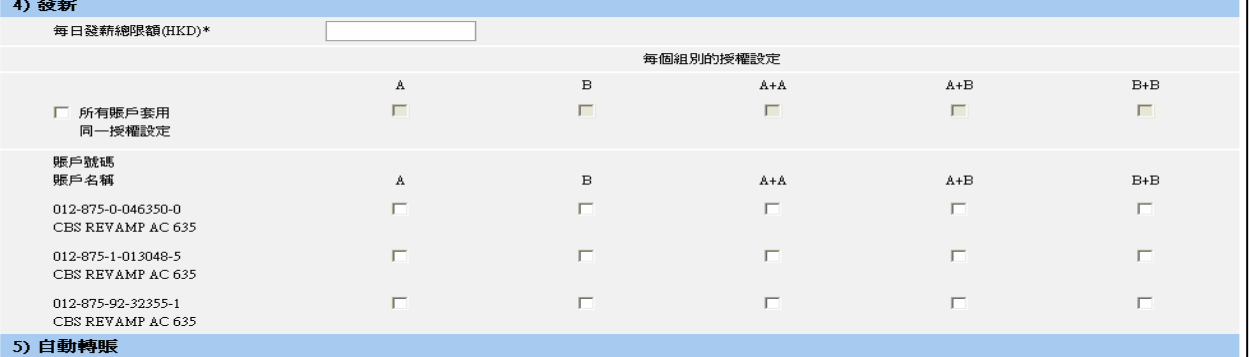

每個組別的授權限額(HKD)  $\mathbf{A}$  $\,$  B  $\,$  $\mathbb{A}+\mathbb{A}$  $A + B$  $B + B$ □ 所有賬戶套用 同一授權限額 賬戶號碼 賬戶名稱  $\, {\bf B} \,$  $\mathbb{A}+\mathbb{A}$  $\mathrm{A+}\mathrm{B}$  $B + B$  $\mathbb A$ 012-875-0-046350-0 CBS REVAMP AC 635 012-875-1-013048-5 CBS REVAMP AC 635 012-875-92-32355-1 CBS REVAMP AC 635

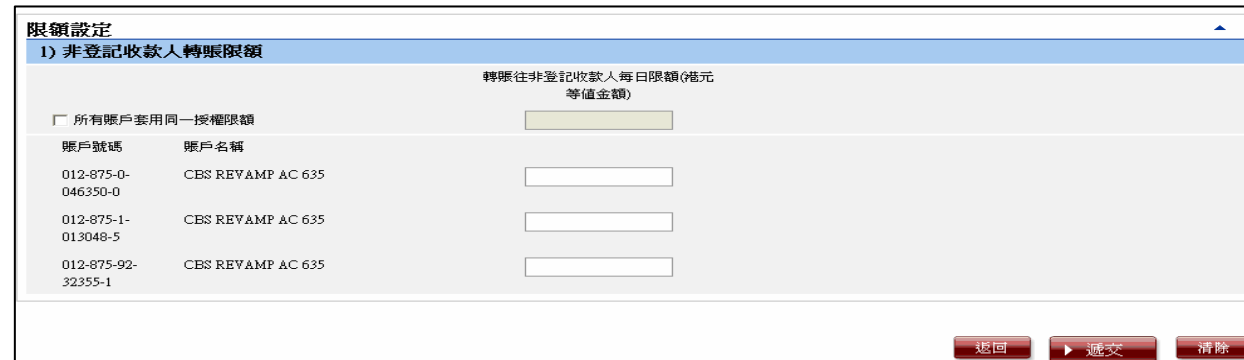

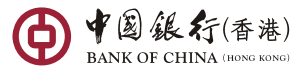

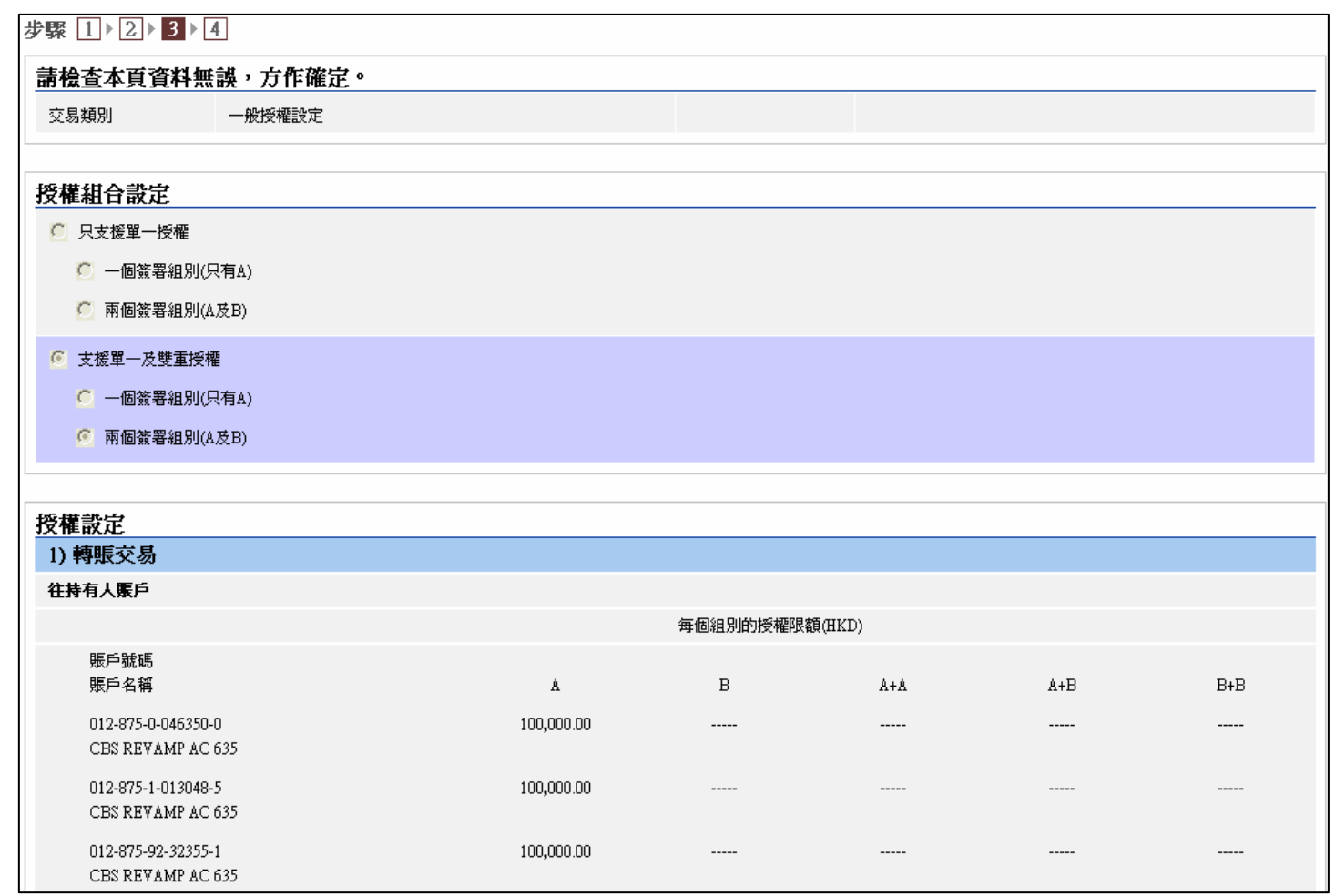

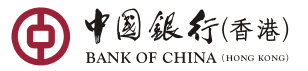

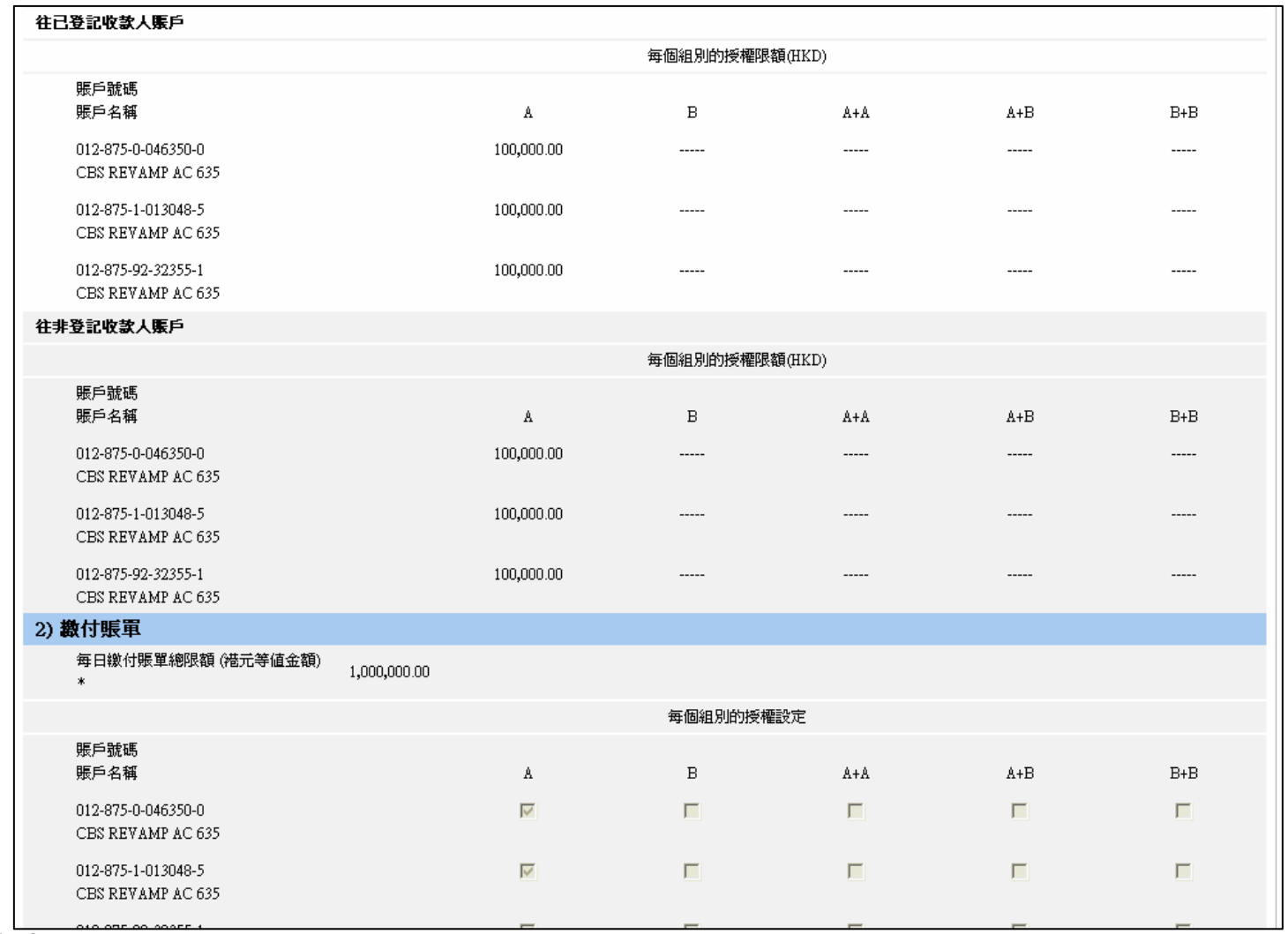

**DELET** (香港)

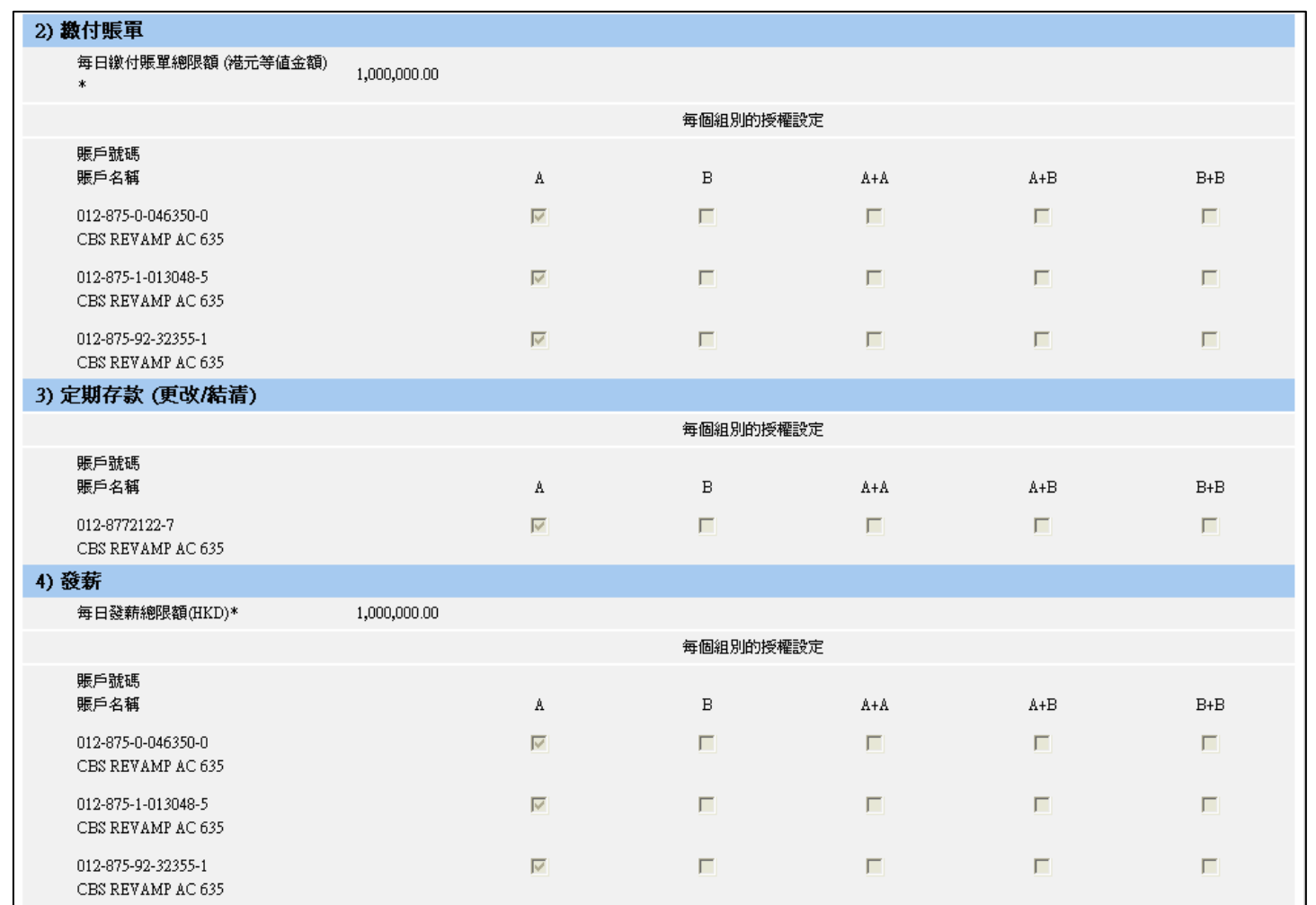

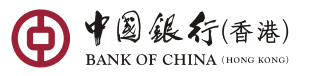

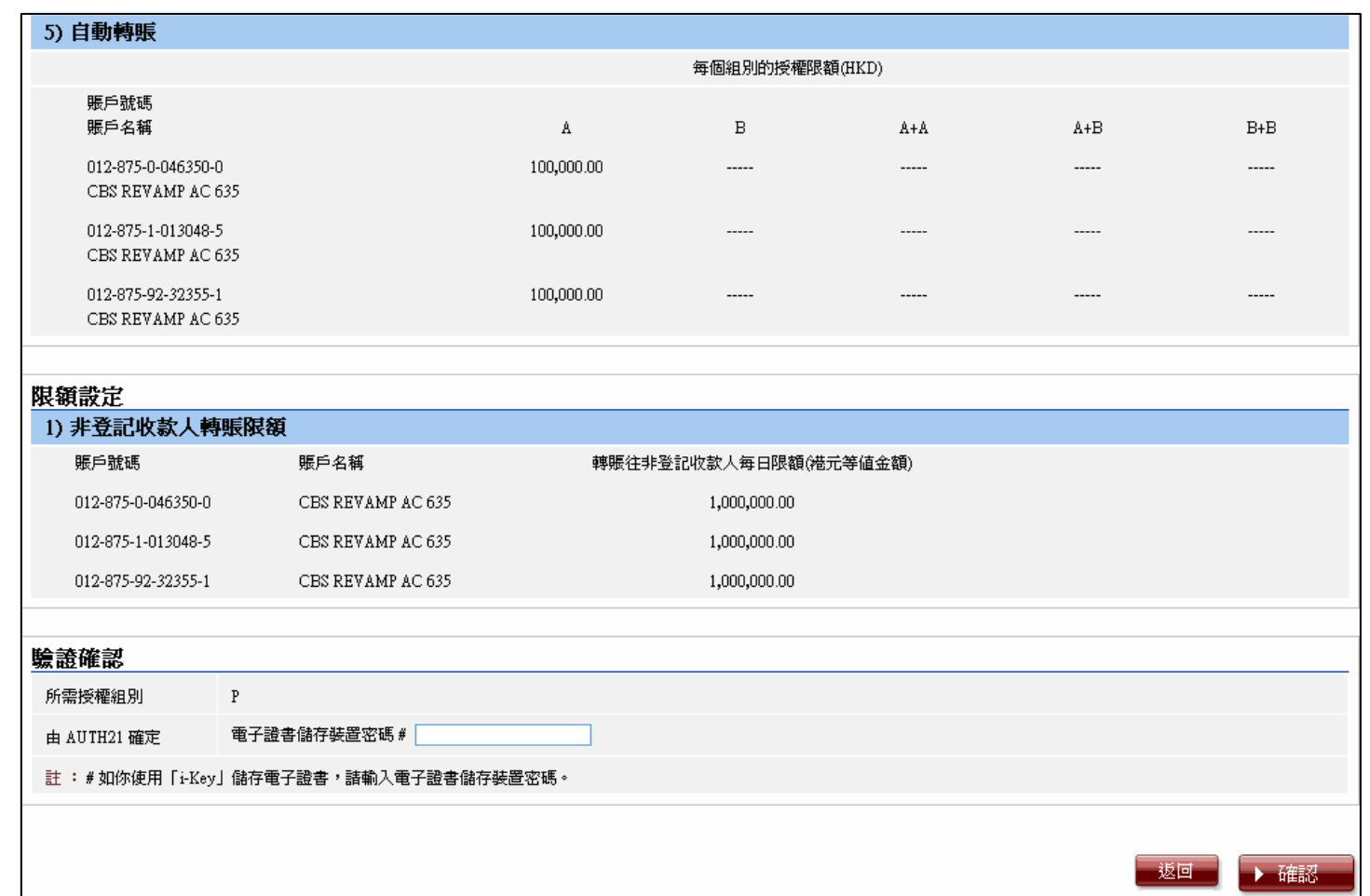

● V② 《大行》(香港)

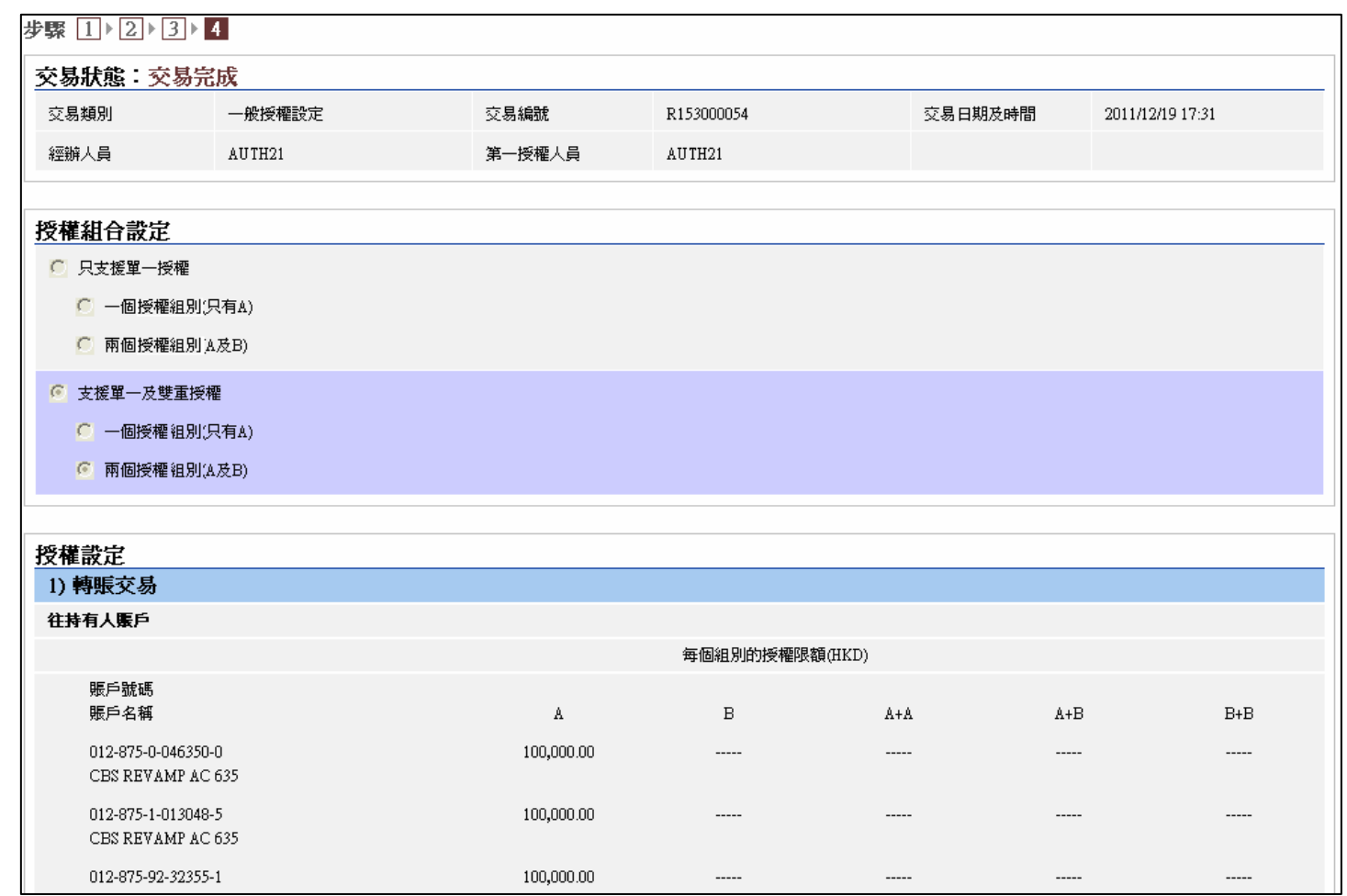

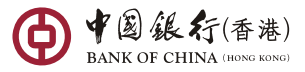

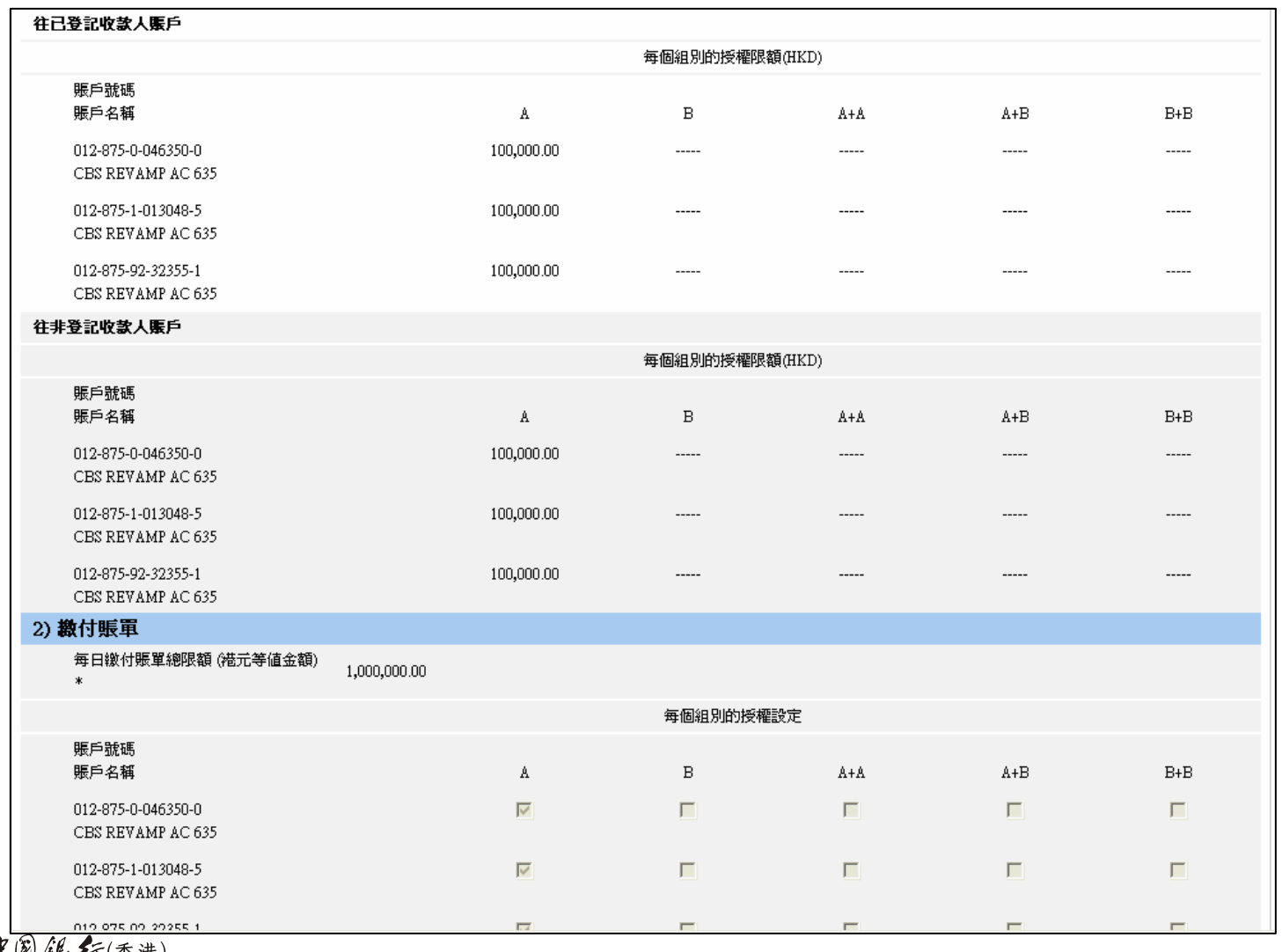

V图 銀行(香港)

 $\bigoplus$ 

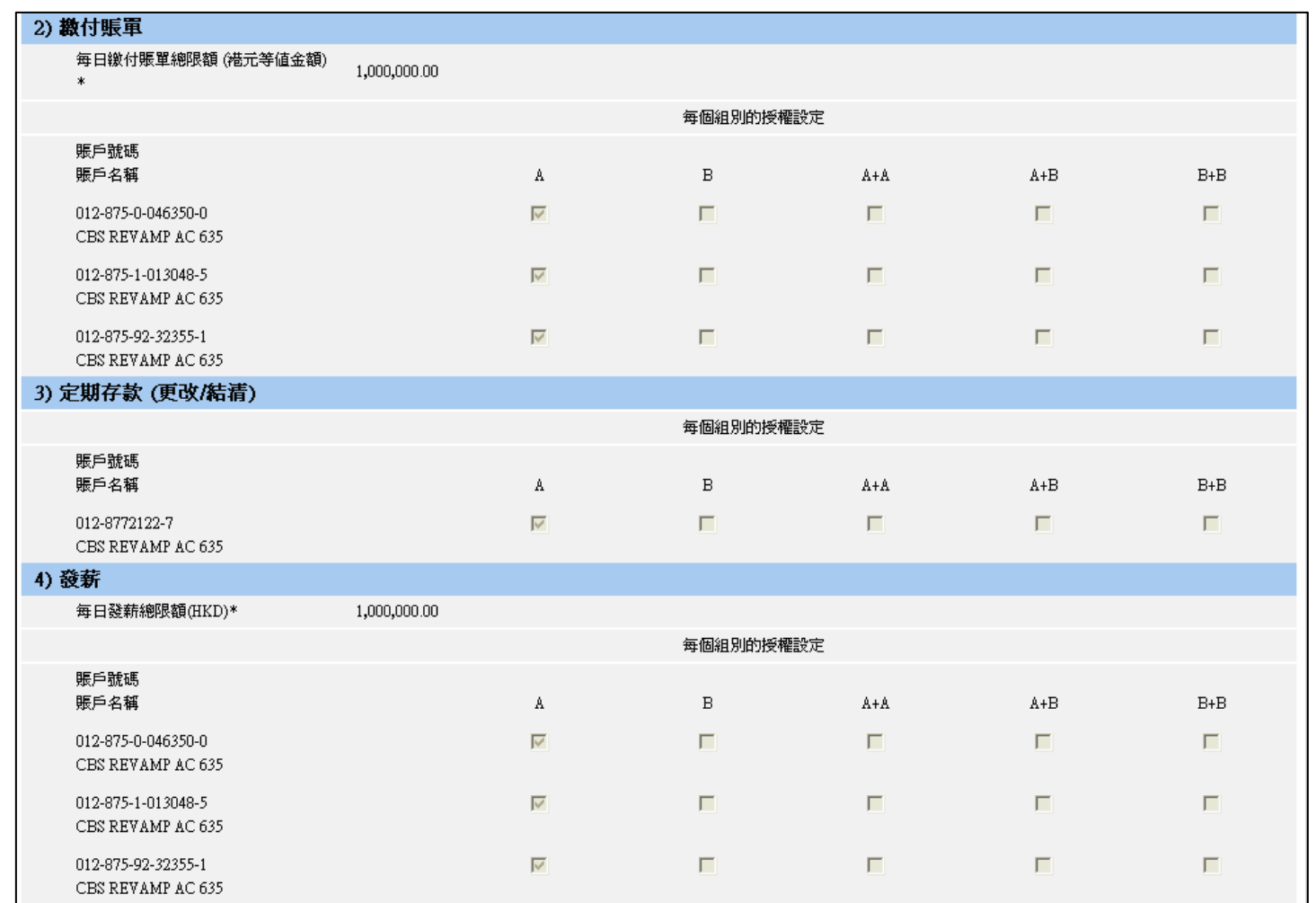

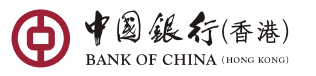

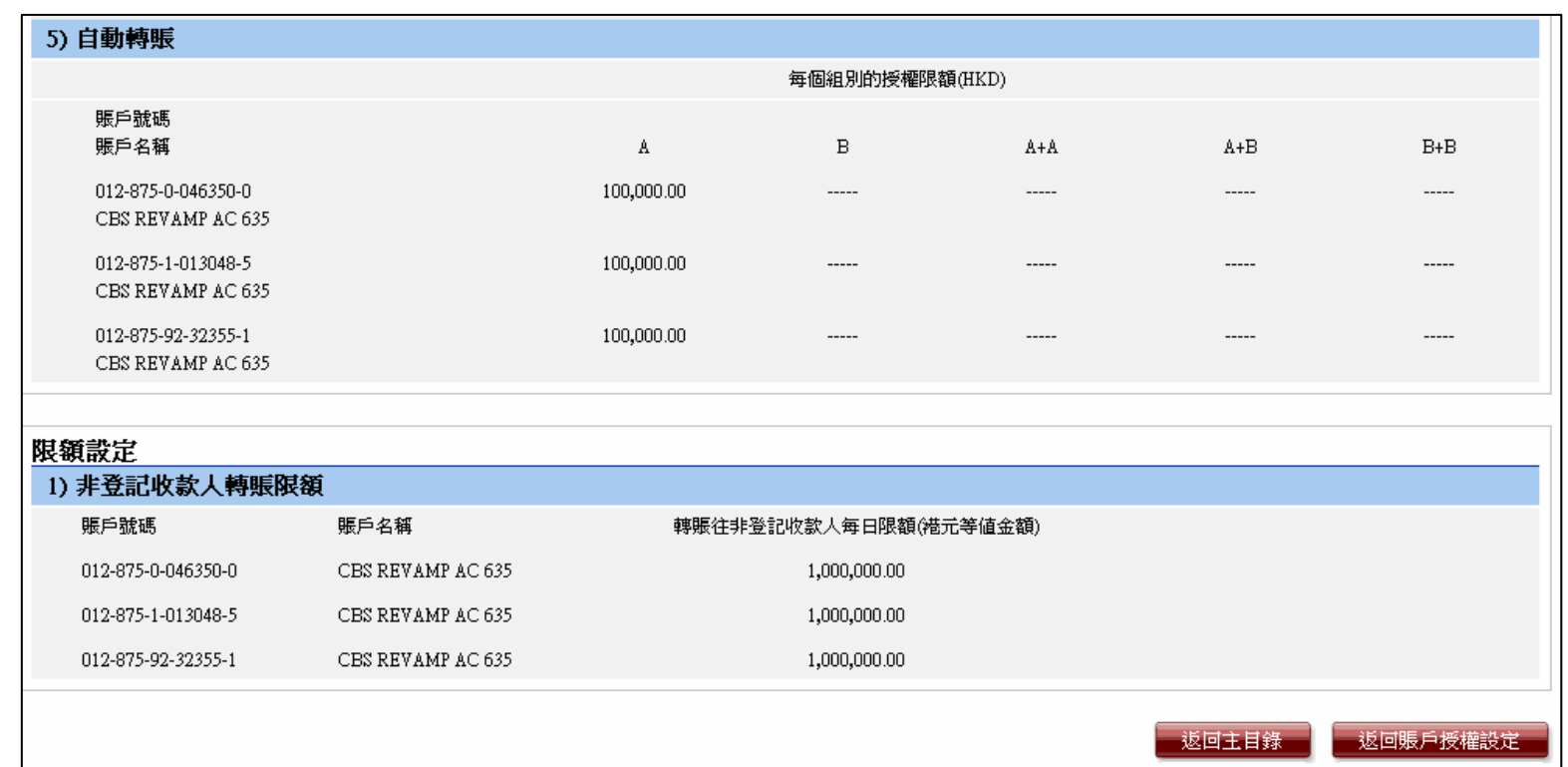

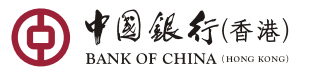

#### 標準授權模式 **–**貿易服務授權設定

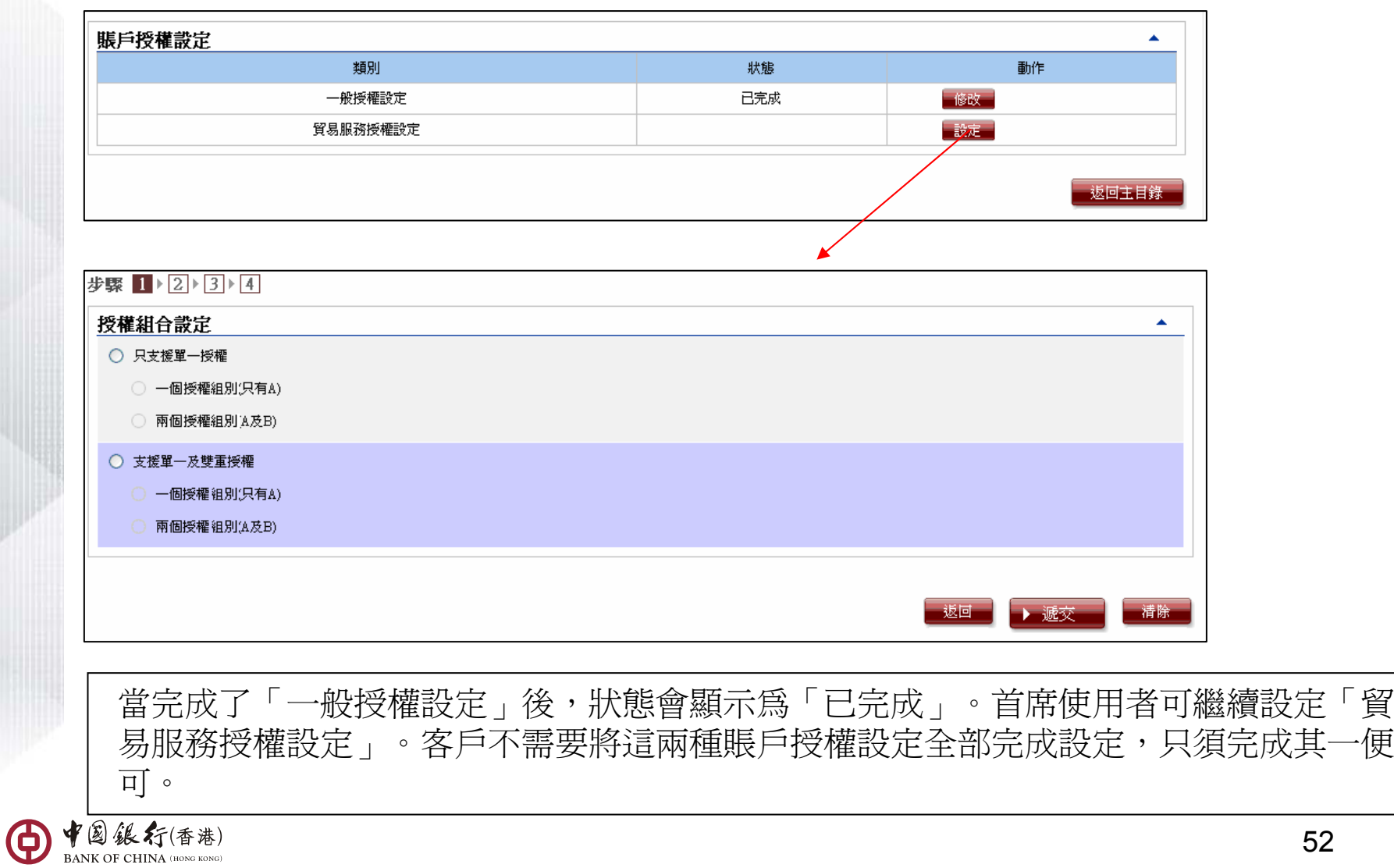

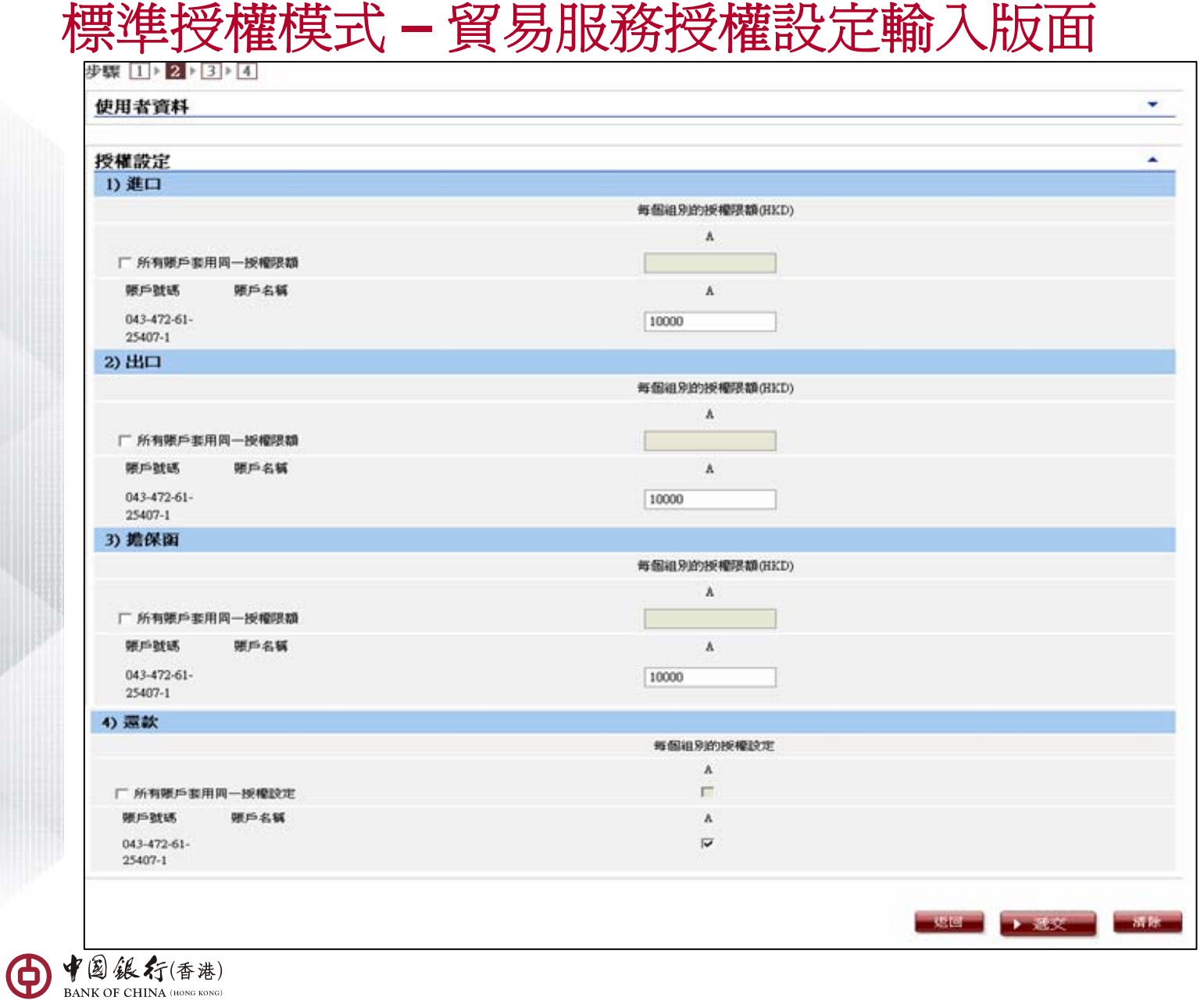

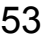

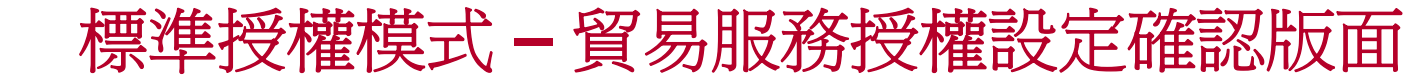

步骤 1 > 2 > 3 > 4

請檢查本頁資料無誤,方作確定。

交易精制 **NAMERIER** 

#### 授權組合設定

○ 只支援單一按權

© 一個效果組別(只有A)

C 南個営署組別(A及B)

○ 支援單一及雙重授權

C 一個教養組別(只有A)

C 南田宮著祖別(A及B)

### 授權設定

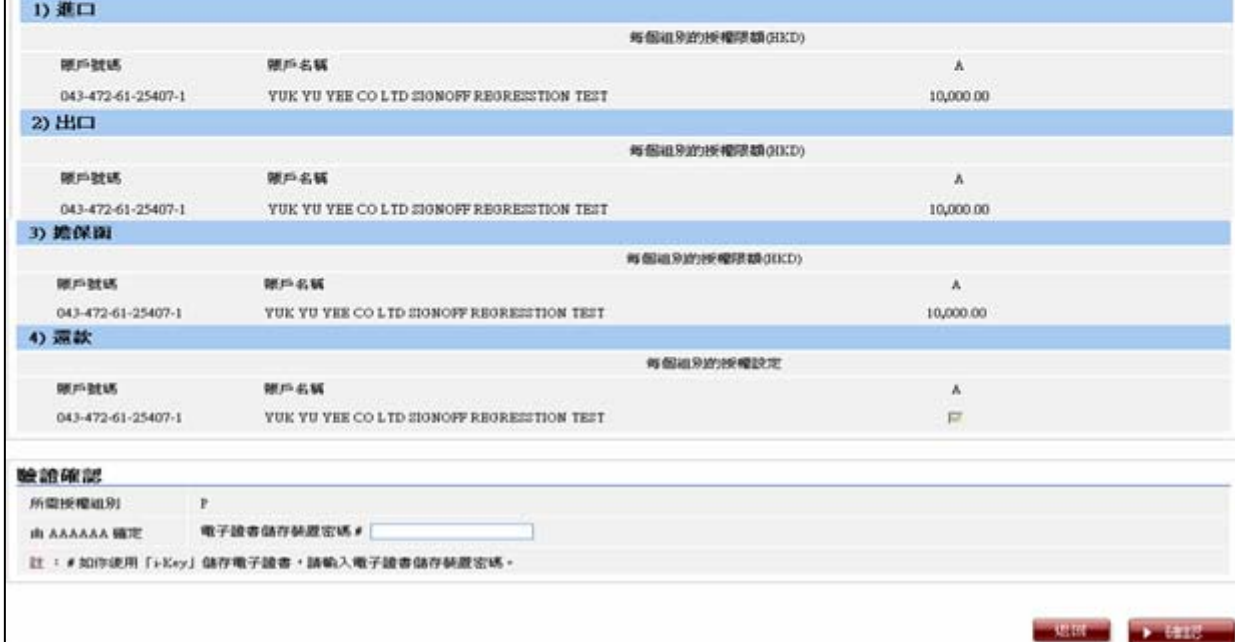

中国銀行(香港)

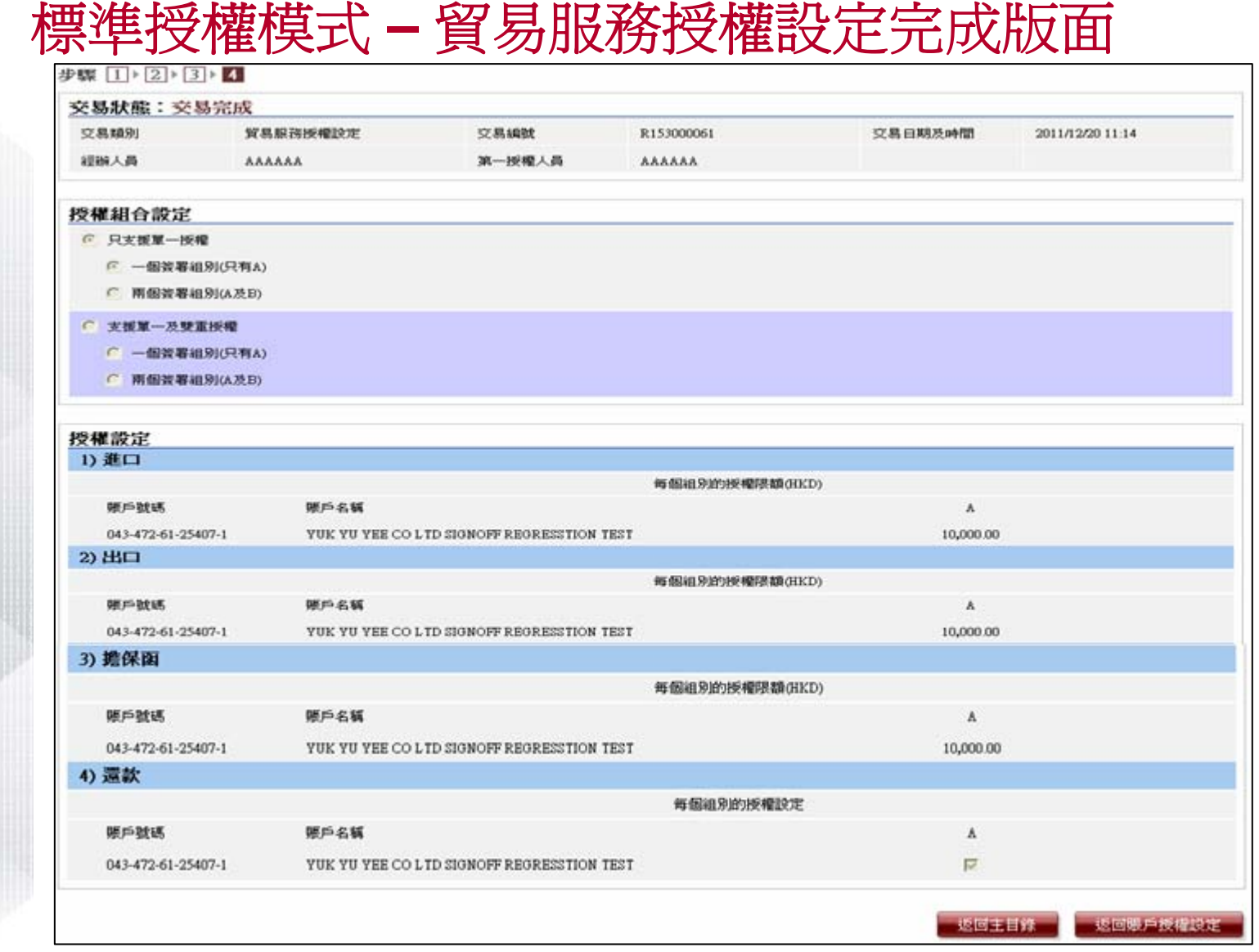

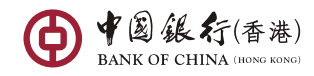

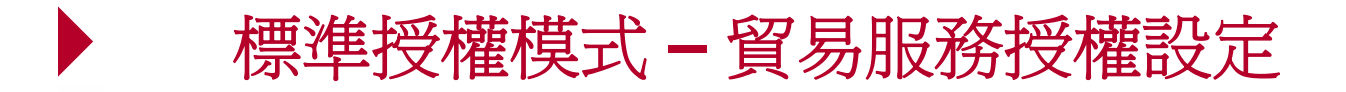

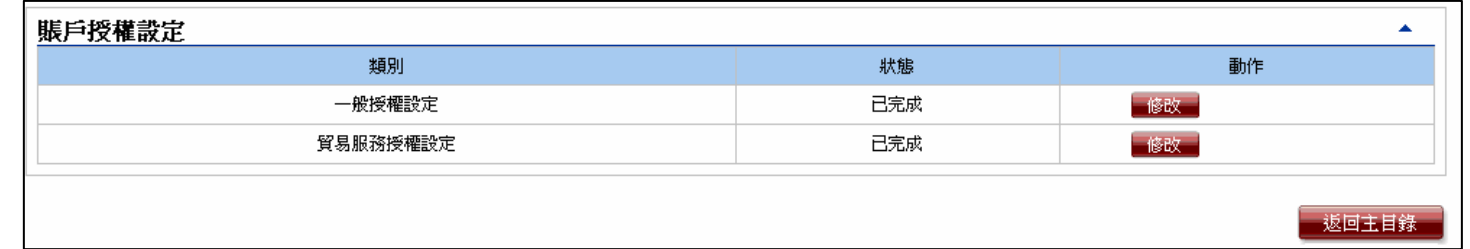

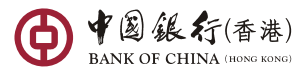

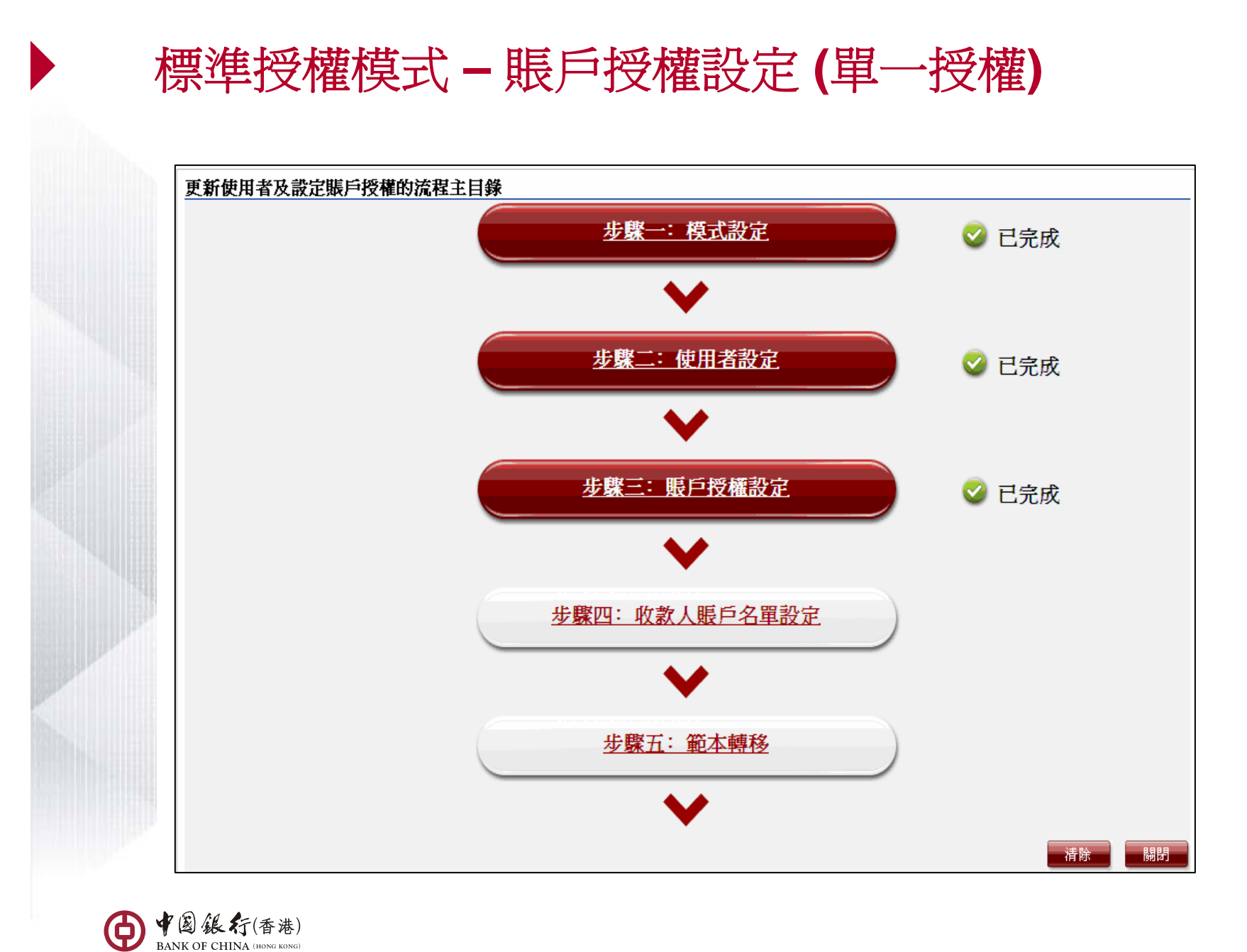

#### 標準授權模式 **–**賬戶授權設定 **(**雙重授權 **)**

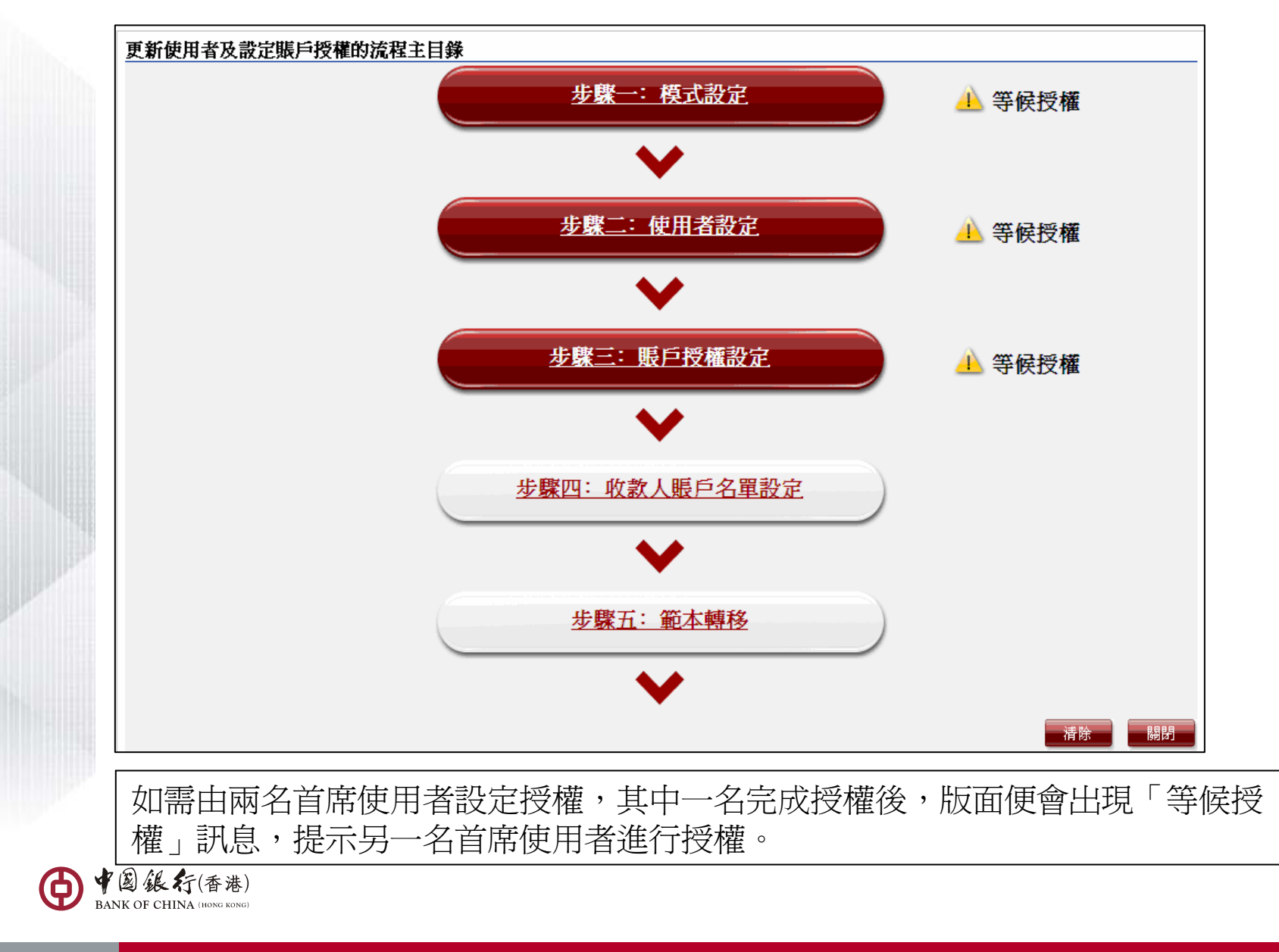

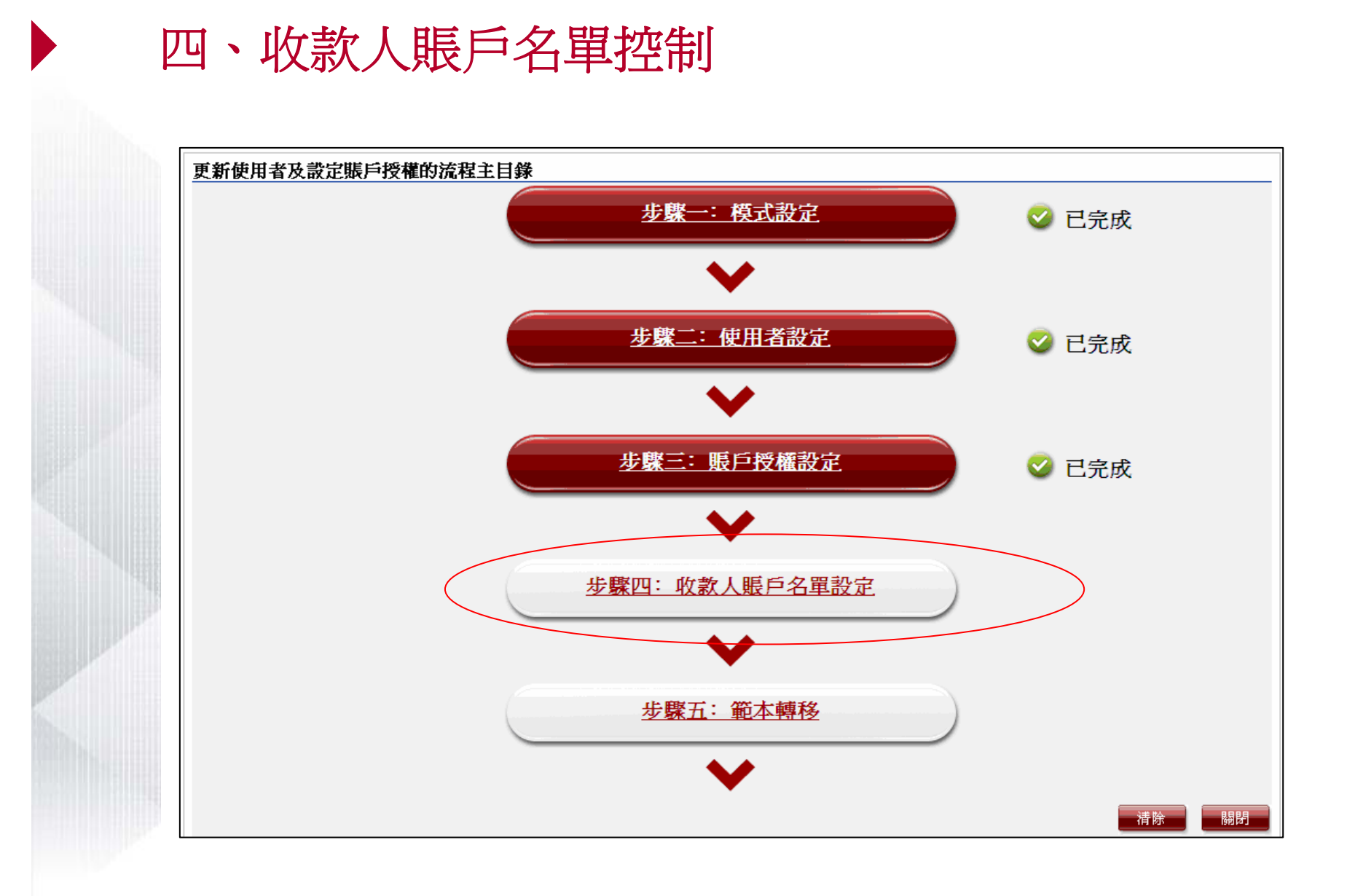

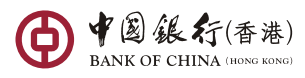

# 標準授權模式 **–** 收款人賬戶名單控制

使用者可設定收款人賬戶名單控制的授權組合。

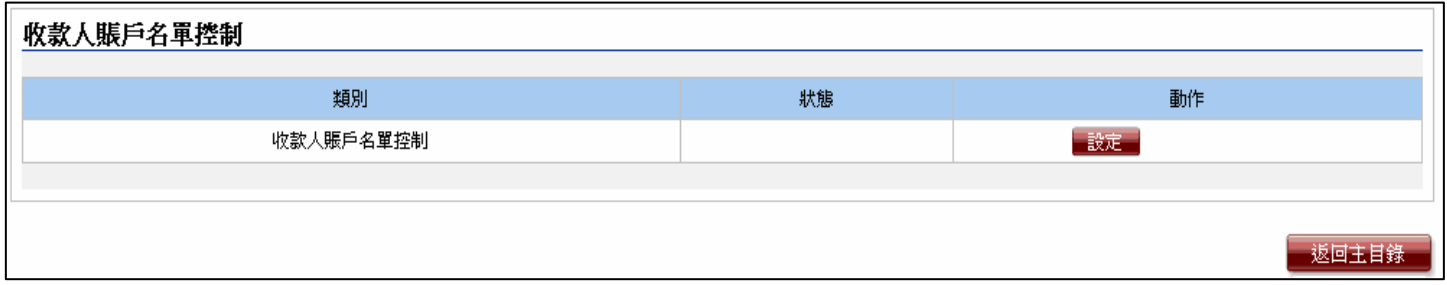

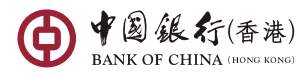

## 標準授權模式 **–** 收款人賬戶名單控制

標準授權模式提供4種授權組合可供選擇。

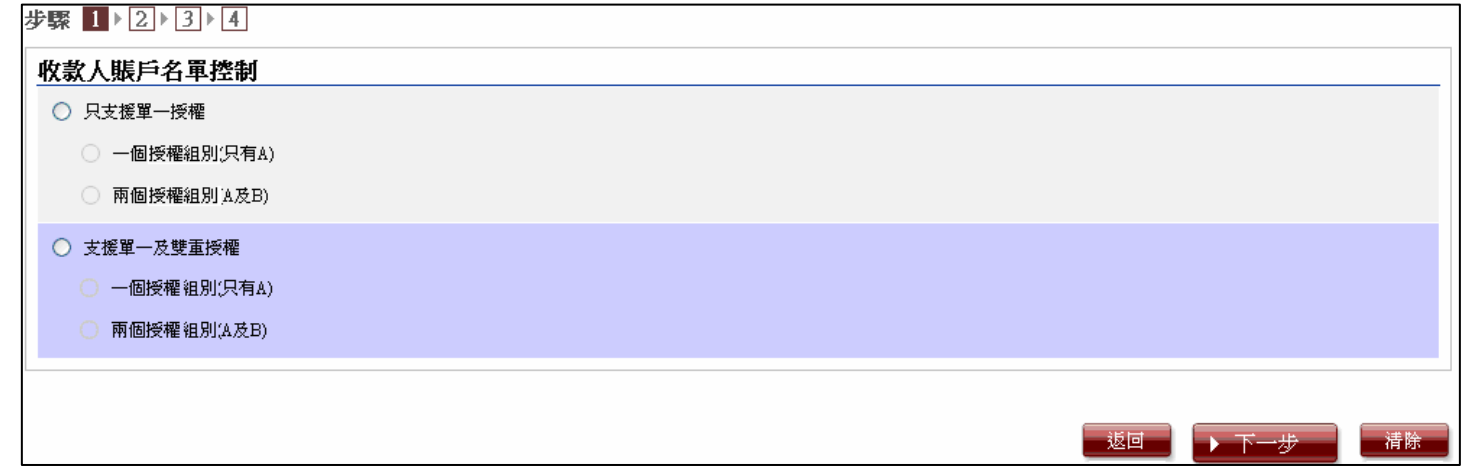

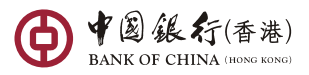

# 標準授權模式 **–** 收款人賬戶名單控制輸入版面

首席使用者可以不作任何設定而遞交指示,這表示任何授權組別也不可以對 收款人賬戶名單作出授權 。

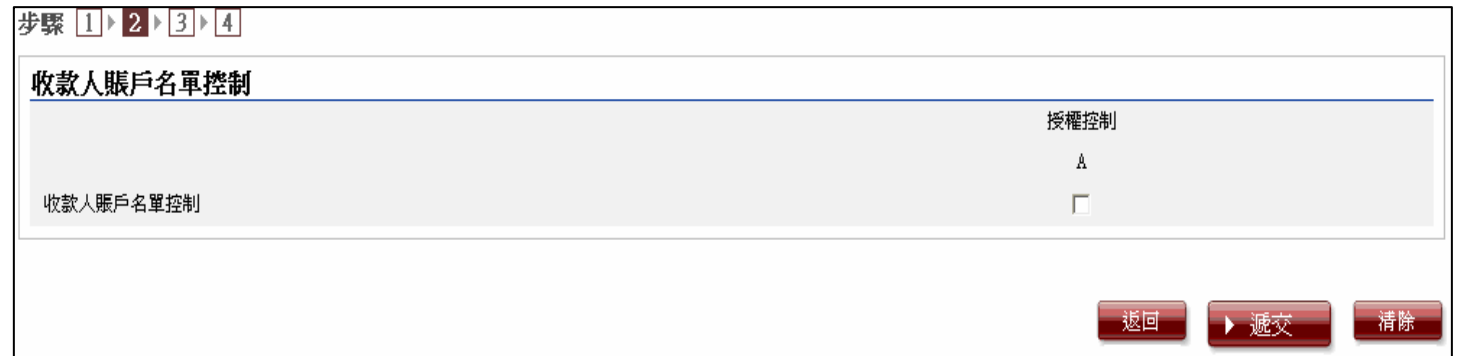

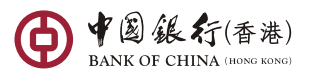

### 標準授權模式 **–** 收款人賬戶名單控制確認版面

 $\blacktriangleright$ 

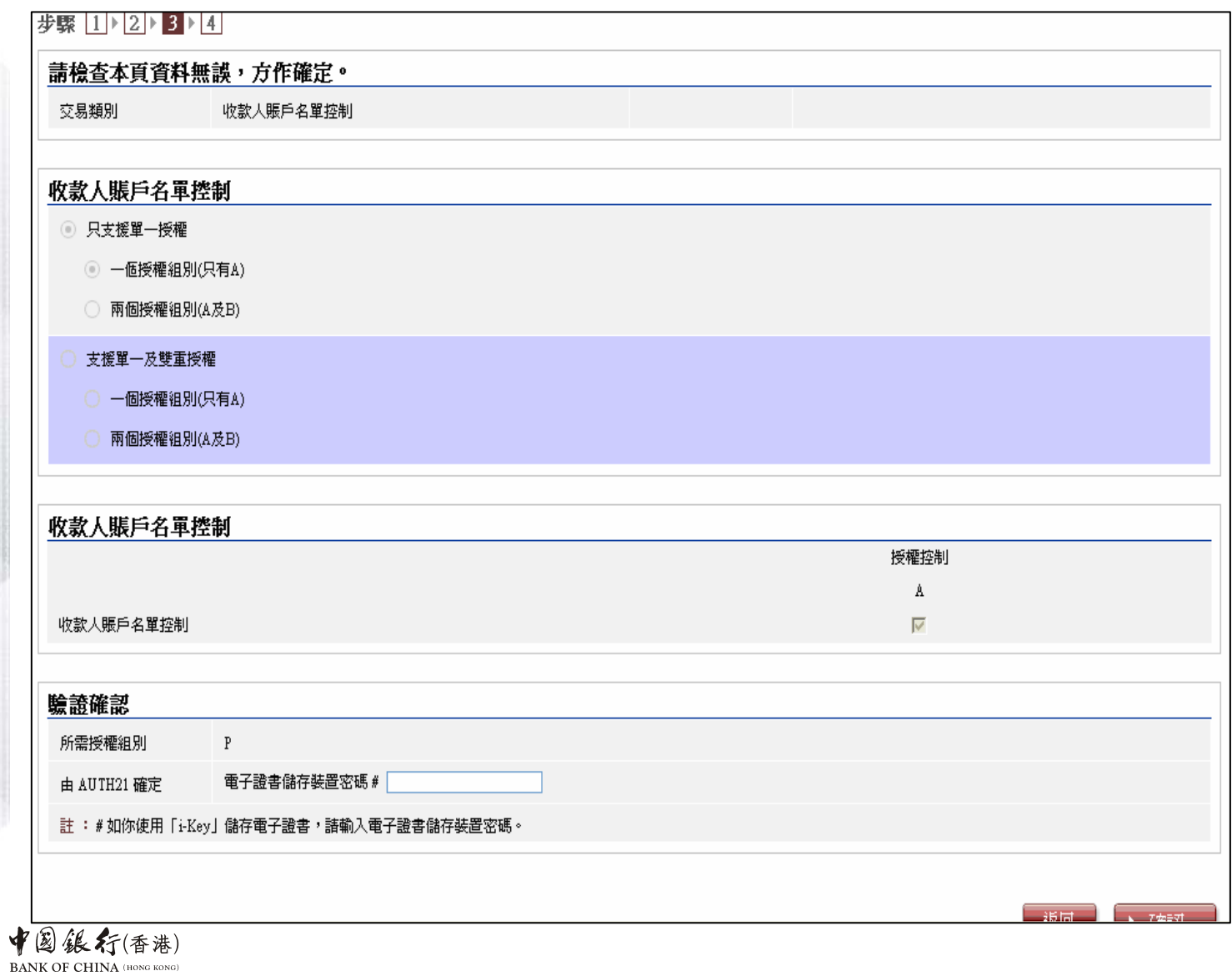

63

### 標準授權模式 **–** 收款人賬戶名單控制完成版面

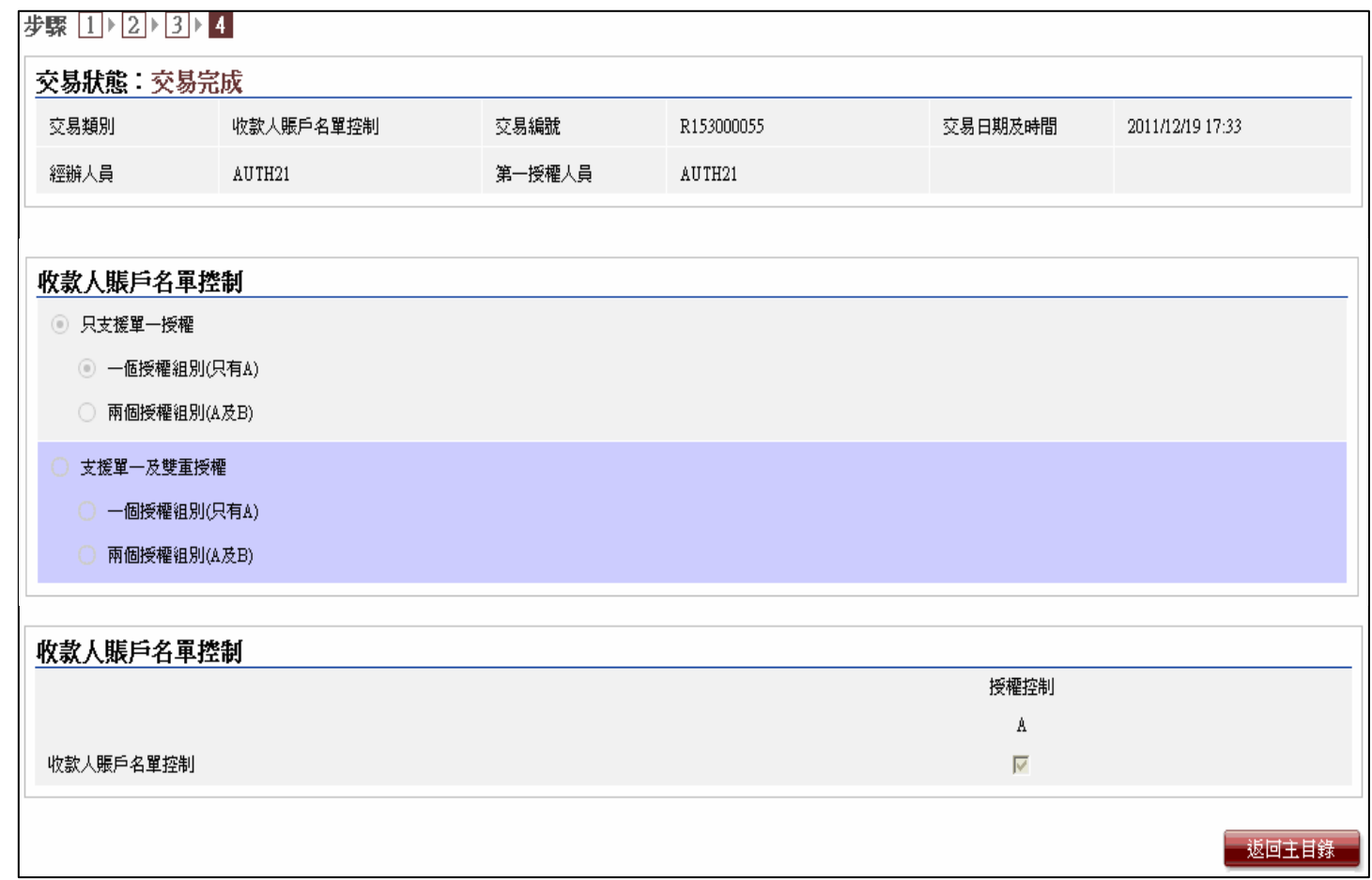

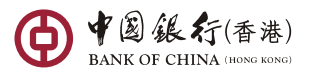

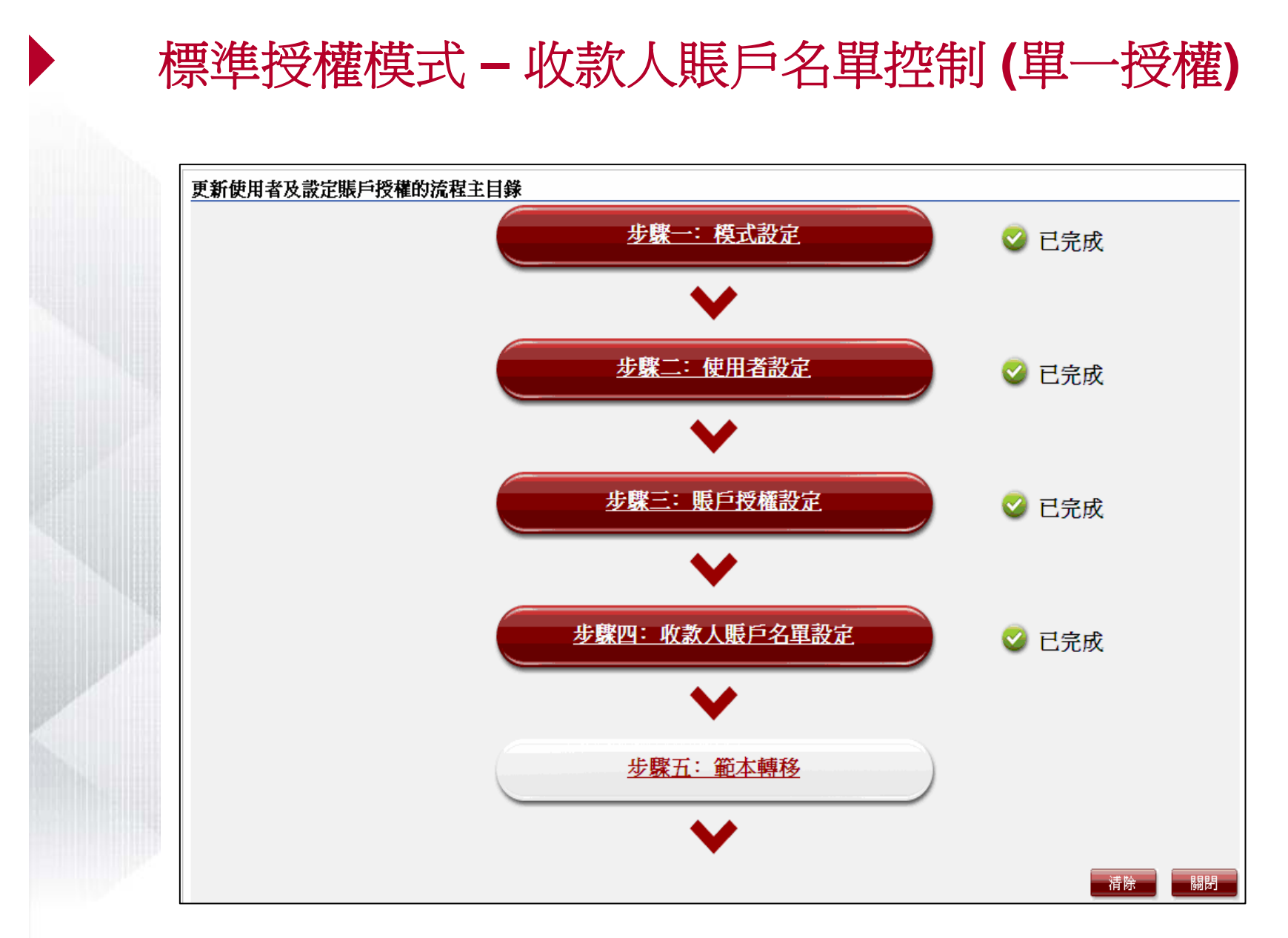

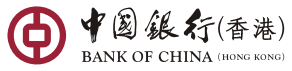

#### 標準授權模式 **–**收款人賬戶名單控制 **(**雙重授權 **)**

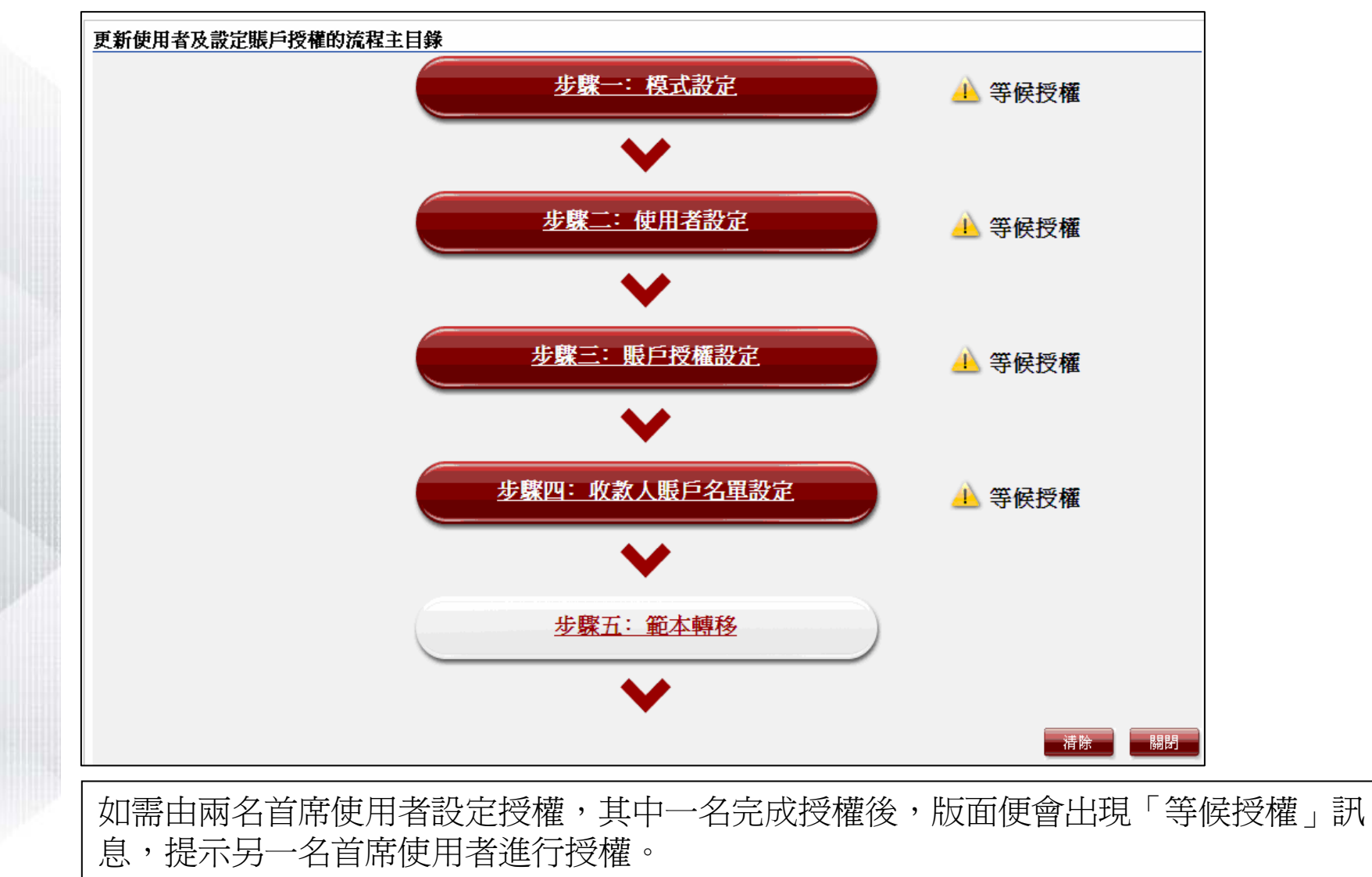

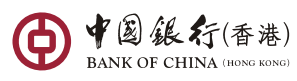

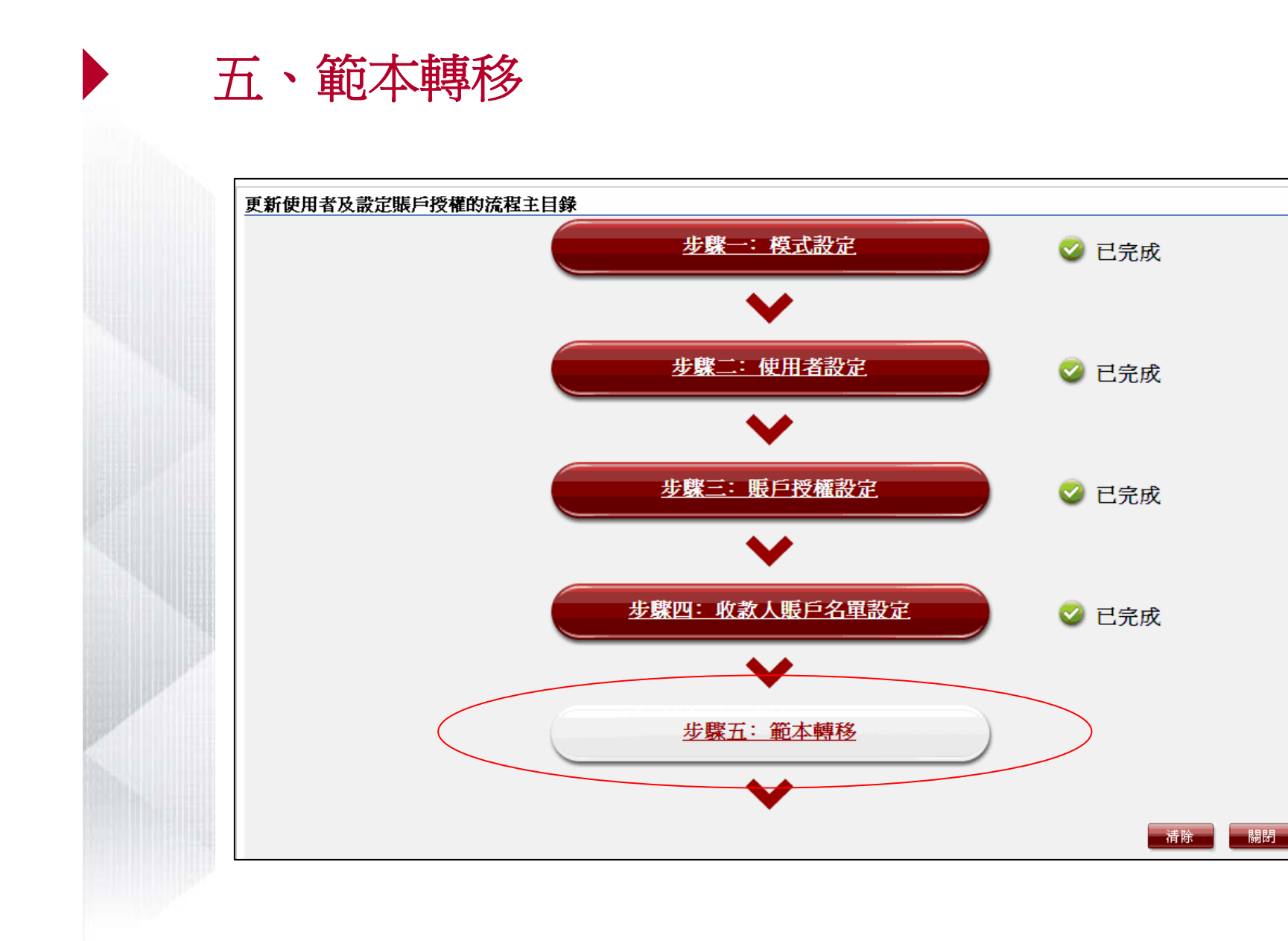

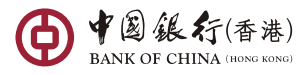

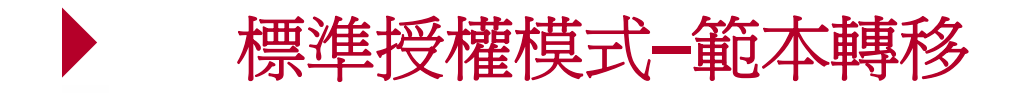

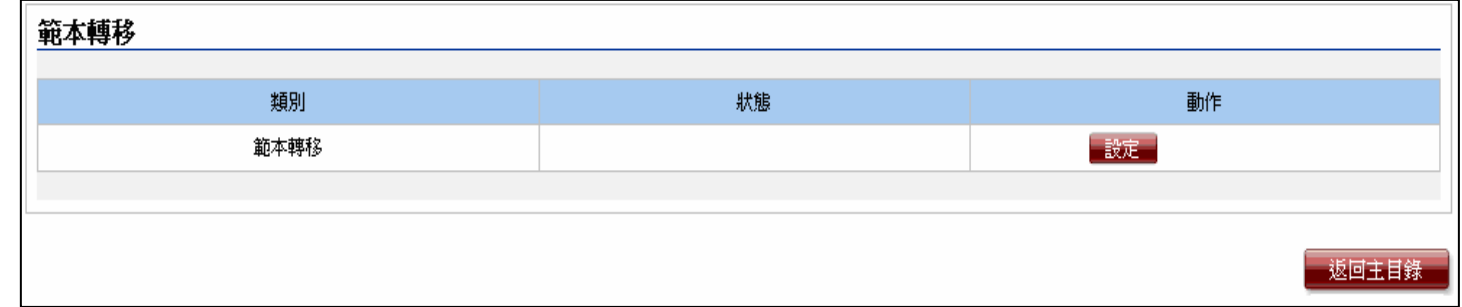

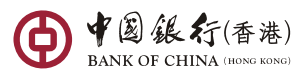

### 標準授權模式 **–** 範本轉移輸入版面

- •如選擇 「個人」,則只有建立範本的使用者能夠查看及使用轉移至升級版 「中銀企業 網上銀行」範本只可由建立範本的使用者查看及使用。
- •如選擇 「共用」,則獲授權使用相關功能的使用者均可查看及使用轉移至升級版 「中 銀企業網上銀行」的範本。
- • 原有系統的以下範本將會轉移至升級版「中銀企業網上銀行」:
	- 電匯
	- 匯票
	- 中銀快匯

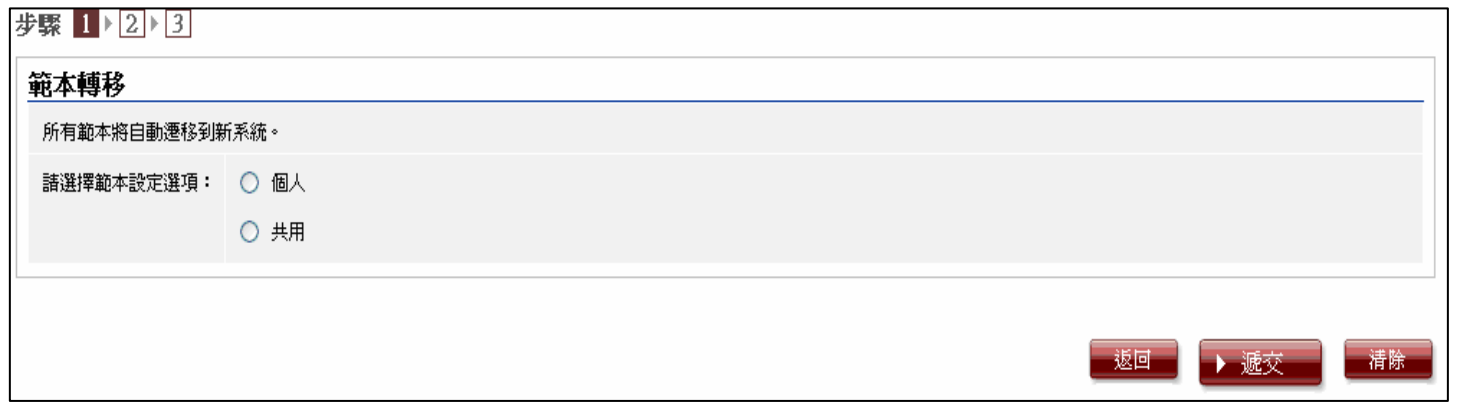

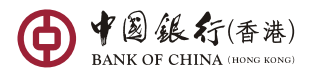

### 標準授權模式 **–** 範本轉移確認版面

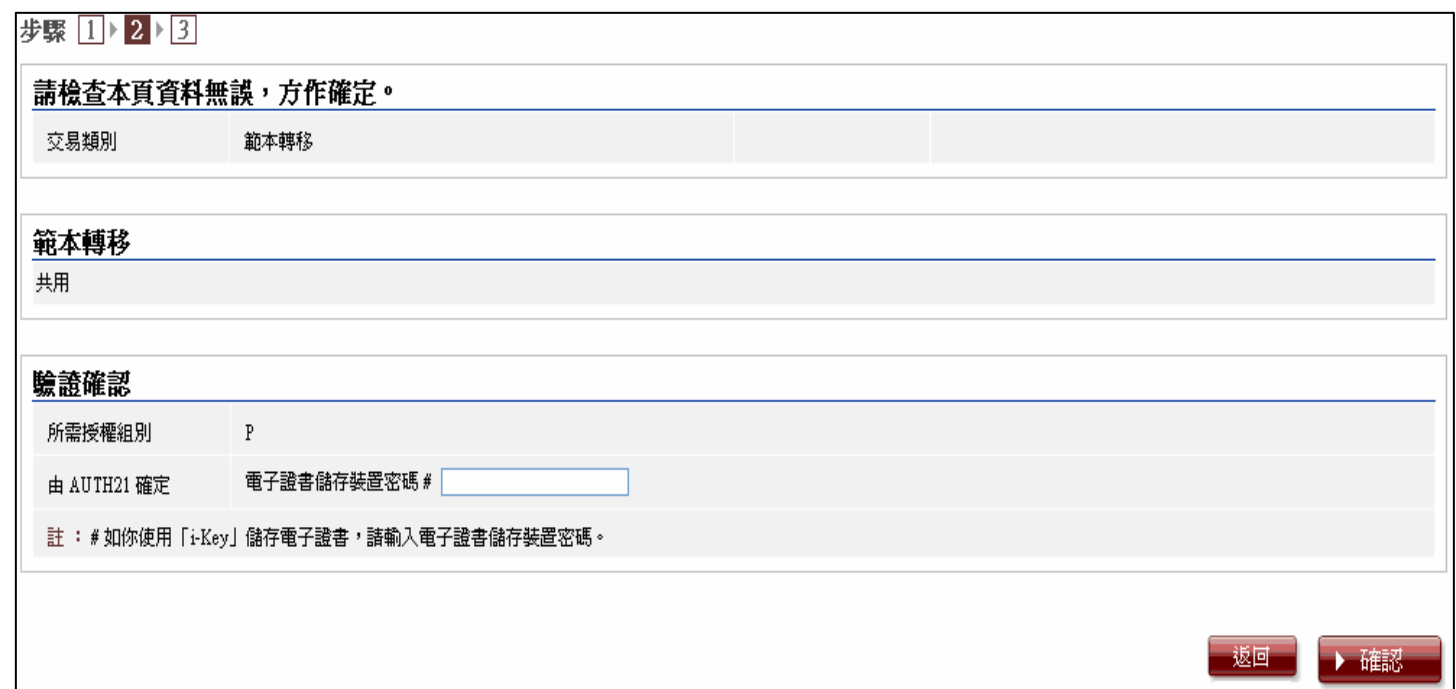

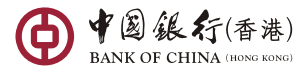

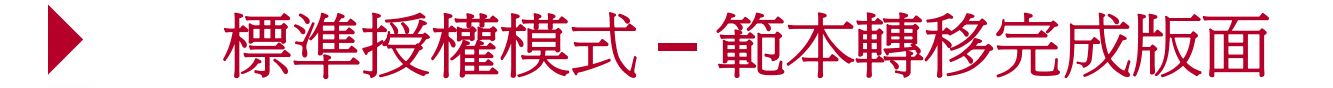

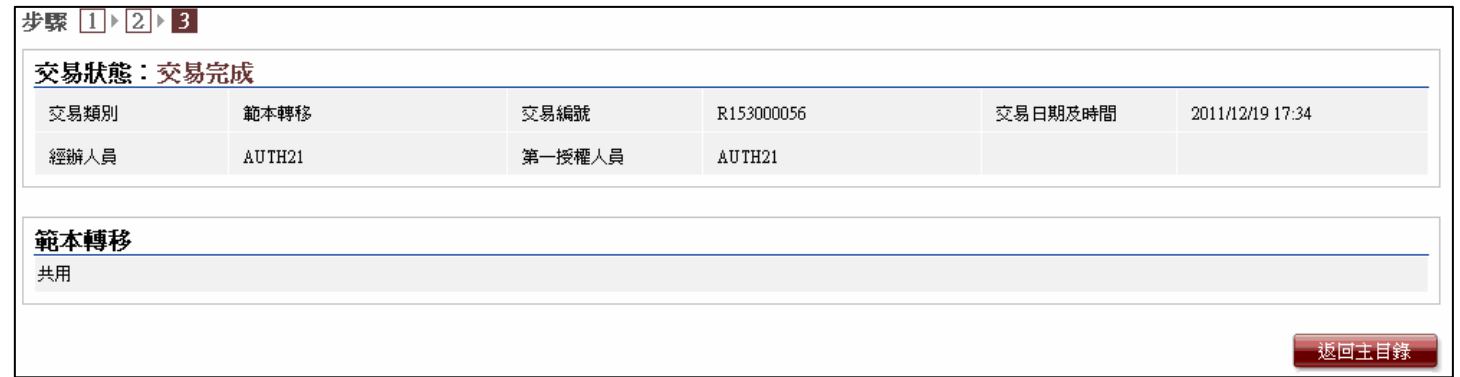

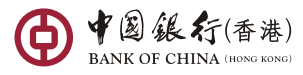

# 標準授權模式 **–** 範本轉移 **(**單一授權**)**

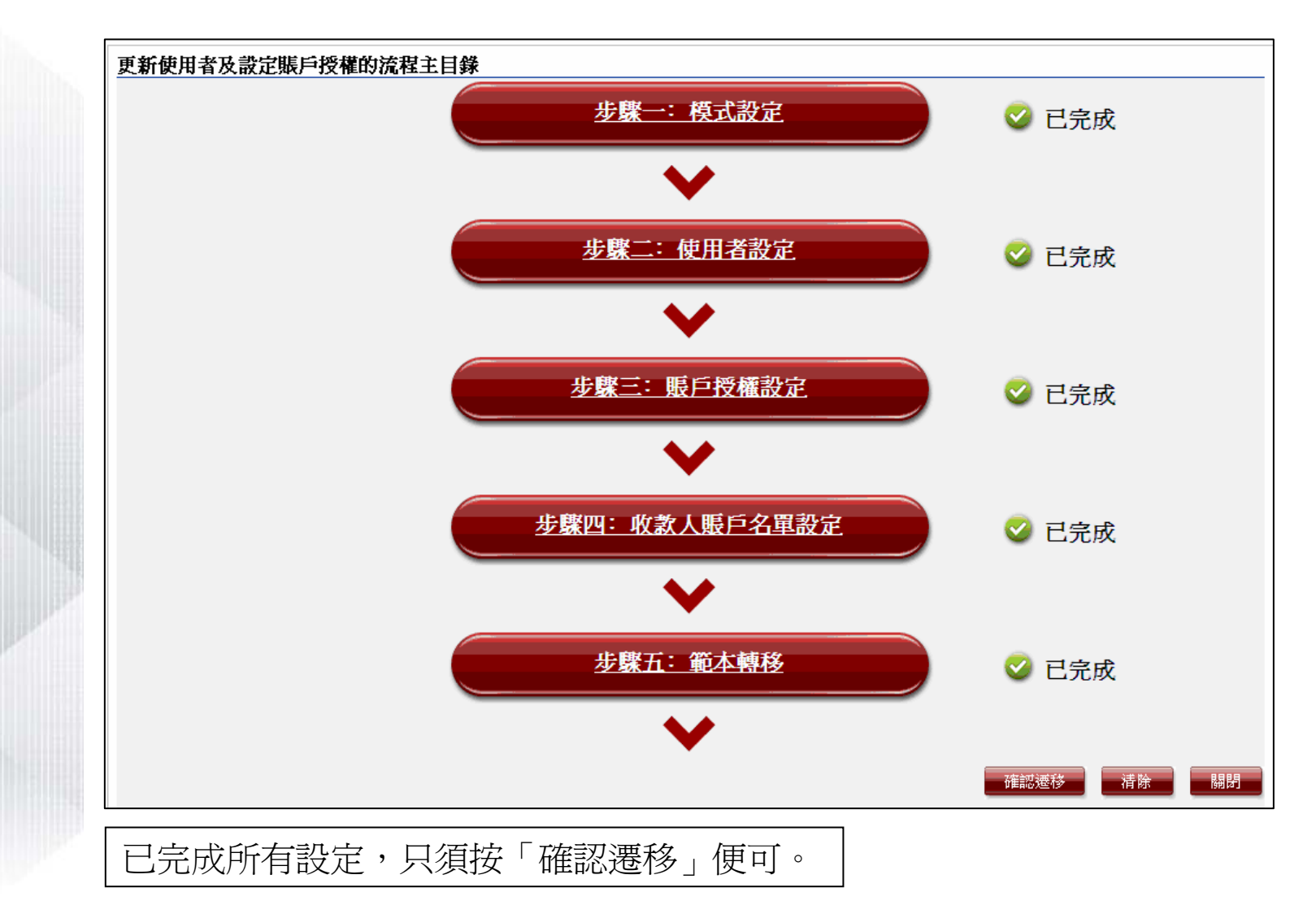

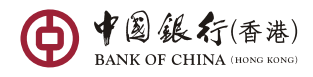
## 標準授權模式 **–**範本轉移 **(**雙重授權 **)**

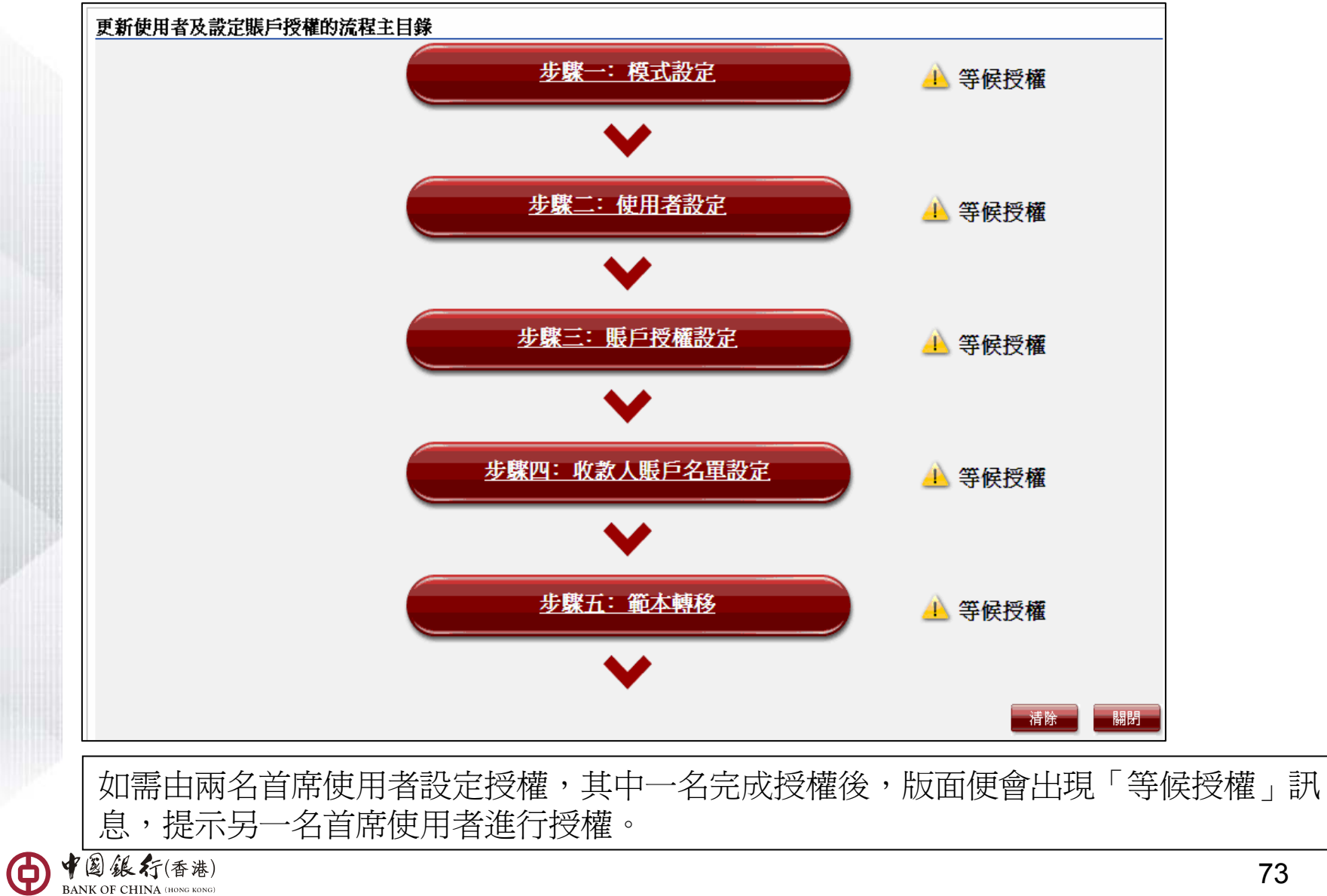

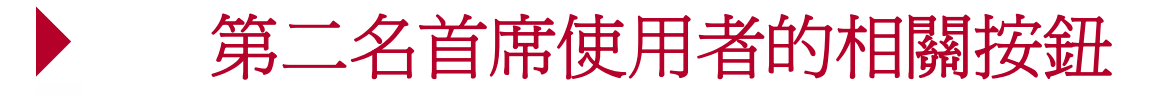

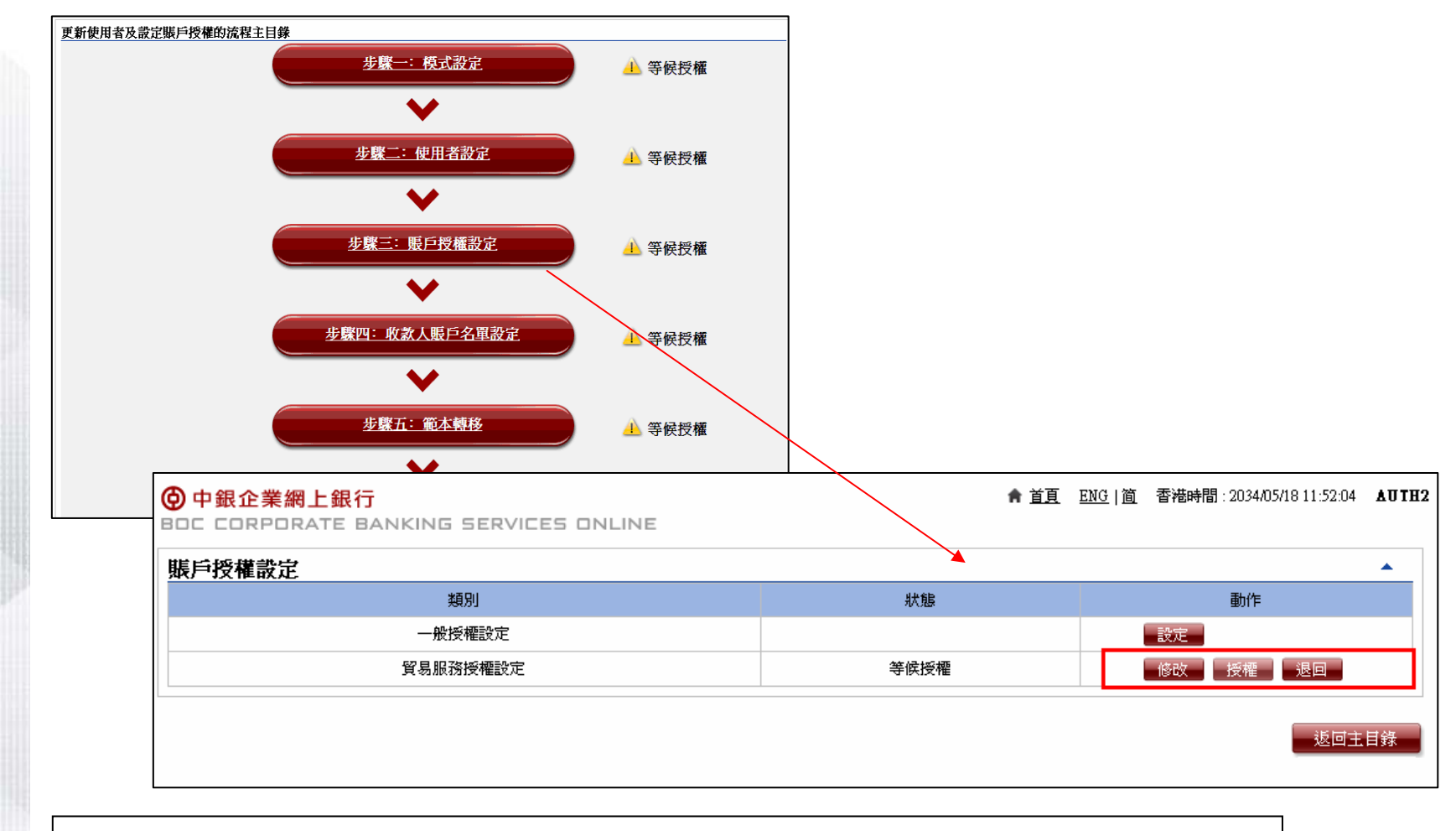

當第二名首席使用者可按相關按鈕有關設定進行修改、 授權或返回前頁等。

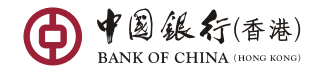

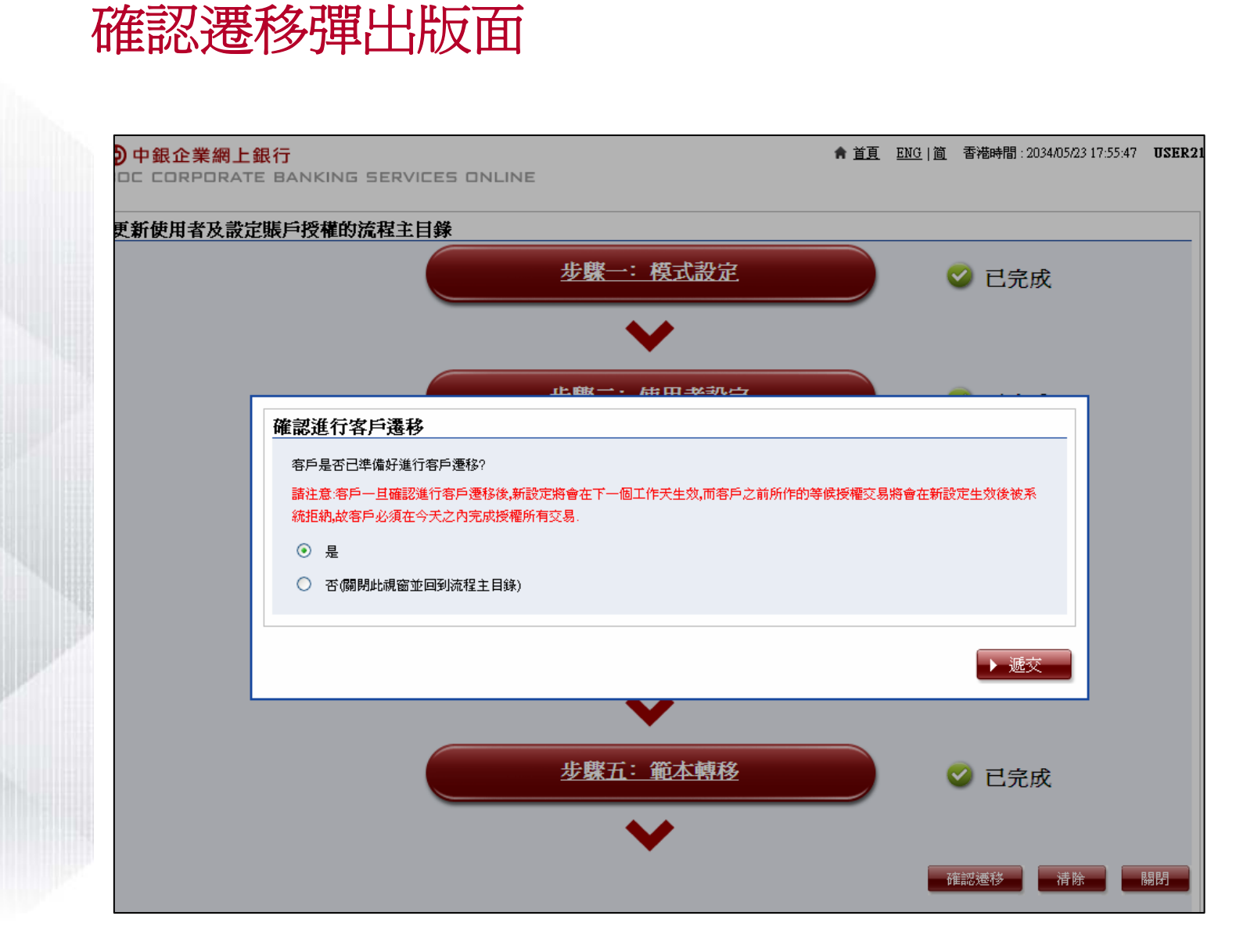

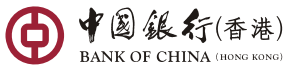

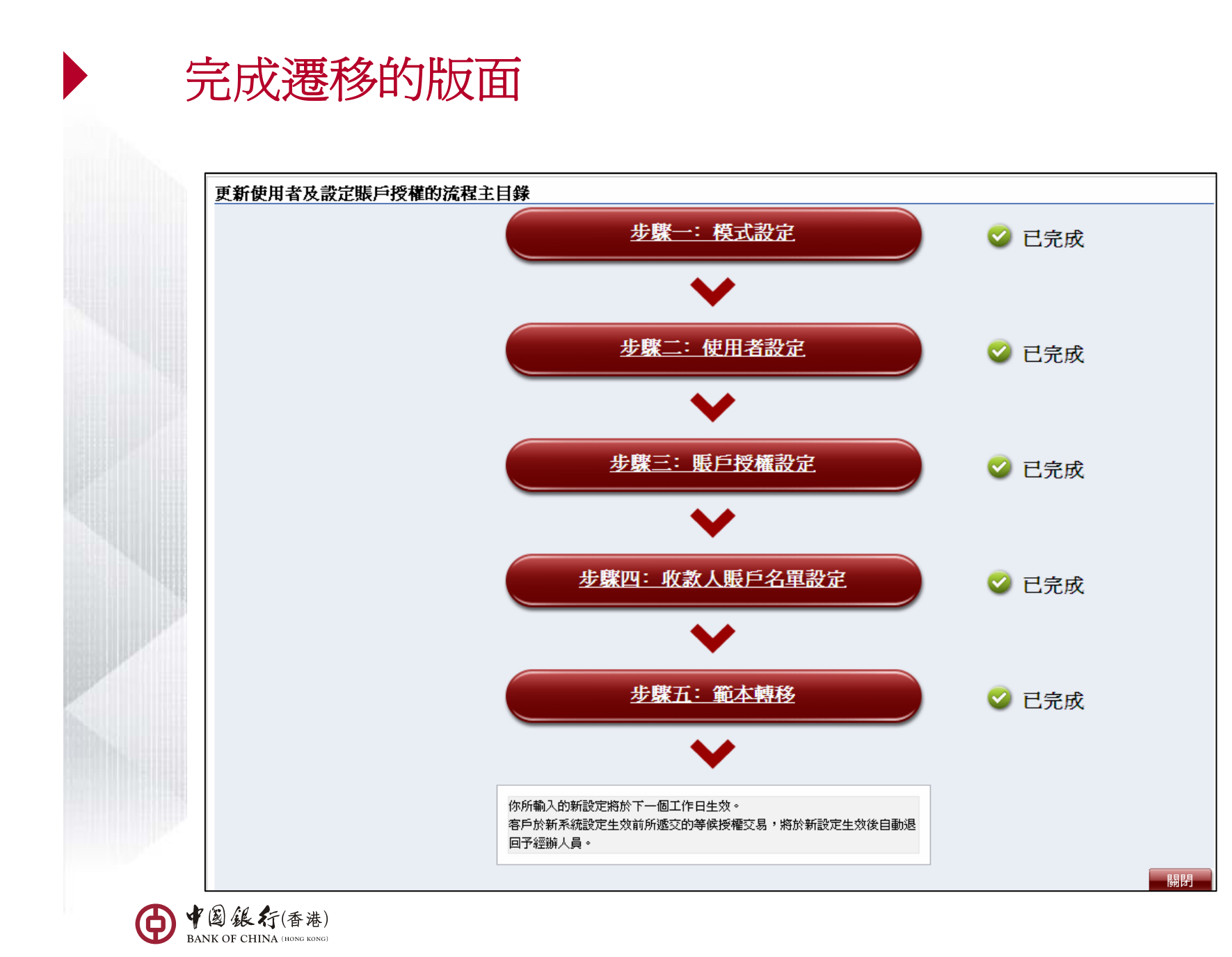

<sup>76</sup>

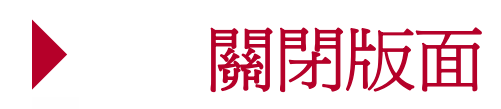

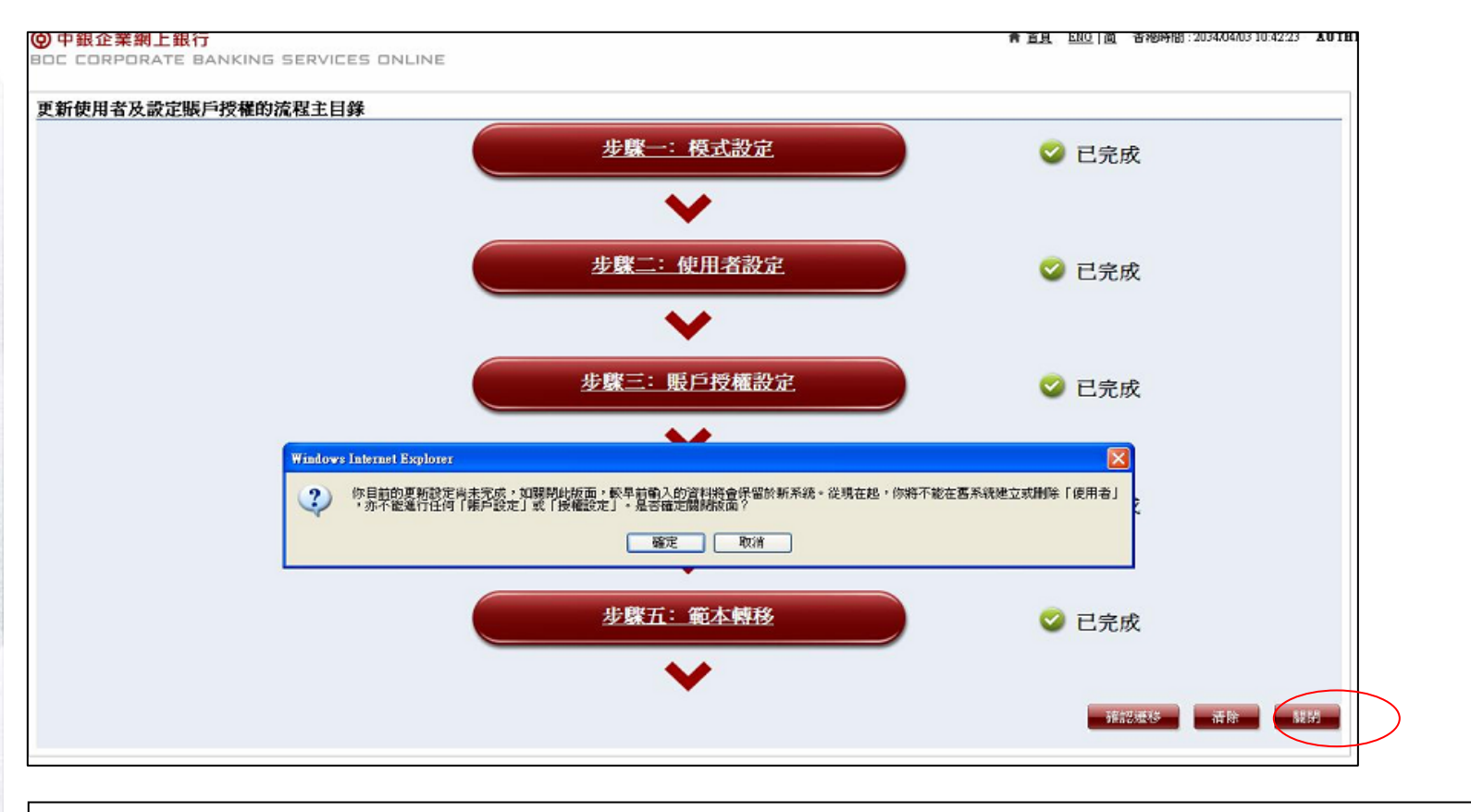

首席使用者按「關閉」鍵後,系統會顯示提示訊息。如客戶按「確定」,目前的遷移主 目錄視窗將會關閉,已完成或等候授權設定將會被儲存。

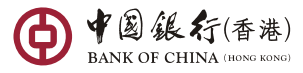

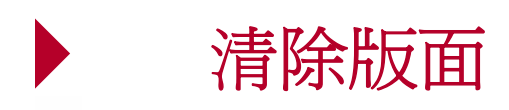

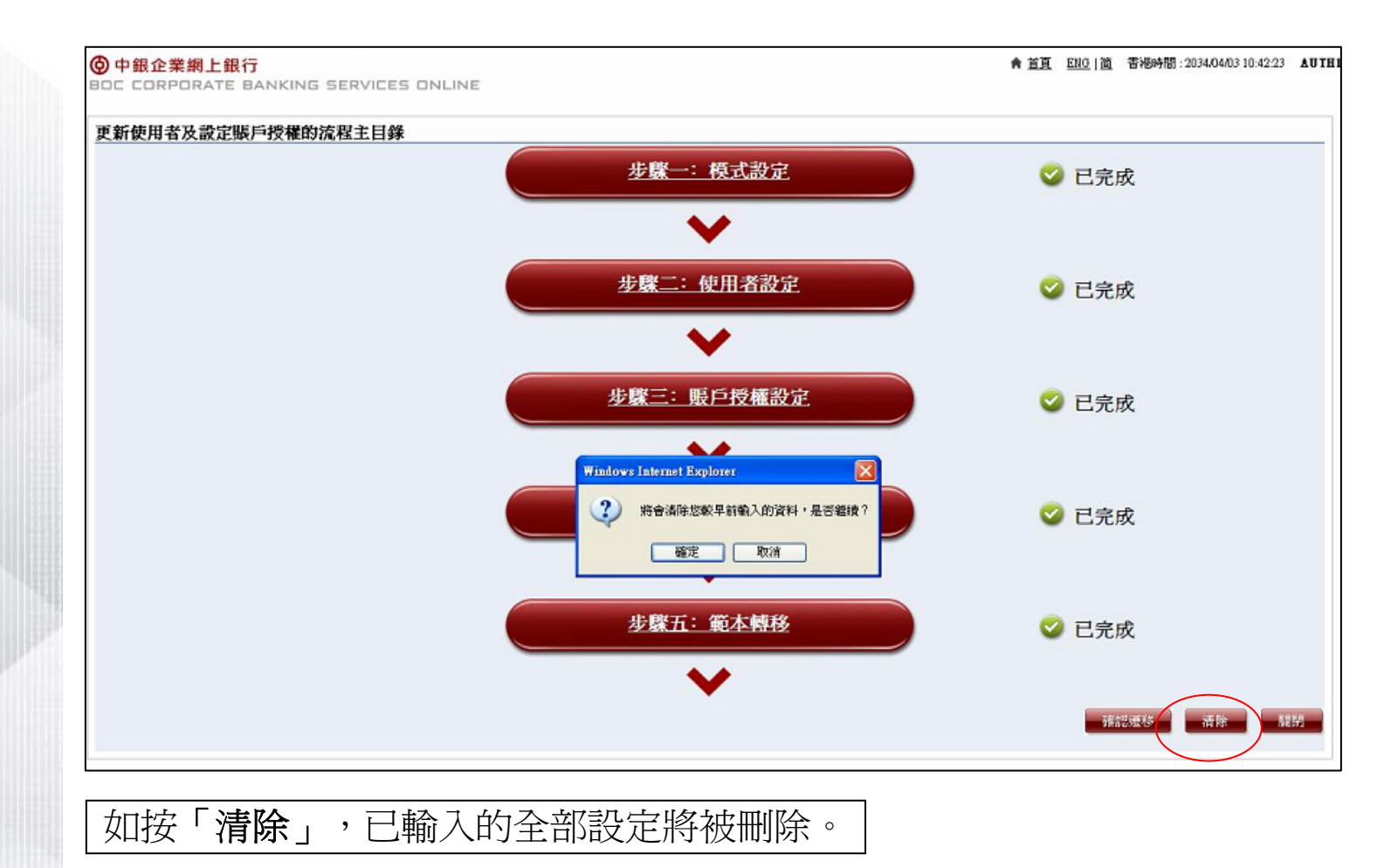

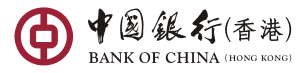

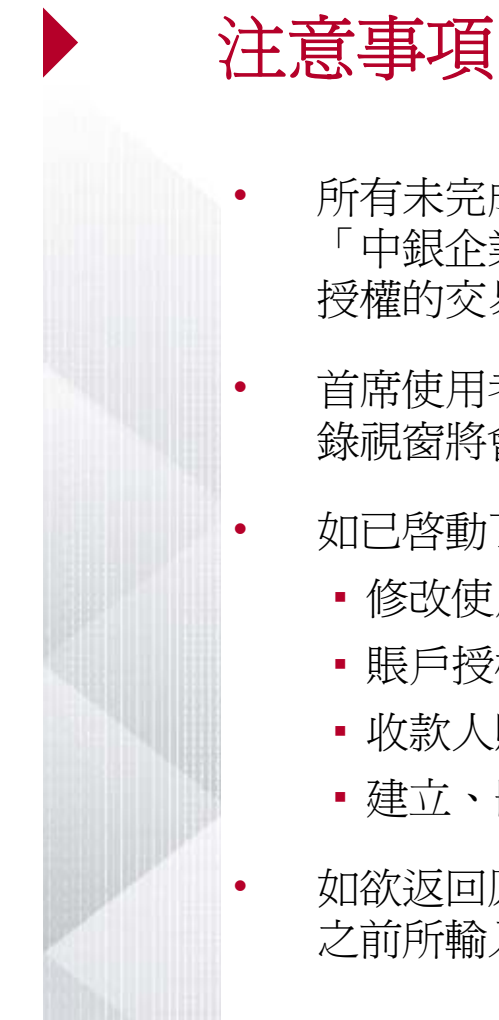

- 所有未完成授權的交易於遷移後將被自動刪除,系統會向所有首席使用者設於升級版 「中銀企業網上銀行」的收件匣發出訊息,以及發出流動電話短訊,通知他們未完成 授權的交易已完全被刪除。
- 首席使用者於遷移主目錄按「關閉」後,系統會顯示提示訊息。如按「確定」,主目 錄視窗將會關閉,已完成或等候授權的設定將會被儲存。
- 如已啓動了遷移程序,便不能於升級版「中銀企業網上銀行」進行以下設定:
	- 修改使用者設定
	- 賬戶授權設定
	- 收款人賬戶名單控制
	- 建立、删除或更改使用者
- 如欲返回原有系統進行以上設定,首席使用者必須於遷移主目錄按「清除」,以清除 之前所輸入的所有設定,然後按「關閉」。

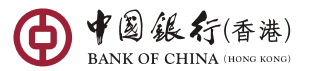

## 每日截止時間

- •首席使用者可於任何時間進行升級版「中銀企業網上銀行」遷移程序。
- •如首席使用者於 22:00 或之前已完成遷移程序,於下一個工作天 06:00或之後便可登 入升級版「中銀企業網上銀行」。
- •如首席使用者於 22:00 後才完成遷移程序,於第二個工作天 06:00 或之後方可登入升 級版「中銀企業網上銀行」。

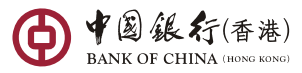

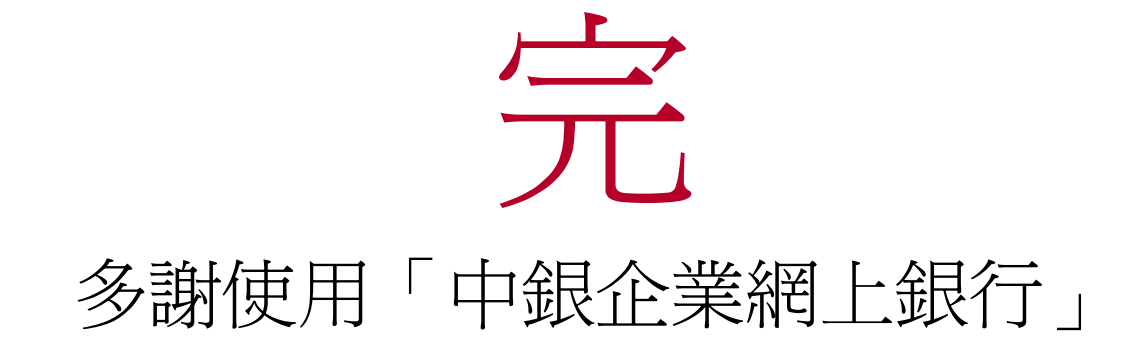

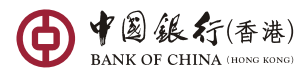